# decler

# **ECLER GALLERY**

**SOFTWARE** *Plataforma de gestión remota de reproductores Ecler*

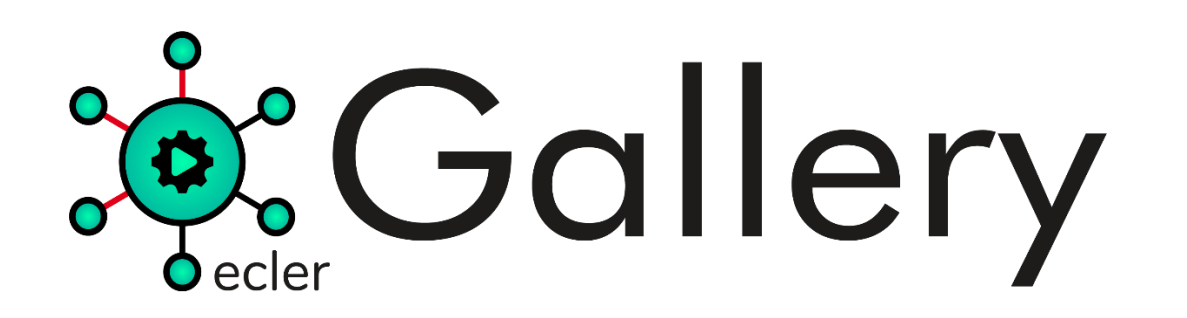

# **a** ecler

## <span id="page-1-0"></span>Índice

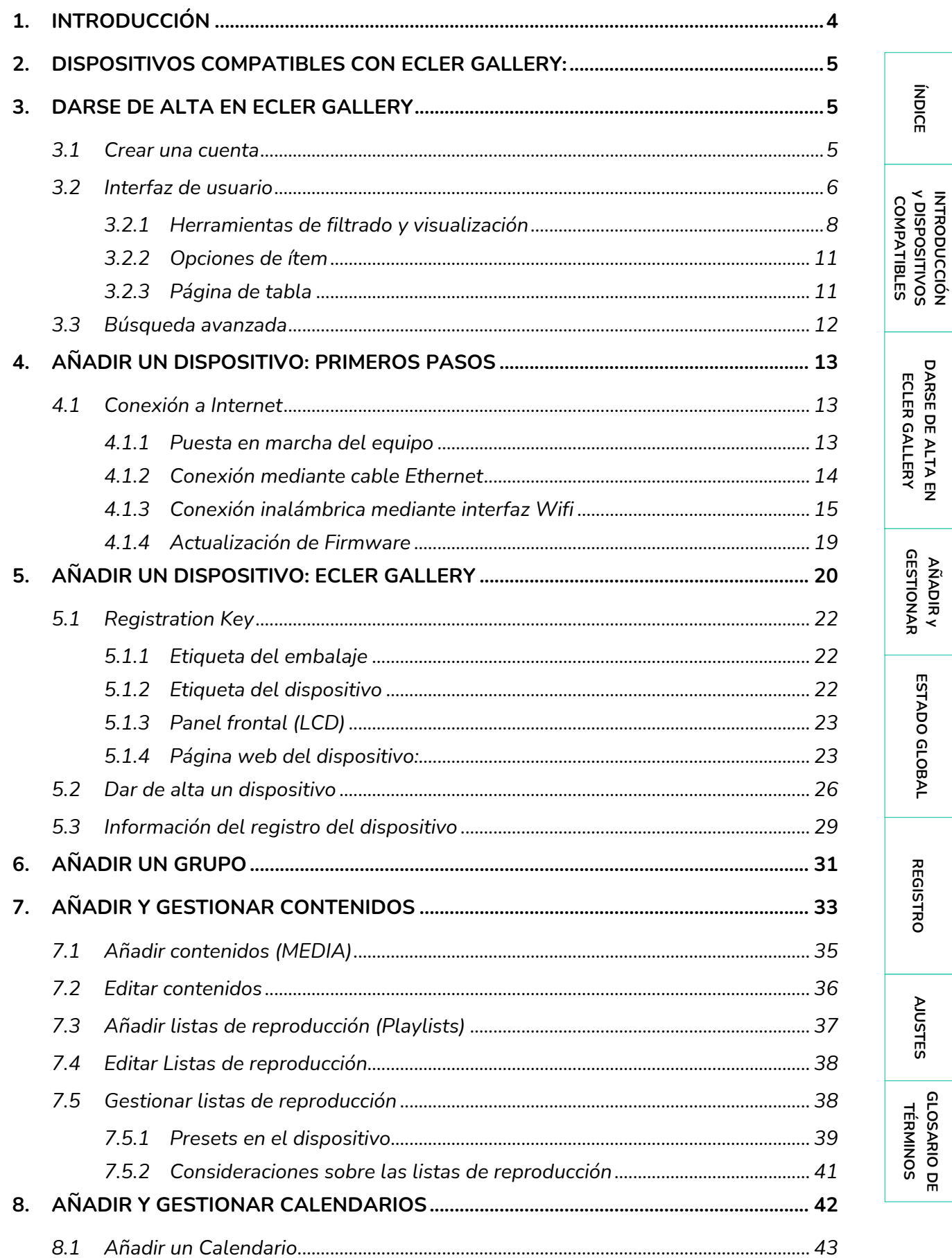

# **a** ecler

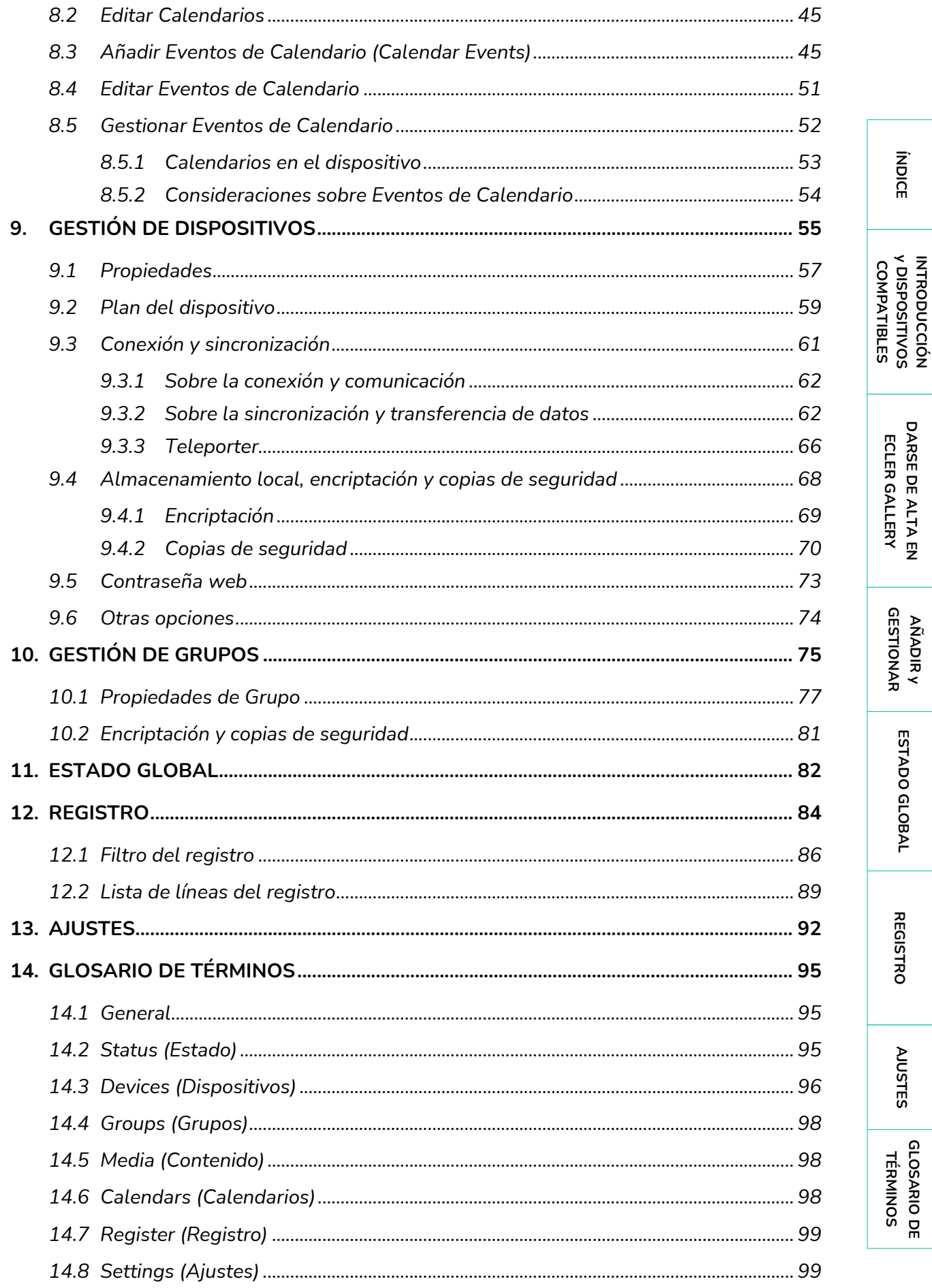

**AÑADIR** y

# d ecrer

### **¡Gracias por la confianza depositada en nuestros productos!**

Es **MUY IMPORTANTE** leer detenidamente este manual y entender completamente su contenido para maximizar y obtener el mejor rendimiento de este Software

En nuestra web [www.ecler.com](https://www.ecler.com/es/productos/ecler-gallery/) encontrará siempre disponible la última versión de la aplicación.

### <span id="page-3-0"></span>**1. INTRODUCCIÓN**

**Ecler Gallery ofrece una solución para la gestión remota de reproductores Ecler**. Desde la plataforma Ecler Gallery, podrá monitorizar el estado de los reproductores, configurarlos individualmente o agrupados, además de realizar acciones de mantenimiento y consultar el registro de los sistemas. Todo ello remotamente y desde un navegador de Internet, ya sea desde un ordenador, tableta o Smartphone. Ideal para realizar las gestiones del día a día más frecuentes en reproductores de audio.

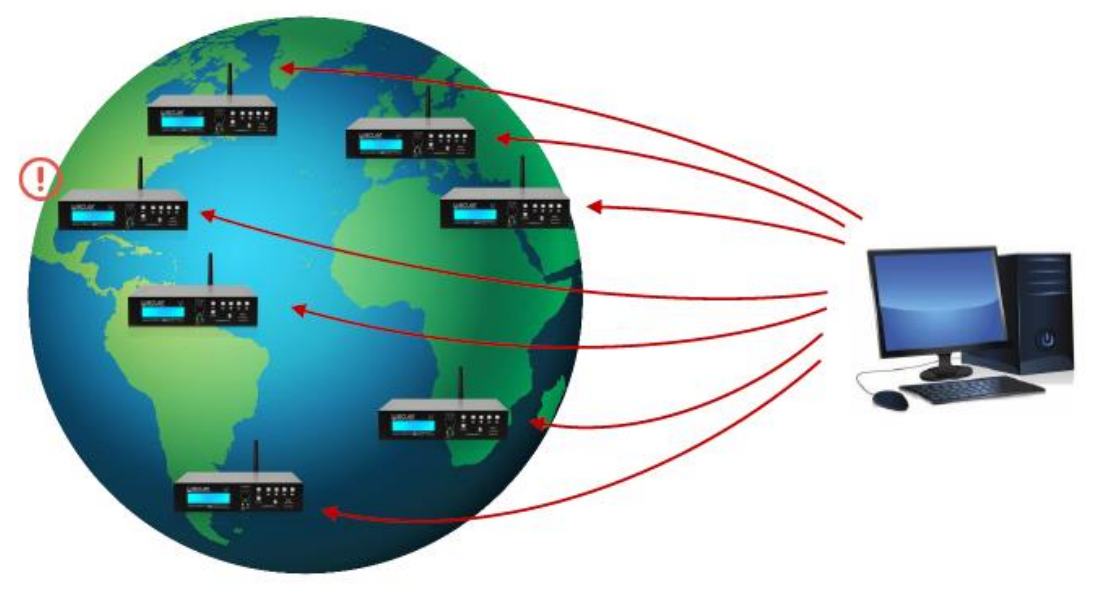

Figura 1: gestión remota de reproductores Ecler

**No requiere instalación de Software adicional**.

Se requiere una cuenta Ecler Gallery para poder utilizarlo. Ver capítulo Darse de [alta en Ecler Gallery](#page-4-0) para crear la cuenta.

**Se recomienda la lectura del manual de instrucciones del usuario de los dispositivos compatibles con Ecler Gallery (ver en la página siguiente).**

**ÍNDICE** 

# ecler

### <span id="page-4-1"></span>**2. DISPOSITIVOS COMPATIBLES CON ECLER GALLERY:**

- PLAYER ONE, versión de firmware v1.0 o superior
- PLAYER ZERO, versión de firmware v1.0 o superior
- ePLAYER1, versión de firmware v4.0 o superior

La última versión de firmware oficial de ePLAYER1 sin soporte para Ecler Gallery es la v3.04r0. **Actualice a la versión más reciente para disfrutar de las funcionalidades que ofrece Ecler Gallery**.

**Puede acceder a los manuales de usuarios de los dispositivos compatibles, a través de los siguientes enlaces**:

- **[PLAYER ONE](https://www.ecler.com/es/productos/player-one/)**
- **[PLAYER ZERO](https://www.ecler.com/es/productos/player-zero/)**
- [ePLAYER1 \(descontinuado\)](https://media.ecler.com/1667568473-ecler_eplayer1_user_manual_es.pdf)
- <span id="page-4-0"></span>• [ePLAYER1 Web Server User Manual\(discontinued\)](https://media.ecler.com/1667568945-ecler_eplayer1_web_app_user_manual_es.pdf)

### **3. DARSE DE ALTA EN ECLER GALLERY**

### <span id="page-4-2"></span>3.1 CREAR UNA CUENTA

- **1.** Diríjase a Ecler Gallery desde su navegador:<https://eclergallery.com/>
- **2.** Haga clic en "*Request your Gallery account*"

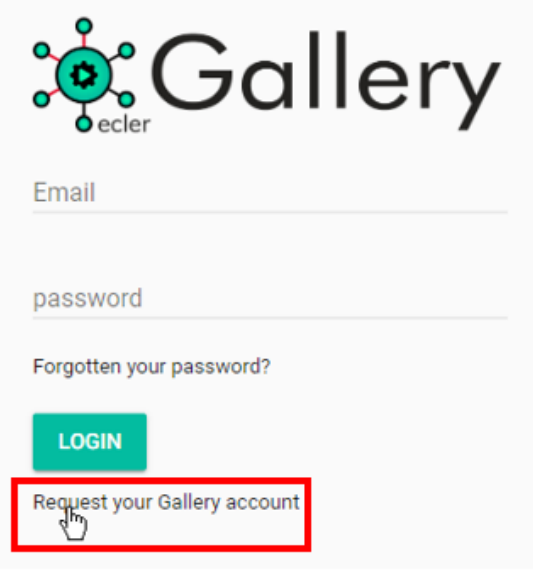

Figura 2: solicitud de cuenta

**3.** Rellene el formulario con sus datos. No olvide leer y aceptar los términos y condiciones del servicio y pulse el botón SIGN UP.

INDICES NUSTRISPOSITIVOS PREGISTRO HEGISTRO GLOBAL ESTADO GLOBAL ESTADO GLOBAL ESTADO E ESTADO GLOBAL ESTADO GLOBAL ESTADO E ESTADO E ESTADO E ESTADO E ESTADO E ESTADO E ESTADO E ESTADO E ESTADO E E E ELEGISTRO E E ELEGIST INTRODUCCIÓN<br>Y DISPOSITIVOS<br>COMPATIBLES **y DISPOSITIVOS [INTRODUCCIÓN](#page-3-0) COMPATIBLES**

**ÍNDICE** 

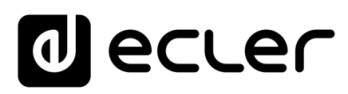

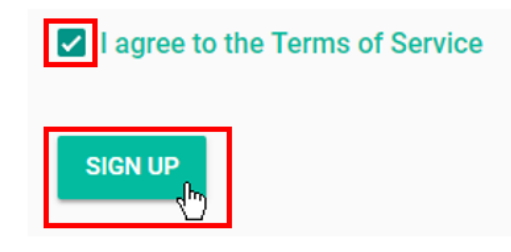

### Figura 3: términos del servicio

- **4.** Nuestro equipo procesará su solicitud tan pronto como sea posible. En un plazo de 48h como máximo, contando días laborales, recibirá un e-mail en la dirección que ha facilitado en el formulario de registro, indicándole que puede acceder a la plataforma.
- **5.** Una vez reciba este e-mail de confirmación, ya podrá acceder a Ecler Gallery con el **e-mail y la contraseña** que ha indicado en el formulario de registro.

**Compruebe su bandeja de** *Spam*, es posible que el e-mail de confirmación de la activación de su cuenta sea detectado como *Spam* por su gestor de correos electrónicos.

### <span id="page-5-0"></span>3.2 INTERFAZ DE USUARIO

Al acceder con su cuenta de usuario a Ecler Gallery, visualizará la página de bienvenida, Status (consulte el capítulo **ESTADO GLOBAL** para información detallada sobre la página de bienvenida de la plataforma). **En la interfaz de usuario encontrará los siguientes elementos:**

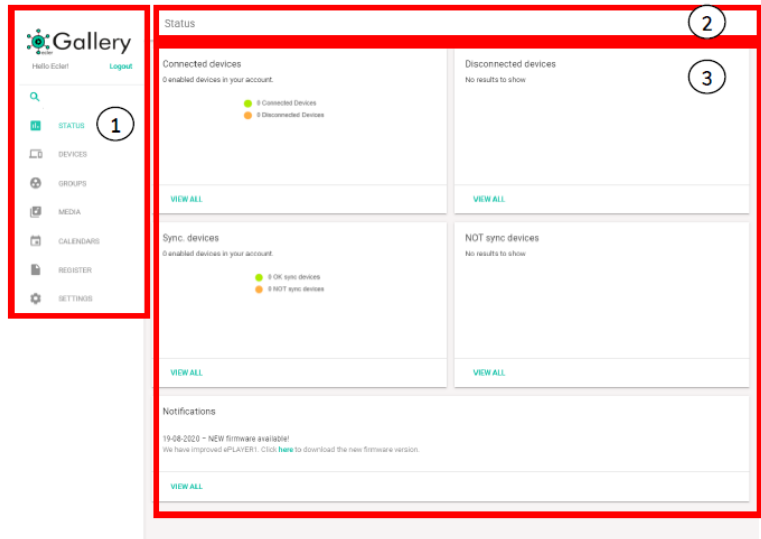

### Figura 4: interfaz web

- **1. Menú principal**: siempre accesible, muestra las diferentes opciones de menú
- **2. Navegación**: muestra el título de la página que se está visualizando
- **3. Página actual**: muestra las diferentes opciones de la página actual.

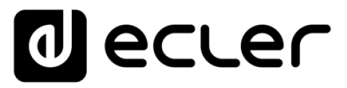

**Al tratarse de una página web, la navegación en la misma ha de ser siempre**   $\mathbf{r}$ **"hacia adelante", es decir, la navegación por los diferentes menús y opciones ha de ser seleccionando botones dentro de la misma página web y no botones en la interfaz del navegador o de periféricos del ordenador**, por ejemplo, pulsar un botón "atrás". Si no se navega de esta forma, es posible que se muestre información errónea de los dispositivos, pues el navegador puede actualizar una página en caché y no los cambios efectuados en el dispositivo.

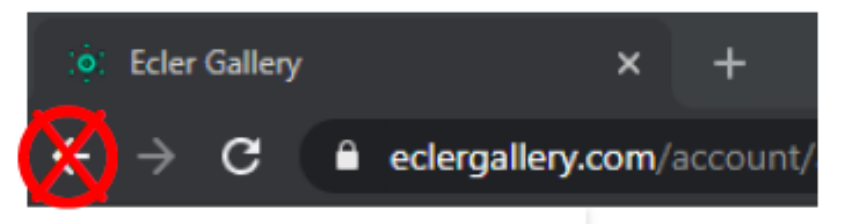

Figura 5: botón "atrás" en un navegador

**Las páginas DEVICES, GROUPS, MEDIA y CALENDARS muestra una tabla-resumen del estado de los diferentes objetos dados de alta en su cuenta**, respectivamente (dispositivos, grupos, contenidos y Calendarios), con las siguientes herramientas en común, para facilitar la navegación y operación en la página web.

| Callery:                      | Devices           |                 |                       |                        |                        |             |                |                          |                                            |
|-------------------------------|-------------------|-----------------|-----------------------|------------------------|------------------------|-------------|----------------|--------------------------|--------------------------------------------|
| Logod                         | O,                |                 |                       |                        |                        |             |                |                          | $C$ nim $\Theta$ Sec. 10 $\bullet$ improve |
|                               |                   |                 |                       |                        |                        |             |                | <b>Deada</b>             |                                            |
| <b>CB</b> strate              | "Martiment"       | e PLAYERS       | <b>RIZ 141</b>        | rict sit               | Not set                | FOTH        | $\circ$        | $\Box$                   | 201                                        |
| $\Box$ - new con-             | conquey Mass      | 0.71, 2.01, 32  | 97.167                | Fall of                | NIE OR                 | <b>BOY</b>  | $\circ$        | $\Box$                   | 201                                        |
|                               | Convertise 4      | s PLANERS       | $2\log a\cdot 2R/2$   | Chil SCM               | <b>12A0 PREST1-SEP</b> | South Mail  | $\bullet$      | $\mathbb{R}$             | 201                                        |
|                               | <b>Conefest</b>   | <b>ARLANESS</b> | Shops: Ditx D.        | Chil (NSM)             | <b>SAN PERTY-SET</b>   | Main street | $\omega$       | $\sim$                   | 201                                        |
| <b>COLLEGAN</b>               | Counseling C      | AFLAIRE)        | Khaps . City W        | CM ROM                 | SALE PRIVATE LAW!      | Carlial     | ٠              | $\mathbb{M}$             | 2<br>701                                   |
| <b>B</b> <i><b>ROOTER</b></i> | Declerice         | <b>ASTACK</b>   | <b>Glory: Dig C</b>   | Netrott                | Net net                | Center      | $\omega$       | $\mathbb{H}$             | 701                                        |
| $0$ $\pi$ mos                 | talen             | ersects.        | fostererts-Obj.k      | <b>195 37 x</b>        | Not set                | <b>Cest</b> | $\omega$       | $\mathbb{N}$             | 701                                        |
|                               | 3100 Tell plan    |                 | 82.167                | MAILE For Scorts Shops | COTTWORK               | CADEMENTS   | $\rm ^{\circ}$ | $\mathbb{R}^n$           | 201                                        |
|                               | <b>Igo to kan</b> | 19,306.81       | Returants-City &      | HIN IETS               | Not oil                | tot: Abi    | $\omega$       | $\mathbb{N}$             | 701                                        |
|                               | Sabt.             | <b>APLAISSE</b> | <b>Solararts-Clyd</b> | <b>HAIRY</b>           | had ast                | Certar      | $\omega$       | $\overline{\phantom{a}}$ | 201                                        |
|                               |                   |                 |                       |                        |                        | з           |                |                          |                                            |
|                               |                   |                 |                       |                        |                        |             |                |                          |                                            |
|                               |                   |                 |                       |                        |                        |             |                |                          |                                            |
|                               |                   |                 |                       |                        |                        |             |                |                          |                                            |
|                               |                   |                 |                       |                        |                        |             |                |                          |                                            |
|                               |                   |                 |                       |                        |                        |             |                |                          |                                            |
|                               |                   |                 |                       |                        |                        |             |                |                          |                                            |
|                               |                   |                 |                       |                        |                        |             |                |                          |                                            |
|                               |                   |                 |                       |                        |                        |             |                |                          |                                            |
|                               |                   |                 |                       |                        |                        |             |                |                          |                                            |

Figura 6: ejemplo de tabla-resumen

- **1.** Herramientas de filtrado y visualización
- **2.** Opciones de ítem
- **3.** Página de table

**[INTRODUCCIÓN](#page-3-0) y DISPOSITIVOS COMPATIBLES**

INTRODUCCIÓN<br>y DISPOSITIVOS COMPATIBLES

**ÍNDICE** 

**[DARSE DE ALTA EN](#page-4-0) ECLER GALLERY**

DARSE DE ALTA EN ECLER GALLERY

> **[AÑADIR y](#page-12-0)  GESTIONAR**

GESTIONAR

**[ESTADO GLOBAL](#page-81-0)**

ESTADO GLOBAL

**[REGISTRO](#page-83-0)**

**REGISTRO** 

**[AJUSTES](#page-91-0)**

**AUSTES** 

**[GLOSARIO DE](#page-94-0) TÉRMINOS**

# ecler

### <span id="page-7-0"></span>3.2.1 HERRAMIENTAS DE FILTRADO Y VISUALIZACIÓN

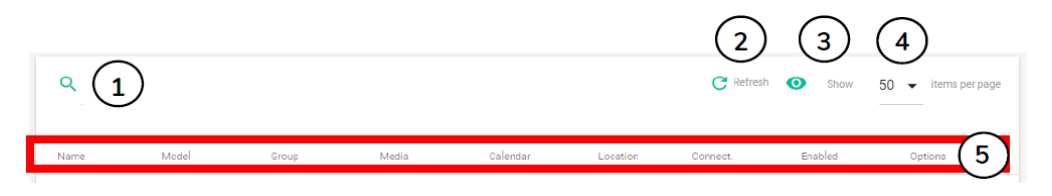

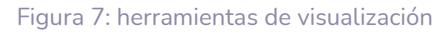

**1. Búsqueda (Search)**: filtra los ítems de la tabla por la/s palabra/s introducida/s en la búsqueda. Permite filtrar por los elementos que aparecen en las columnas (5). Así, por ejemplo, en la página de dispositivos, se podrán visualizar únicamente los elementos que pertenezcan a un grupo, estén en una determina localización, etc. Si se introduce una palabra que pueda pertenecer a varias columnas, se mostrarán todos los elementos relacionados. No hay distinción entre mayúsculas o minúsculas.

En el ejemplo de la Figura 8, se muestra una búsqueda por localización en la página de dispositivos. Se muestran todos los dispositivos que contengan la palabra "center", una localización.

En el ejemplo de la Figura 9, se filtra por la palabra clave "shop". De este modo se muestran todos los resultados de dispositivos que pertenecen a grupos cuyo nombre comienza por "Shop…", así como un dispositivo que contiene en el nombre la palabra "Shop".

| $Q$ center<br>$C$ Refresh $O$ Show<br>Logout<br>50 - items per page<br>Hello Ecler!<br>Q<br>Location<br>Connect.<br>Model<br>Media<br>Enabled<br>Options<br>Name<br>Group<br>alendar<br>$\mathbf{d}_\mathrm{a}$<br>STATUS<br>200<br>$\overline{\omega}$<br>0<br>Cosmetics C<br><b>ePLAYER1</b><br>Shops - City B<br>Chill BGM<br>"LOAD PINESE<br>Center<br>ᇋ<br><b>DEVICES</b><br>201<br>$\circledcirc$<br>$\overline{\mathbb{M}}$<br>ePLAYER1<br>Shops - City C<br>Not set<br>Center<br>Electronics<br>Not set<br>⊕<br>GROUPS<br>/ □■<br>$\overline{\omega}$<br>$\hbox{$\ominus$}$<br>Sushi<br>ePLAYER1<br>Restaurants -<br>Hits 80's<br>Not set<br>Center<br>回<br><b>MEDIA</b><br>$\langle A \rangle$<br>茴<br>CALENDARS<br>$\mathbb B$<br>REGISTER<br>٠<br>SETTINGS | ் Gallery: | Devices |  |  |  |  |
|----------------------------------------------------------------------------------------------------|------------|---------|--|--|--|--|
|                                                                                                    |            |         |  |  |  |  |
|                                                                                                    |            |         |  |  |  |  |
|                                                                                                    |            |         |  |  |  |  |
|                                                                                                    |            |         |  |  |  |  |
|                                                                                                    |            |         |  |  |  |  |
|                                                                                                    |            |         |  |  |  |  |
|                                                                                                    |            |         |  |  |  |  |
|                                                                                                    |            |         |  |  |  |  |
|                                                                                                    |            |         |  |  |  |  |
|                                                                                                    |            |         |  |  |  |  |
|                                                                                                    |            |         |  |  |  |  |
|                                                                                                    |            |         |  |  |  |  |
|                                                                                                    |            |         |  |  |  |  |
|                                                                                                    |            |         |  |  |  |  |
|                                                                                                    |            |         |  |  |  |  |
|                                                                                                    |            |         |  |  |  |  |
|                                                                                                    |            |         |  |  |  |  |
|                                                                                                    |            |         |  |  |  |  |
|                                                                                                    |            |         |  |  |  |  |
|                                                                                                    |            |         |  |  |  |  |
|                                                                                                    |            |         |  |  |  |  |
|                                                                                                    |            |         |  |  |  |  |
|                                                                                                    |            |         |  |  |  |  |
|                                                                                                    |            |         |  |  |  |  |
|                                                                                                    |            |         |  |  |  |  |

Figura 8: ejemplo de búsqueda por localización

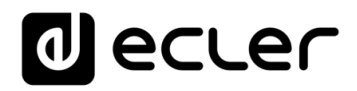

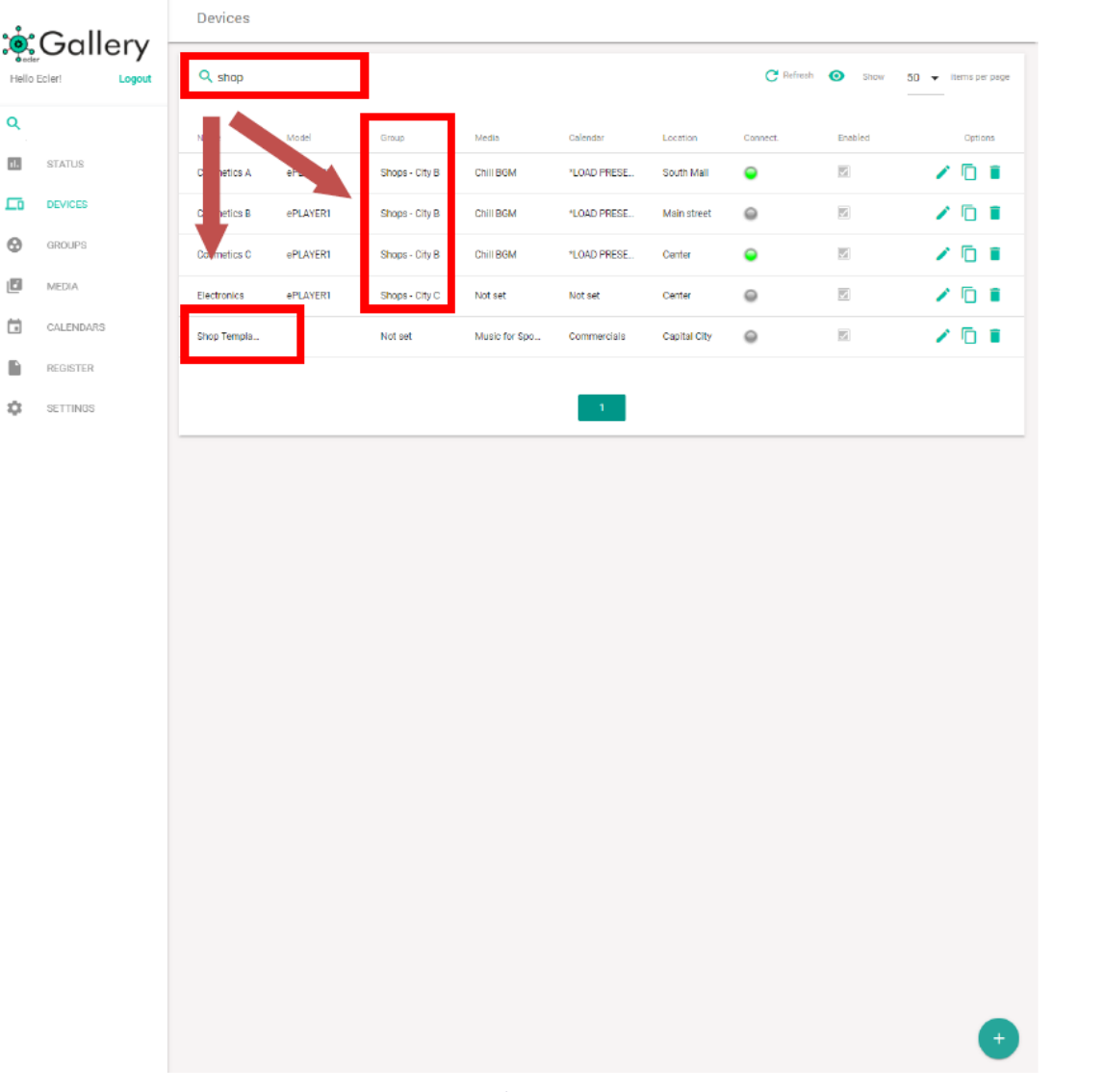

Figura 9: ejemplo de búsqueda por palabra clave

**2. Botón de refresco (Refresh)**: permite la recarga de la página en cuestión y la actualización de los datos de la tabla. Pulsar en DEVICES (en el menú lateral), la tecla F5 del teclado o el botón de refresco de su navegador tienen el mismo efecto. Utilice este método para actualizar los datos de la tabla. No utilice el botón "atrás" para volver a la tabla cuando se encuentra en otra página, podría mostrar datos incorrectos.

**ÍNDICE** 

**[REGISTRO](#page-83-0)**

**REGISTRO** 

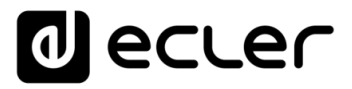

**3. Visualización simple (View)**: reduce la información de la tabla y permite visualizarla con la información más relevante. Útil si está navegando en un dispositivo con un tamaño reducido de pantalla, como un Smartphone.

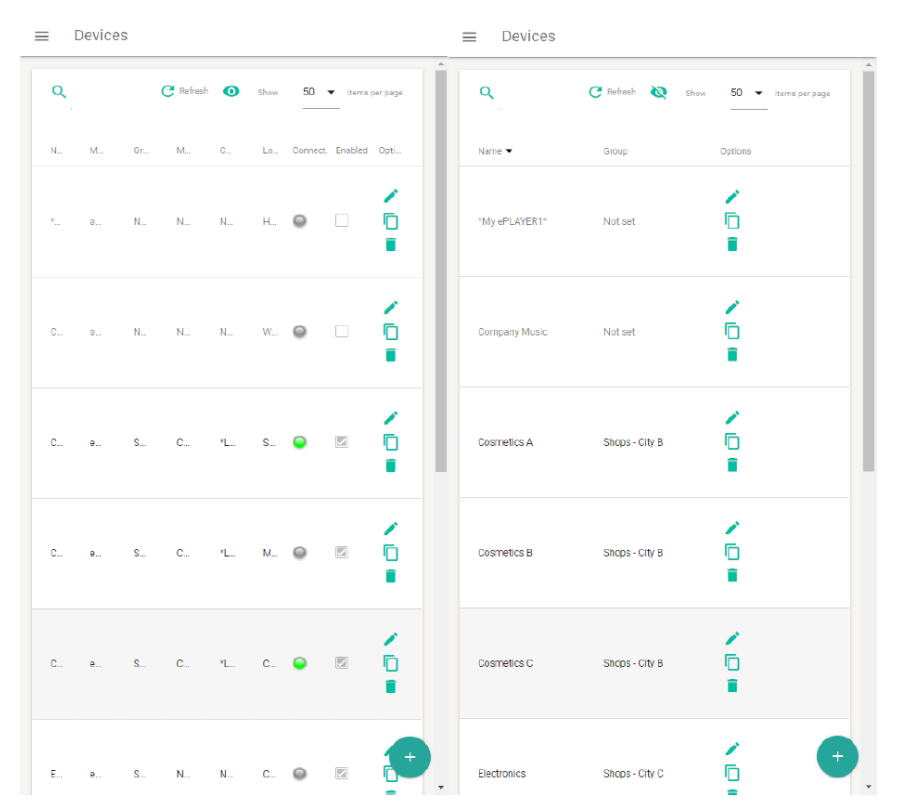

Figura 10: visualización en pantalla reducida. Visualización completa vs visualización simple

- **4. Número de elementos por página:** permite seleccionar el número de ítems que se muestran en la tabla, por página, 10, 50 o 100 ítems.
- **5. Columnas**: permite ordenar alfabéticamente (ascendente o descendente) por el elemento seleccionado, en la página de la tabla en que se encuentre.
	- **Si hace clic en uno de los rótulos de columna, por ejemplo, el nombre (Name), se ordenarán de la A a la Z. Si vuelve a hacer clic sobre el mismo elemento, se ordenará de la Z a la A.**
		- **Si el elemento es un estado, por ejemplo, habilitado (Enabled), se ordenarán por activo e inactivos**.

 $\blacksquare$ **Algunos elementos pueden no estar establecidos (Not set), en cuyo caso se mostrarán siempre al principio o al final de la tabla**.

**Para reestablecer el orden por defecto de la tabla refresque la página**. Por defecto, en orden ascendente por el elemento Name.

indict **10**<br>INDICE SONS DISPOSITION SONSE DE ANADIS DESTINA AVUSTES REGISTRO DI ANADIS DESTINA AVUSTES DE L'ANADIS DESTINA<br>INDICE INTRODUCCIÓN<br>Y DISPOSITIVOS<br>COMPATIBLES **y DISPOSITIVOS [INTRODUCCIÓN](#page-3-0) COMPATIBLES**

**DARSE DE ALTA EN [DARSE DE ALTA EN](#page-4-0)** ECLER GALLERY **ECLER GALLERY**

**[REGISTRO](#page-83-0)**

**REGISTRC** 

 $10$ 

**Nombre ciertos dispositivos (favoritos, más utilizados, etc.…) con un índice (01, 02, nm…) o carácter especial (\*. <, \_) al inicio del nombre para disponer de él en las posiciones iniciales de la tabla**.

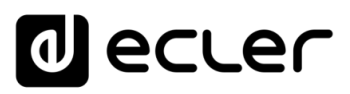

### <span id="page-10-0"></span>3.2.2 OPCIONES DE ÍTEM

Los elementos de una tabla pueden gestionarse desde la Opciones de este.

# Options

Figura 11: opciones de ítems de una tabla

- **1. Editar**: abre la página de edición del ítem (dispositivo, Calendario, etc.…).
- **2. Duplicar**: permite duplicar un ítem con un nombre de diferente, el cual ha de ser único en su cuenta. El ítem duplicado es una copia exacta del original, a excepción de los parámetros exclusivos del ítem original, como la clave Registration Key. Esta función puede resultar útil para crear copias de seguridad de un dispositivo, cambiar un dispositivo físico o crear plantillas para Calendarios, dispositivos, etc.
- **3. Eliminar**: borra el ítem de su cuenta.

### <span id="page-10-1"></span>3.2.3 PÁGINA DE TABLA

Permite navegar y mostrar los elementos que no caben en las primeras posiciones de la tabla.

indict

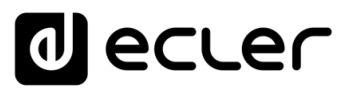

### <span id="page-11-0"></span>3.3 BÚSQUEDA AVANZADA

Sobre el menú principal, se encuentra una barra de **búsqueda avanzada** que permite encontrar elementos relacionados **en toda su cuenta** y acceder a ellos de forma directa.

Este método, a diferencia de la búsqueda en las herramientas de visualización, busca entre todos los atributos de dispositivos, grupos, contenidos y Calendarios. Así, por ejemplo, puede buscar un determinado dispositivo por la clave de registro (Registration Key), mostrar los dispositivos con una determinada versión de firmware o encontrar todos los contenidos que apunten un medio de almacenamiento USB.

La flecha a la derecha de la fila permite acceder directamente a la página donde se encuentra dicho elemento.

|    | <u>:ဖုံ</u> းGallery   | <b>Advanced Search</b> |                  |          |               |
|----|------------------------|------------------------|------------------|----------|---------------|
|    | Logout<br>Hello Ecler! | $\alpha$               |                  |          |               |
|    | Q DB72194BE3B661C8     | Name                   | Item             | Location |               |
| ΠH | STATUS                 | DB72194BE3B661C8       | Registration key | Device   | $\rightarrow$ |
| 匝  | <b>DEVICES</b>         |                        |                  |          |               |
| Θ  | GROUPS                 |                        |                  |          |               |
| 回  | MEDIA                  |                        |                  |          |               |
| ä  | CALENDARS              |                        |                  |          |               |
|    | <b>REGISTER</b>        |                        |                  |          |               |
| a  | SETTINGS               |                        |                  |          |               |
|    |                        |                        |                  |          |               |
|    |                        |                        |                  |          |               |
|    |                        |                        |                  |          |               |
|    |                        |                        |                  |          |               |
|    |                        |                        |                  |          |               |

Figura 12: ejemplo búsqueda avanzada por

**ECLER GALLERY**

**[INTRODUCCIÓN](#page-3-0) y DISPOSITIVOS COMPATIBLES**

INTRODUCCIÓN<br>Y DISPOSITIVOS **COMPATIBLES** 

**ÍNDICE** 

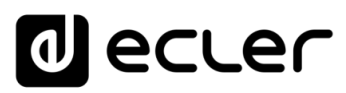

### <span id="page-12-0"></span>• **AÑADIR y GESTIONAR**

- **4. [AÑADIR UN DISPOSITIVO: PRIMEROS PASOS](#page-12-1)**
- **5. [AÑADIR UN DISPOSITIVO: ECLER GALLERY](#page-19-0)**
- **6. [AÑADIR UN GRUPO](#page-30-0)**
- **7. [AÑADIR Y GESTIONAR CONTENIDOS](#page-32-0)**
- **8. [AÑADIR Y GESTIONAR CALENDARIOS](#page-41-0)**
- **9. [GESTIÓN DE DISPOSITIVOS](#page-54-0)**

**10. [GESTIÓN DE GRUPOS](#page-74-0)**

### <span id="page-12-1"></span>**4. AÑADIR UN DISPOSITIVO: PRIMEROS PASOS**

### **Ecler Gallery es compatible únicamente con reproductores Ecler**.

Para añadir un dispositivo a Ecler Gallery, dicho **dispositivo ha de estar conectado a Internet**. Se recomienda la lectura de los respectivos manuales de instrucciones de los dispositivos compatibles para más detalles. En este manual se expone la configuración básica para poner el equipo en marcha.

Consulte la lista de dispositivos compatibles con Ecler Gallery y de sus respectivos manuales de usuario en el capítulo [Dispositivos Compatibles Con Ecler Gallery.](#page-4-1)

### <span id="page-12-2"></span>4.1 CONEXIÓN A INTERNET

**El reproductor requiere de conexión a Internet para comunicarse con Ecler Gallery.** Será necesario conectarlo a una red desde la que pueda acceder a Internet.

### <span id="page-12-3"></span>4.1.1 PUESTA EN MARCHA DEL EQUIPO

### **1. Conexión a la red eléctrica**

El dispositivo se alimenta con corriente alterna mediante su fuente de alimentación externa: 100-240 VAC y 50-60 Hz. Esta fuente de alimentación externa dispone de varios conectores intercambiables: americano, europeo, británico y chino.

Primero, conecte la fuente de alimentación externa al dispositivo, en el panel posterior, y a continuación, la misma fuente a una toma de corriente eléctrica. La pantalla LCD se iluminará cuando este ocurra.

indict

**[REGISTRO](#page-83-0)**

**REGISTRC** 

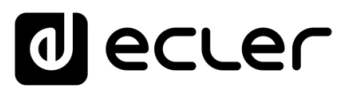

### **2. Conexión de audio**

Se dispone en su panel posterior de 1 salida estéreo no balanceada. Los conectores de salida de señal son del tipo de 2 x RCA y 1 x mini-Jack estéreo.

Conecte una de las salidas en el panel posterior a su amplificador de audio, altavoces amplificados o sistema de distribución de audio.

### **3. Conexión a red: enrutador/conmutador de red**

Un conector tipo RJ45 permite la conexión del equipo a una red Ethernet. Conecte el dispositivo a su enrutador o conmutador de red mediante un cable de red. Se recomienda CAT5e o superior.

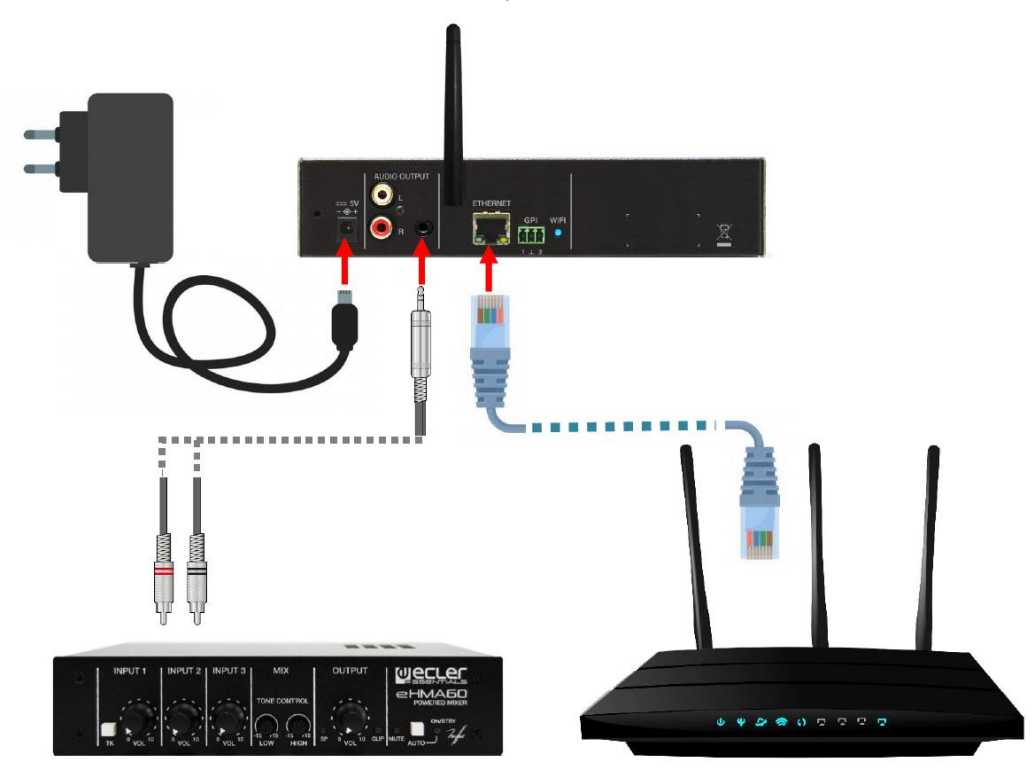

Figura 4: ejemplo de conexionado de PLAYER ONE

### <span id="page-13-0"></span>4.1.2 CONEXIÓN MEDIANTE CABLE ETHERNET

**La interfaz de red Ethernet del dispositivo, por defecto, está configurada en modo direccionamiento dinámico (DHCP)** se la asignará una IP automática por el servidor DHCP (asegúrese que el enrutador o conmutador de red dispone de esta opción habilitada), por lo que no será necesario configurar ningún parámetro en el dispositivo. Conecte el reproductor a su enrutador o conmutador de red y el dispositivo estaría listo para añadir a Ecler Gallery.

Si requiere de direccionamiento estático (STATIC) consulte la sección correspondiente en el manual de usuario. del equipo correspondiente, ver capítulo Dispositivos Compatibles [con Ecler Gallery.](#page-4-1)

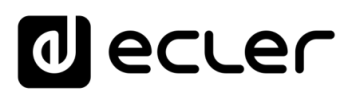

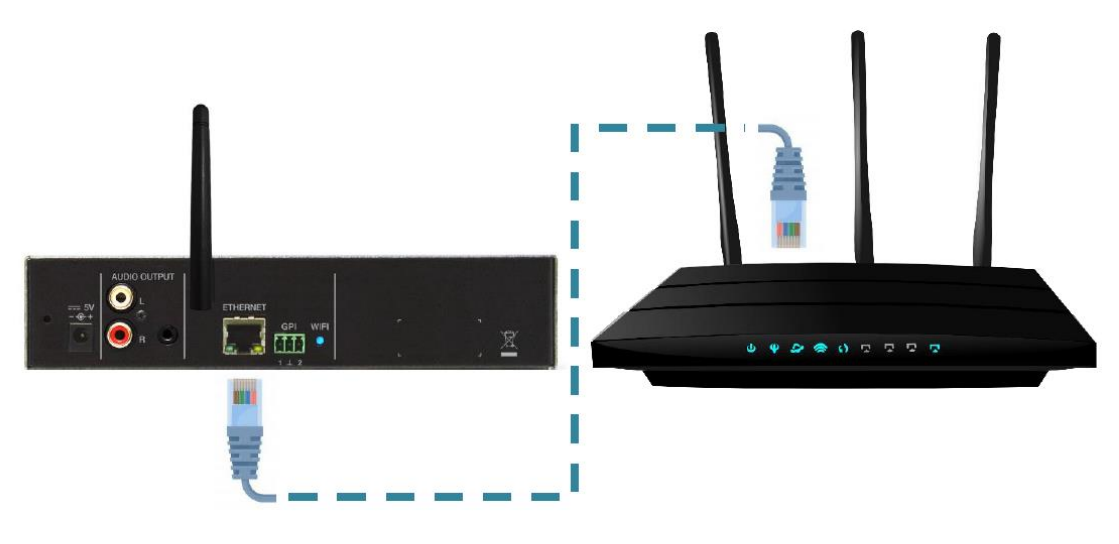

Figura 5 : ejemplo de conexionado a través de la interfaz de red Ethernet (cable)

### <span id="page-14-0"></span>4.1.3 CONEXIÓN INALÁMBRICA MEDIANTE INTERFAZ WIFI

**El dispositivo puede conectarse a un enrutador inalámbrico mediante su interfaz Wifi**. Por defecto, esta interfaz está configurada como punto de acceso – modo MASTER. Para conectar a una red inalámbrica con acceso a Internet, sigua los siguientes pasos:

**1.** Abra el gestor de redes Wifi de su ordenador o Smartphone y conecte el ordenador a la red PLAYER-WIFI. **Contraseña: 0123456789**

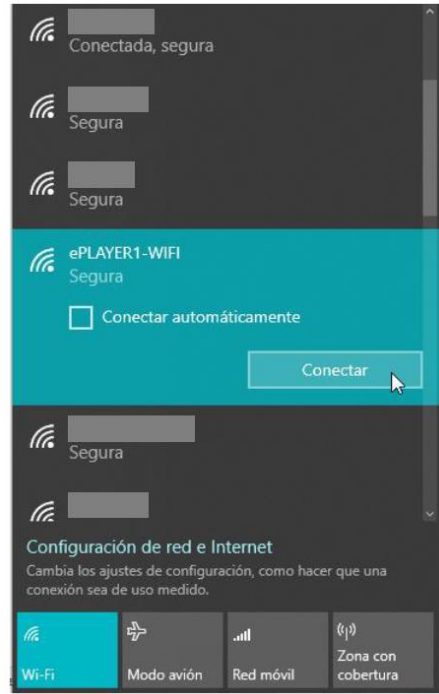

Figura 15: conexión a una red Wifi en Windows 10

**Si dispone de más de un reproductor en la misma instalación, se recomienda configurarlos uno a uno**. No encienda un segundo dispositivo sin terminar de conectar el primero. Así se tendrá constancia en todo momento de qué dispositivo se está configurando.

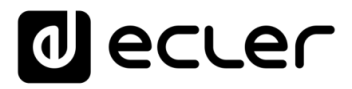

**2. Introduzca la IP "192.168.189.1"** en su navegador para abrir la aplicación web de configuración del dispositivo. Acceda a la aplicación con **la contraseña "ecler".**

**No modifique el usuario de acceso "root"**. Este usuario de acceso es único y no es modificable.

Los dispositivos **PLAYER ONE / PLAYER ZERO utilizan el servicio mDNS para que se pueda acceder a ellos de una forma intuitiva**, a través de un navegador web en la misma red local (LAN). Para ello, para acceder de forma sencilla a la aplicación web, introduzca en la barra de búsqueda de su navegador: nombre\_dispositivo.local. Por defecto, "playerone.local" en PLAYER ONE, "playerzero.local" en PLAYER ZERO.

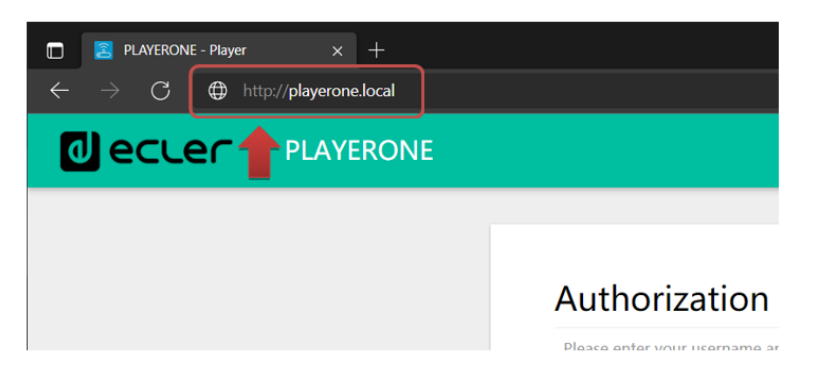

Figura 16: acceso mediante servicio mDNS

**Tome nota de la clave Gallery Registration Key, le será útil cuando quiera registrar el dispositivo en su cuenta Ecler Gallery.**

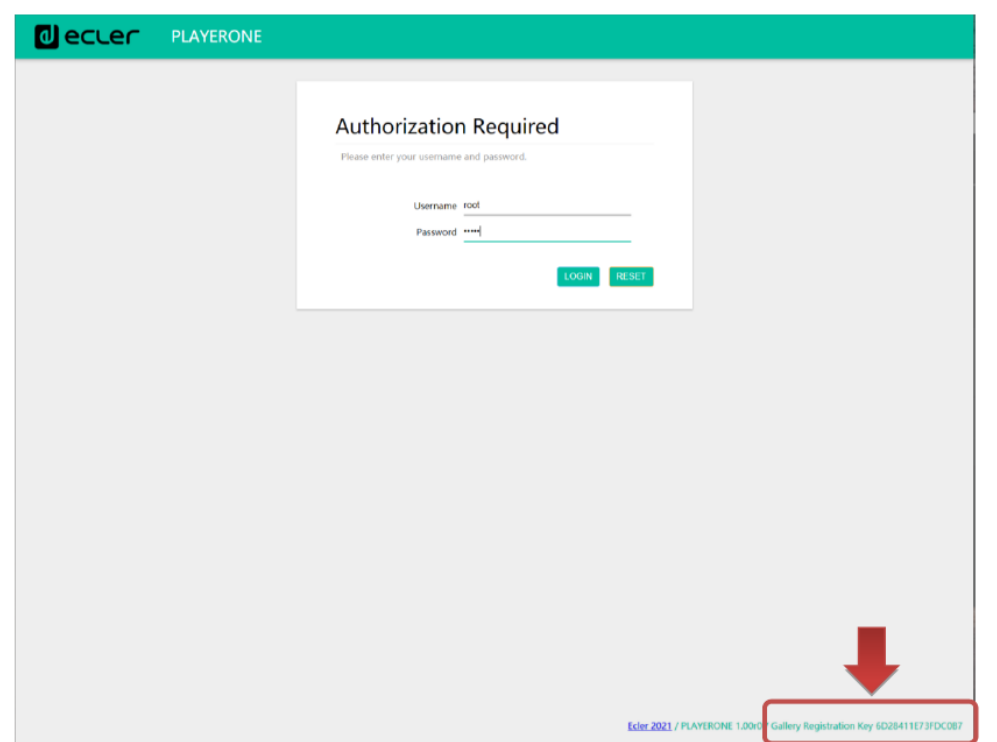

Figura 17: página de bienvenida de la aplicación web

**ÍNDICE 16**<br>INDICE SARSE DE ANALIES AND ANALIES REGISTRO CLOBAL ESTADO GLOBAL ESTADO ANALIES REGISTRANCES TERMINOS<br>INDICE INTRODUCCIÓN<br>Y DISPOSITIVOS<br>COMPATIBLES **y DISPOSITIVOS [INTRODUCCIÓN](#page-3-0) COMPATIBLES**

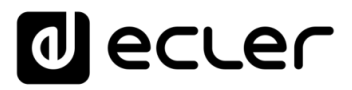

**3.** Vaya el menú de configuración de la interfaz Wifi: Network/Wireless y **pulse el botón SCAN** para escanear las redes inalámbricas disponibles.

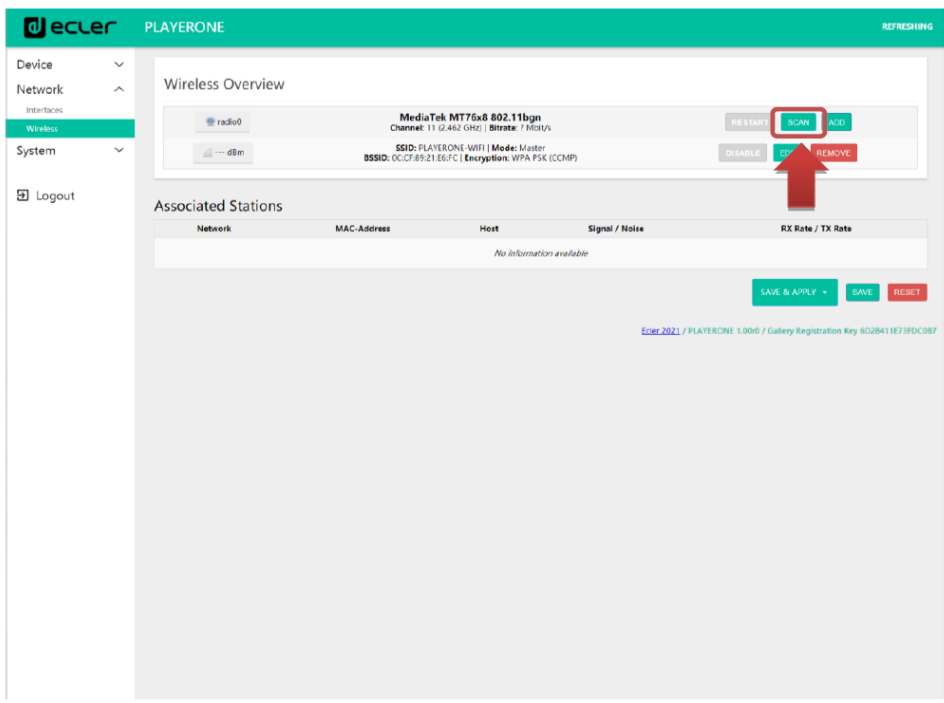

### Figura 18

**4.** A continuación, se mostrarán las redes inalámbricas disponibles. **Identifique la red a la que desea conectar el dispositivo y seleccione el botón JOIN NETWORK**.

**Asegúrese que la red a la que se va a conectar es una red 2.4G. El**   $\blacksquare$ **dispositivo no es compatible con redes 5G**.

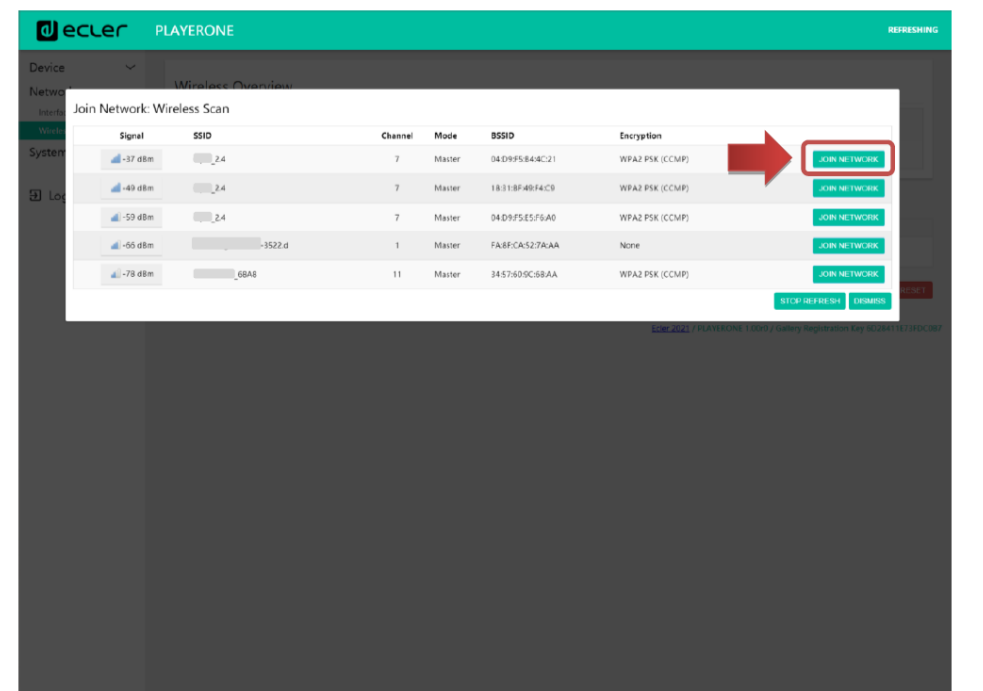

**ÍNDICE 17**<br>INDICE STRING DISARVE DE ANALIS DE ANALIS DE LOBAL DE LOBAL DE LOBAL DE LOS DE LOS DE LOS DE LOS DE LOS DE LOS<br>INDICE **INTRODUCCIÓN<br>Y DISPOSITIVOS**<br>COMPATIBLES **y DISPOSITIVOS [INTRODUCCIÓN](#page-3-0) COMPATIBLES**

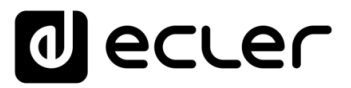

**COMPATIBLES**

**ÍNDICE** 

**[DARSE DE ALTA EN](#page-4-0) ECLER GALLERY**

DARSE DE ALTA EN ECLER GALLERY

**AÑADIR y<br>GESTIONAR GESTIONAR**

**[ESTADO GLOBAL](#page-81-0)**

ESTADO GLOBAL

**[REGISTRO](#page-83-0)**

**REGISTRO** 

**[AJUSTES](#page-91-0)**

**AUSTES** 

**[GLOSARIO DE](#page-94-0) TÉRMINOS**

**5.** Introduzca la **contraseña de acceso** a la red **inalámbrica y pulse el botón SUBMIT**.

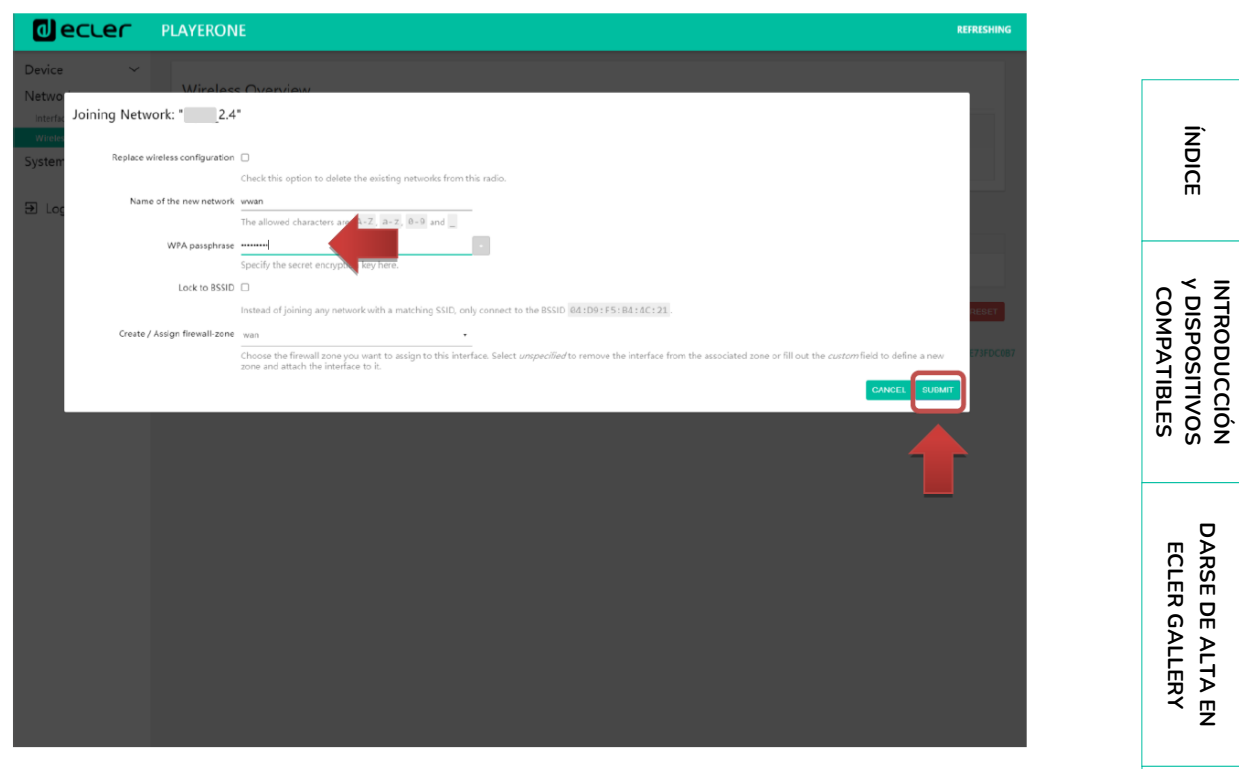

Figura 20

El modo de funcionamiento ha cambiado a **Client (cliente).**

**6.** A continuación, se muestran los ajustes de la red WiFi. **Pulse el botón SAVE** si no precisa realizar ningún cambio adicional.

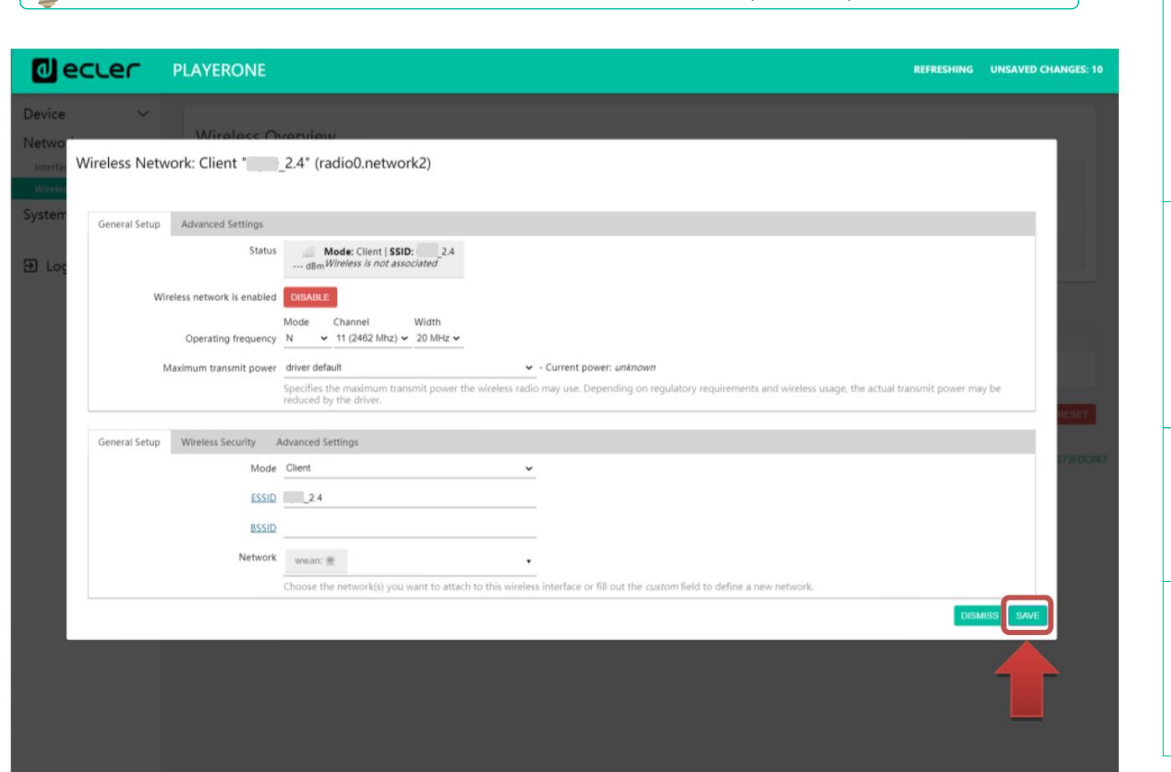

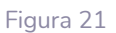

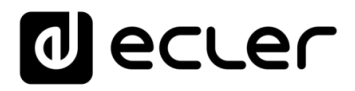

**7.** Finalmente, **ejecute un reinicio del dispositivo**. El reproductor reiniciará y estará disponible en la red inalámbrica seleccionada anteriormente. **El dispositivo estaría listo para añadir a su cuenta Ecler Gallery.**

### <span id="page-18-0"></span>4.1.4 ACTUALIZACIÓN DE FIRMWARE

**Ecler Gallery es compatible con reproductores Ecler PLAYER ONE, PLAYER ZERO y ePLAYER1 (con versiones de firmware V4.0 o superior)**. Si su dispositivo está ejecutando una versión anterior, requiere de una actualización de firmware.

• **Actualización automática**: si su dispositivo se encuentra conectado a Internet (consulte el capítulo [Conexión a Internet](#page-12-2) para obtener más información sobre cómo conectar un dispositivo a Internet), puede ejecutar una actualización automática. Puede recuperar el último firmware publicado en la página de Ecler, si enciende el dispositivo mientras mantiene pulsada la tecla PLAY. A continuación, siga las instrucciones que aparecen en la pantalla LCD del dispositivo.

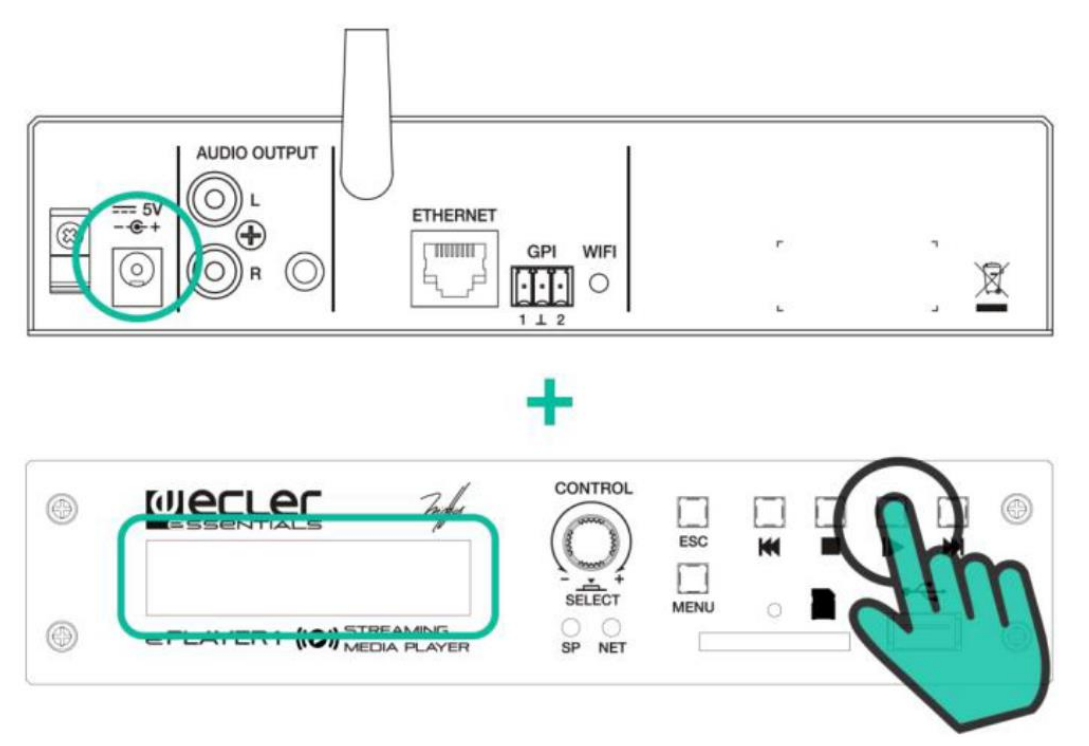

Figura 22: actualización automática de firmware

**Si esta acción no se ejecuta correctamente, puede perder toda la configuración y parámetros del dispositivo.** Si el reproductor dispone de una configuración previa, **asegúrese de guardar una copia de seguridad del dispositivo antes de ejecutar esta acción**. Consulte la sección correspondiente en el manual de usuario del dispositivo.

• **Actualización manual**: para ejecutar una actualización manual, descargue la última versión en la página de Ecler. Consulte la sección correspondiente en el manual de usuario del dispositivo.

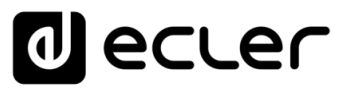

**[INTRODUCCIÓN](#page-3-0) y DISPOSITIVOS COMPATIBLES**

**INTRODUCCIÓN<br>Y DISPOSITIVOS**<br>COMPATIBLES

**ÍNDICE** 

**[DARSE DE ALTA EN](#page-4-0) ECLER GALLERY**

DARSE DE ALTA EN ECLER GALLERY

**AÑADIR y<br>GESTIONAR GESTIONAR**

**[ESTADO GLOBAL](#page-81-0)**

ESTADO GLOBAL

**[REGISTRO](#page-83-0)**

**REGISTRO** 

**[AJUSTES](#page-91-0)**

**AUSTES** 

**[GLOSARIO DE](#page-94-0) TÉRMINOS**

### <span id="page-19-0"></span>**5. AÑADIR UN DISPOSITIVO: ECLER GALLERY**

Para añadir un dispositivo a Ecler Gallery, **acceda a su cuenta de usuario y haga clic en DEVICES** en el menú lateral. Si aún no dispone de ningún dispositivo en su cuenta, se mostrará una tabla sin dispositivos (Figura 23).

A continuación, **pulse el botón "Añadir**" situado en la esquina inferior derecha.

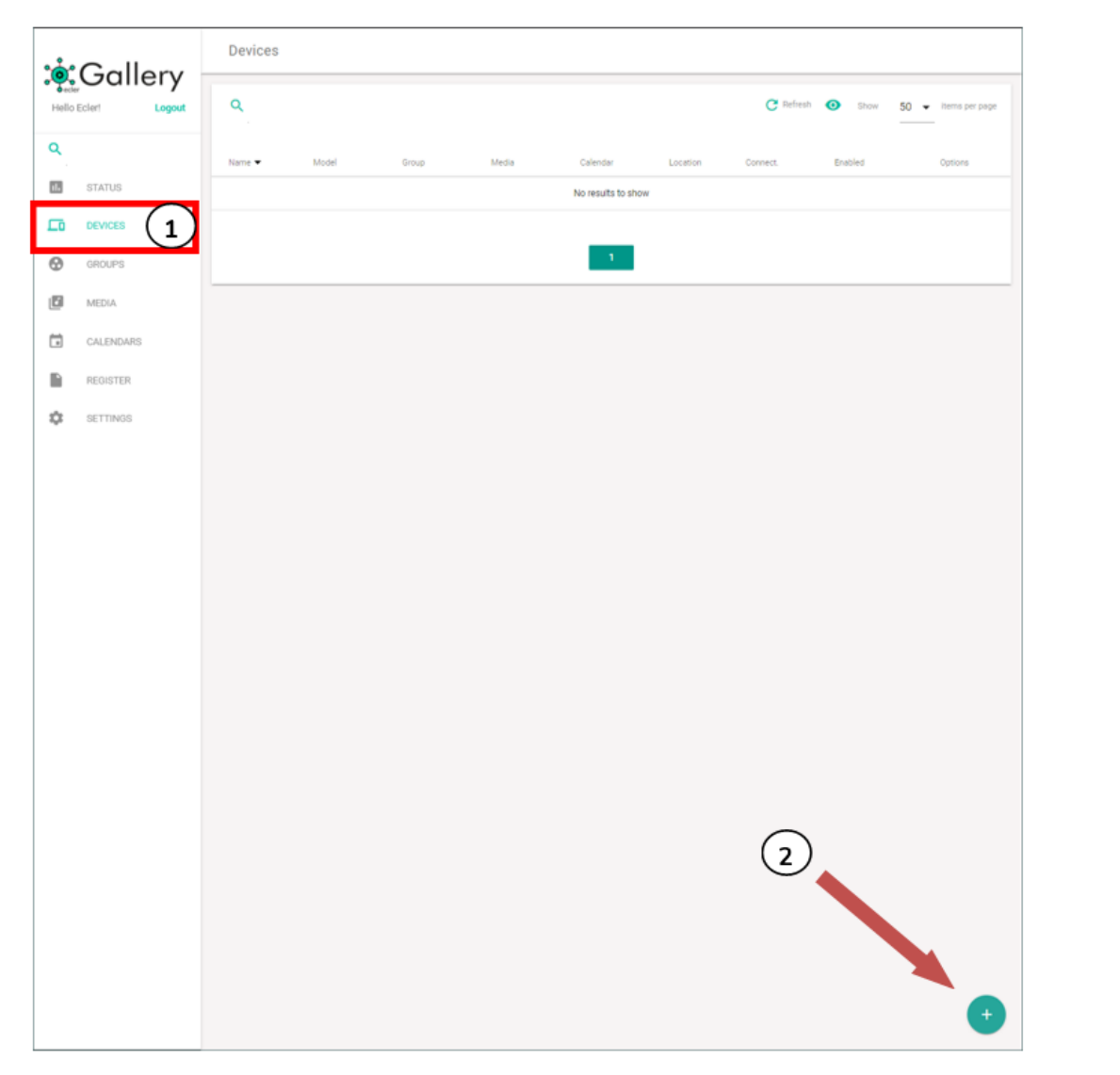

Figura 23: página DEVICES

# ecler

### **Se mostrará la página ADD DEVICE, dónde se configura el nuevo dispositivo.**

El único **parámetro indispensable para añadir un nuevo dispositivo es el nombre de este (Name)** en las propiedades del dispositivo (Device Properties), el cual deberá ser único en su cuenta.

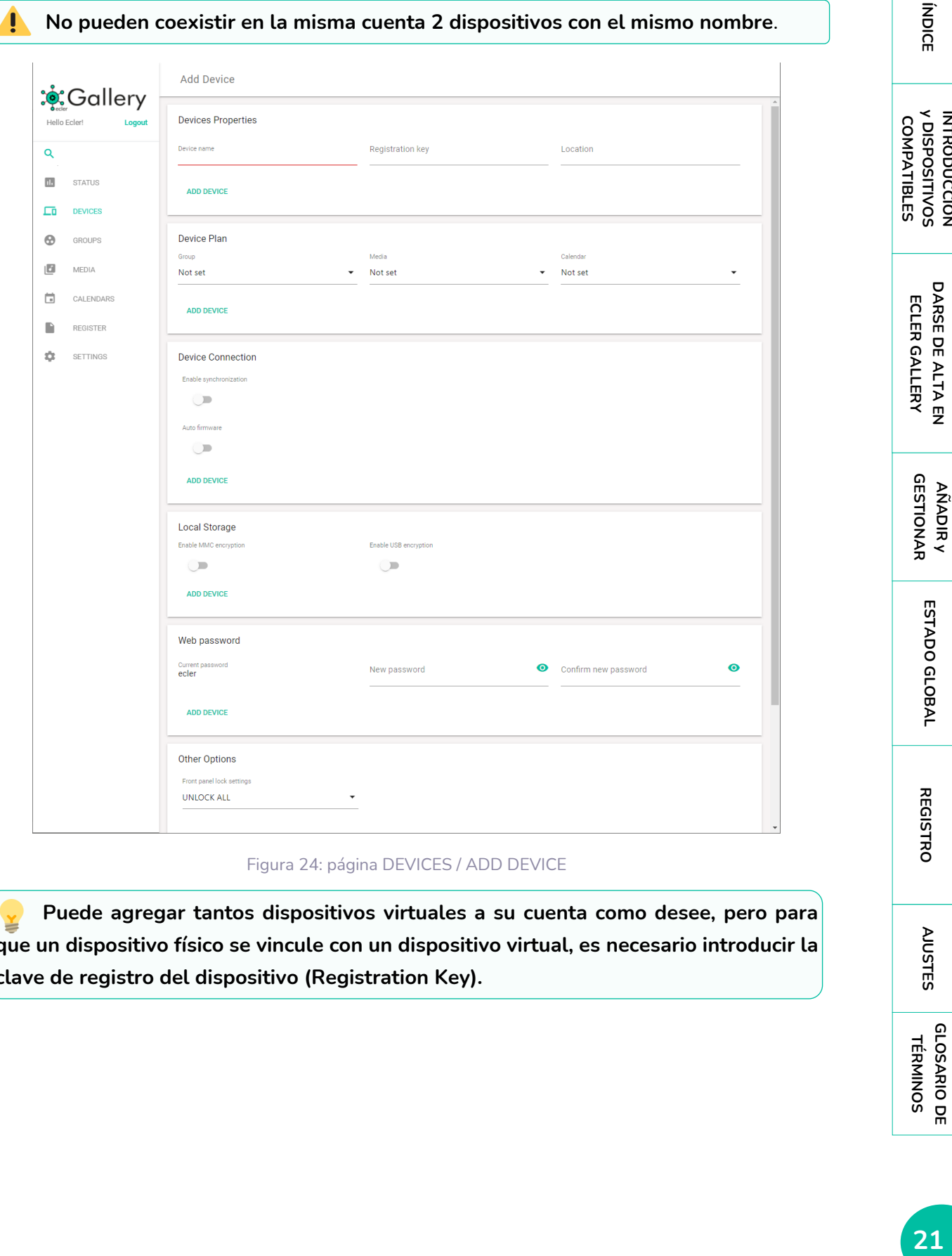

### Figura 24: página DEVICES / ADD DEVICE

**Puede agregar tantos dispositivos virtuales a su cuenta como desee, pero para que un dispositivo físico se vincule con un dispositivo virtual, es necesario introducir la clave de registro del dispositivo (Registration Key).** 

**[INTRODUCCIÓN](#page-3-0) y DISPOSITIVOS** 

INTRODUCCIÓN<br>y DISPOSITIVOS

**İNDICE** 

**[DARSE DE ALTA EN](#page-4-0)**

DARSE DE ALTA EN

**[ESTADO GLOBAL](#page-81-0)**

ESTADO GLOBAL

**[REGISTRO](#page-83-0)**

**REGISTRO** 

**[AJUSTES](#page-91-0)**

**AUSTES** 

**[GLOSARIO DE](#page-94-0) TÉRMINOS**

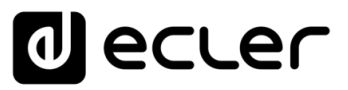

### <span id="page-21-0"></span>5.1 REGISTRATION KEY

La clave de registro (Registration Key) es la **clave de identificación del dispositivo con la plataforma Ecler Gallery**. Se trata de un **código alfanumérico de 16 dígitos**. Es por tanto **única por dispositivo**. De este modo, un dispositivo sólo puede pertenecer a una cuenta de usuario.

Si el dispositivo hubiera de cambiar de usuario, primero, tendría que ser eliminado de la cuenta que lo gestiona.

**Existen varias formas de consultar esta clave.**

### <span id="page-21-1"></span>5.1.1 ETIQUETA DEL EMBALAJE

Puede encontrar la **clave de registro en la etiqueta del lateral del embalaje**.

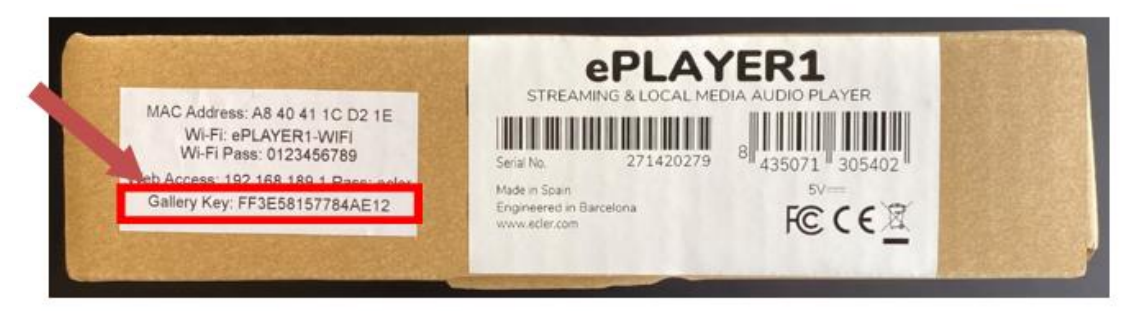

Figura 25: clave de registro en el embalaje de ePLAYER1

### <span id="page-21-2"></span>5.1.2 ETIQUETA DEL DISPOSITIVO

Puede encontrar **la clave de registro en la etiqueta ubicada en la parte inferior del chasis del dispositivo**.

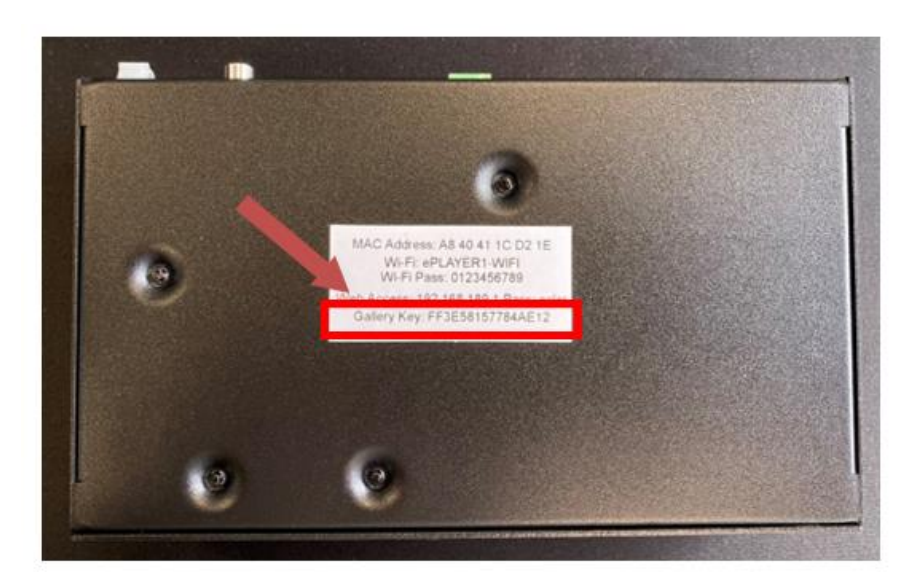

Figura 26: clave de registro en chasis del dispositivo ePLAYER1

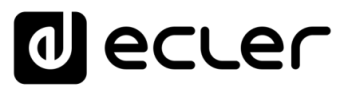

**[INTRODUCCIÓN](#page-3-0) y DISPOSITIVOS COMPATIBLES**

INTRODUCCIÓN<br>Y DISPOSITIVOS COMPATIBLES

**ÍNDICE** 

**[DARSE DE ALTA EN](#page-4-0) ECLER GALLERY**

**DARSE DE ALTA EN** 

ECLER GALLERY

**[AÑADIR y](#page-12-0)  GESTIONAR**

GESTIONAR

**[ESTADO GLOBAL](#page-81-0)**

ESTADO GLOBAL

**[REGISTRO](#page-83-0)**

**REGISTRO** 

**[AJUSTES](#page-91-0)**

**AUSTES** 

**[GLOSARIO DE](#page-94-0) TÉRMINOS**

### <span id="page-22-0"></span>5.1.3 PANEL FRONTAL (LCD)

Se accede al menú de configuración **manteniendo pulsada la tecla MENU en el dispositivo, durante unos segundos (3 seg.**). La **navegación** a través de los diferentes ítems de menú se realiza mediante las teclas **NEXT (siguiente) y PREV (anterior),** para moverse respectivamente. **Pulse 5 veces la tecla NEXT o 2 veces la tecla PREV para visualizar en pantalla el ítem GALLERY y un código alfanumérico, la clave de registro** Ecler Gallery.

Para **salir del menú principal, pulsar la tecla ESC**.

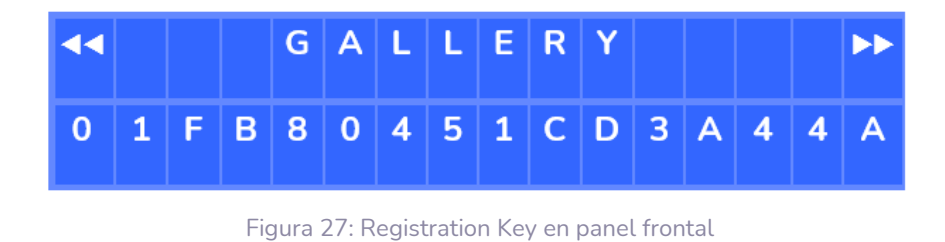

**No disponible en PLAYER ZERO**.

### <span id="page-22-1"></span>5.1.4 PÁGINA WEB DEL DISPOSITIVO

**Puede consultar la clave Registration Key en la página de configuración del dispositivo en todo momento**. Para abrir la página web del dispositivo, **introduzca la dirección IP** de este en su navegador web. No es necesario acceder a ella para visualizar la clave Registration Key.

El dispositivo que ejecuta el navegador web (ordenador, por ejemplo) ha de estar  $\mathbf{I}$ en la misma red local que el dispositivo (LAN).

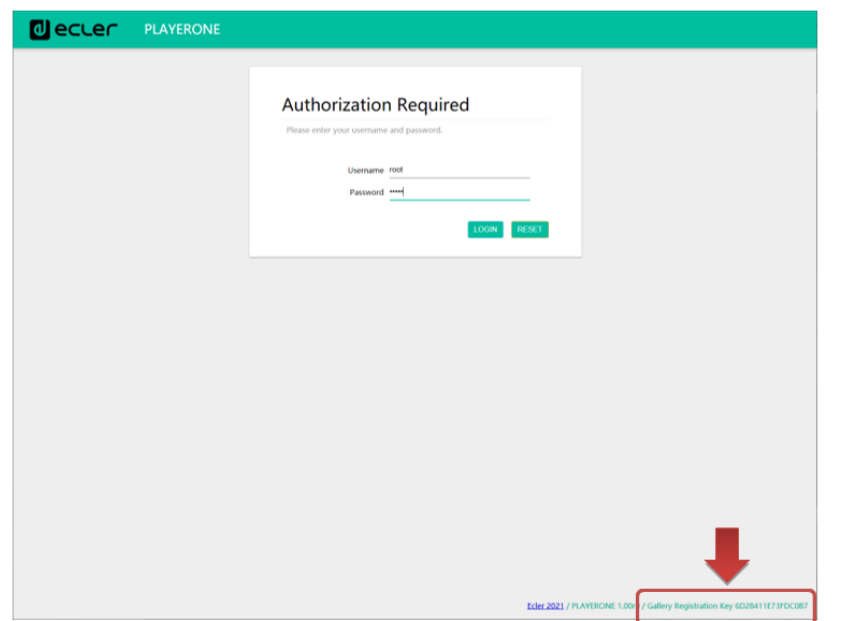

Figura 28: consulta de la clave Registration Key en web de configuración

**23**<br>[ÍNDICE](#page-1-0) SARSE DE ANALER AVUSTES HEGISTRO AL ANALIS DE LOBAL ESTADO GLOBAL ESTADO ANALER AVUSTES TERMINOS<br>INDICE 23

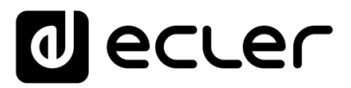

**Si no recuerda la dirección IP del dispositivo o la desconoce, puede consultarla de las siguientes maneras:**

• **Panel frontal (LCD)**: se accede al menú de configuración manteniendo pulsada la tecla MENU en el dispositivo, durante unos segundos (3 seg.). La navegación a través de los diferentes ítems de menú se realiza mediante las teclas NEXT (siguiente) y PREV (anterior), para moverse respectivamente. Navegue por el menú hasta visualizar en pantalla el ítem ETHERNET (si ha conectado el dispositivo por cable Ethernet) o Wifi (si lo ha conectado inalámbricamente). Pulse el encoder giratorio CONTROL & SELECT para visualizar la dirección IP asignada.

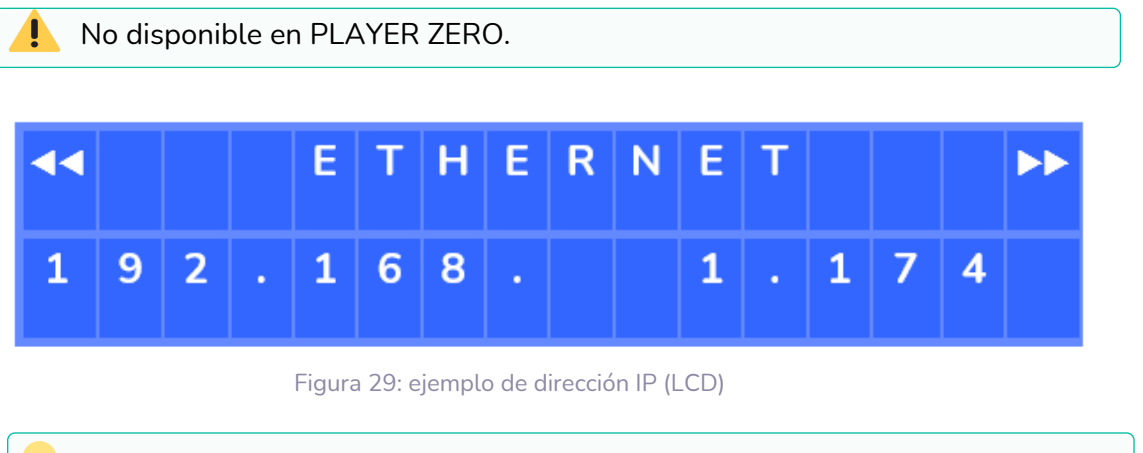

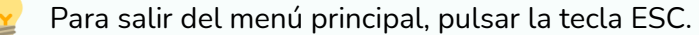

• **Enrutador o conmutador de red**: si el dispositivo de red al que ha conectado el reproductor dispone de página web de configuración y/o aplicación, puede consultar la IP del dispositivo en la lista de dispositivos conectados (consulte la documentación de su dispositivo de red).

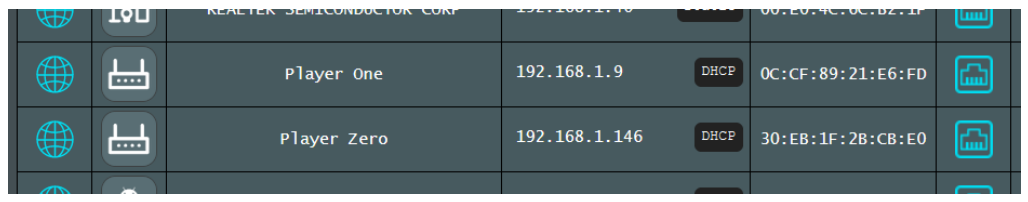

Figura 30: ejemplo de listado de dispositivos conectados a un enrutador de red

Alternativamente, puede acceder a la página web de una forma intuitiva utilizando el servicio mDNS. Para ello, introduzca en la barra de búsqueda de su navegador: nombre\_dispositivo.local, "playerone.local" para PLAYER ONE, o "playerzero.local" para PLAYER ZERO.

DARSE DE ALTA EN **[DARSE DE ALTA EN](#page-4-0)** ECLER GALLERY **ECLER GALLERY**

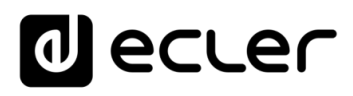

**COMPATIBLES**

**INTRODUCCIÓN<br>Y DISPOSITIVOS**<br>COMPATIBLES

**ÍNDICE** 

**[DARSE DE ALTA EN](#page-4-0) ECLER GALLERY**

DARSE DE ALTA EN ECLER GALLERY

**AÑADIR y<br>GESTIONAR GESTIONAR**

**[ESTADO GLOBAL](#page-81-0)**

ESTADO GLOBAL

**[REGISTRO](#page-83-0)**

**REGISTRO** 

**[AJUSTES](#page-91-0)**

**AUSTES** 

**[GLOSARIO DE](#page-94-0) TÉRMINOS**

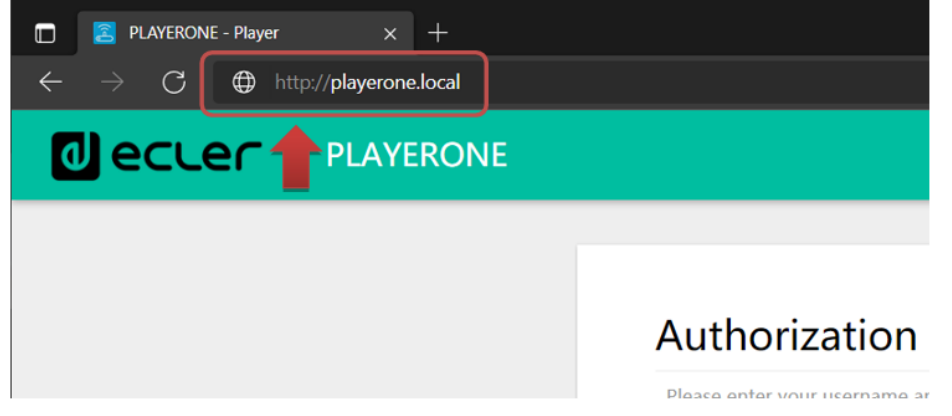

Figura 31: acceso mediante servicio mDNS

 $\blacktriangle$ **No se trata del nombre proporcionado en Ecler Gallery, si no del nombre del dispositivo dentro de su red local (LAN).** Puede cambiar este nombre mediante la aplicación web de configuración (consulte la sección correspondiente en el manual de usuario de la aplicación). Si el servicio no estuviera disponible o no pudiera acceder mediante este método, utilice la dirección IP del dispositivo.

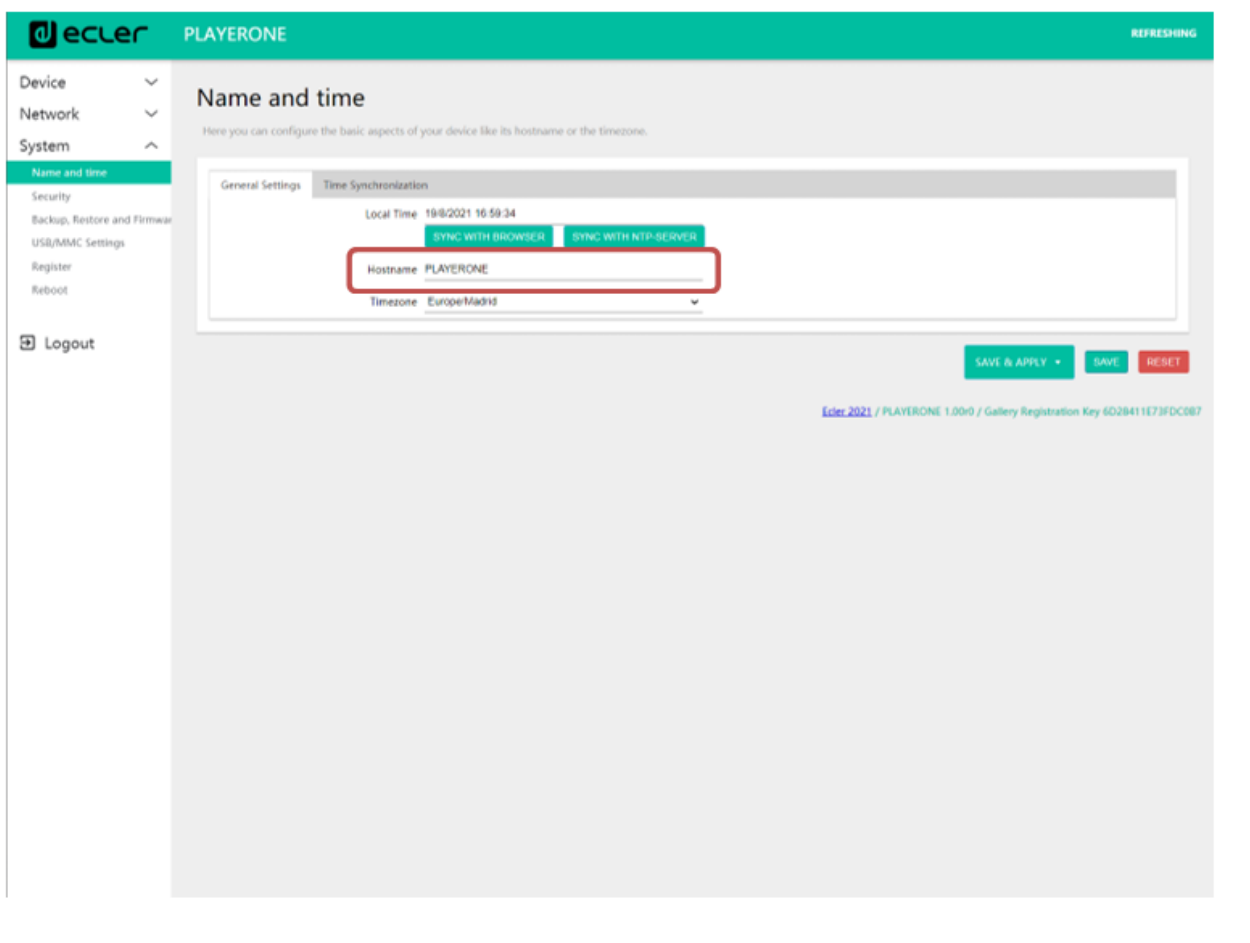

Figura 32: ajuste del nombre del dispositivo en la aplicación web

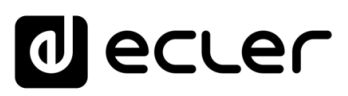

### <span id="page-25-0"></span>5.2 DAR DE ALTA UN DISPOSITIVO

Una vez conectado el dispositivo a Internet, y localizada la clave Registration Key se puede proceder a dar de alta el dispositivo en su cuenta o vincular el dispositivo físico con uno virtual previamente creado:

**1. Dar de alta dispositivo nuevo**: sigua el procedimiento para añadir un nuevo dispositivo, desde la página DEVICES. En el formulario de propiedades del dispositivo, añada la clave en el campo Registration Key y dele un nombre único al dispositivo. A continuación, ya podría dar de alta el dispositivo en su cuenta pulsando el botón ADD DEVICE. Puede rellenar el resto de los campos del formulario en este momento, o editarlos posteriormente.

**Si se trata de su primer dispositivo, recomendamos que sólo rellene el nombre y la clave. Continúe leyendo este manual** para obtener información detallada del resto de parámetros y sus funciones.

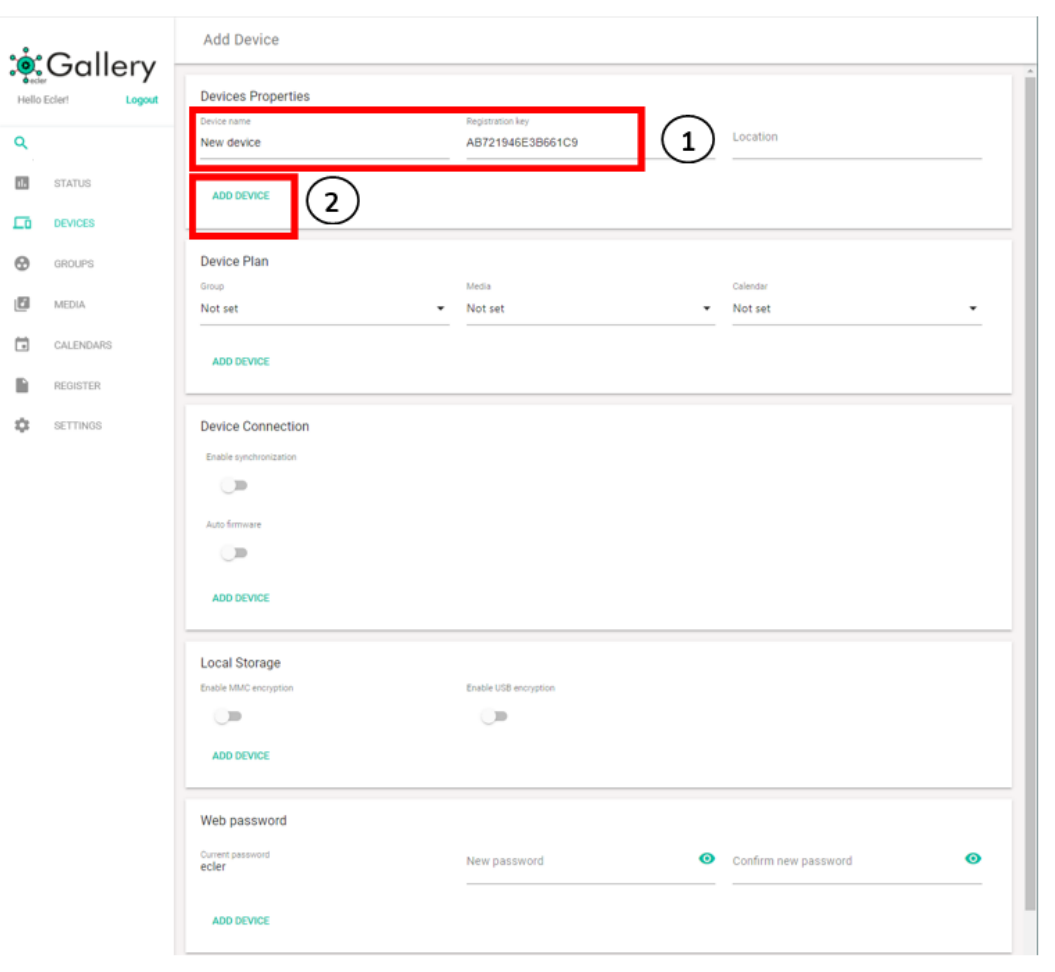

Figura 33: dar de alta un nuevo dispositivo

**ÍNDICE** 

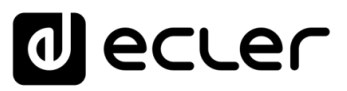

**2. Vincular con un dispositivo virtual existente**: puede añadir tantos dispositivos como quiera y configurarlos sin necesidad de una clave (dispositivos virtuales). Cuando se añada la clave Registration Key, el dispositivo físico con dicha clave adquirirá la configuración del dispositivo virtual en la próxima sincronización programada (consulte el capítulo [Conexión y Sincronización](#page-60-0) para más información sobre la sincronización). Para ello, localice el dispositivo con la configuración que quiera vincular y pulse el botón de edición.

|                              | : <mark>ဖုံ</mark> :Gallery | <b>Devices</b> |                             |                                         |
|------------------------------|-----------------------------|----------------|-----------------------------|-----------------------------------------|
|                              | Logout<br>Hello Ecler!      | $\alpha$       |                             | C Refresh & Show<br>50 - items per page |
| Q                            |                             | Name <b>v</b>  | Group                       | Options                                 |
| Œ.                           | STATUS                      | *My ePLAYER1*  | Not set                     | ノロー                                     |
| ᇋ                            | <b>DEVICES</b>              | Company Music  | Not set                     | / □■                                    |
| $_{\tiny{\odot}}$            | GROUPS                      | Cosmetics A    | Shops - City B              | / □■                                    |
| 回                            | MEDIA                       | Cosmetics B    | Shops - City B              | / □■                                    |
| $\Box$                       | CALENDARS                   | Cosmetics C    | Shops - City B              | ノ□■                                     |
| $\qquad \qquad \blacksquare$ | <b>REGISTER</b>             | Electronics    | Shops - City C              | / 百 章                                   |
| ☆                            | SETTINGS                    | Italian        | Restaurants - City A        | 201                                     |
|                              |                             | Shop Template  |                             | y b∎                                    |
|                              |                             | Sports Bar     | Restaurants - City A        | ↗ ً                                     |
|                              |                             | Sushi          | Restaurants - City A        | ノロー                                     |
|                              |                             |                |                             |                                         |
|                              |                             |                | $\mathcal{A}^{\mathcal{A}}$ |                                         |
|                              |                             |                |                             |                                         |
|                              |                             |                |                             |                                         |
|                              |                             |                |                             |                                         |
|                              |                             |                |                             |                                         |
|                              |                             |                |                             |                                         |
|                              |                             |                |                             |                                         |
|                              |                             |                |                             |                                         |
|                              |                             |                |                             |                                         |
|                              |                             |                |                             |                                         |
|                              |                             |                |                             |                                         |
|                              |                             |                |                             |                                         |

Figura 34: editar un dispositivo virtual

A continuación, **introduzca la clave Registration Key y pulse el botón ADD DEVICE** para vincular el dispositivo.

**[INTRODUCCIÓN](#page-3-0) y DISPOSITIVOS COMPATIBLES**

INTRODUCCIÓN<br>Y DISPOSITIVOS **COMPATIBLES** 

**ÍNDICE** 

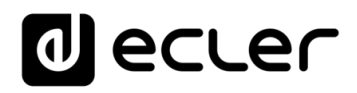

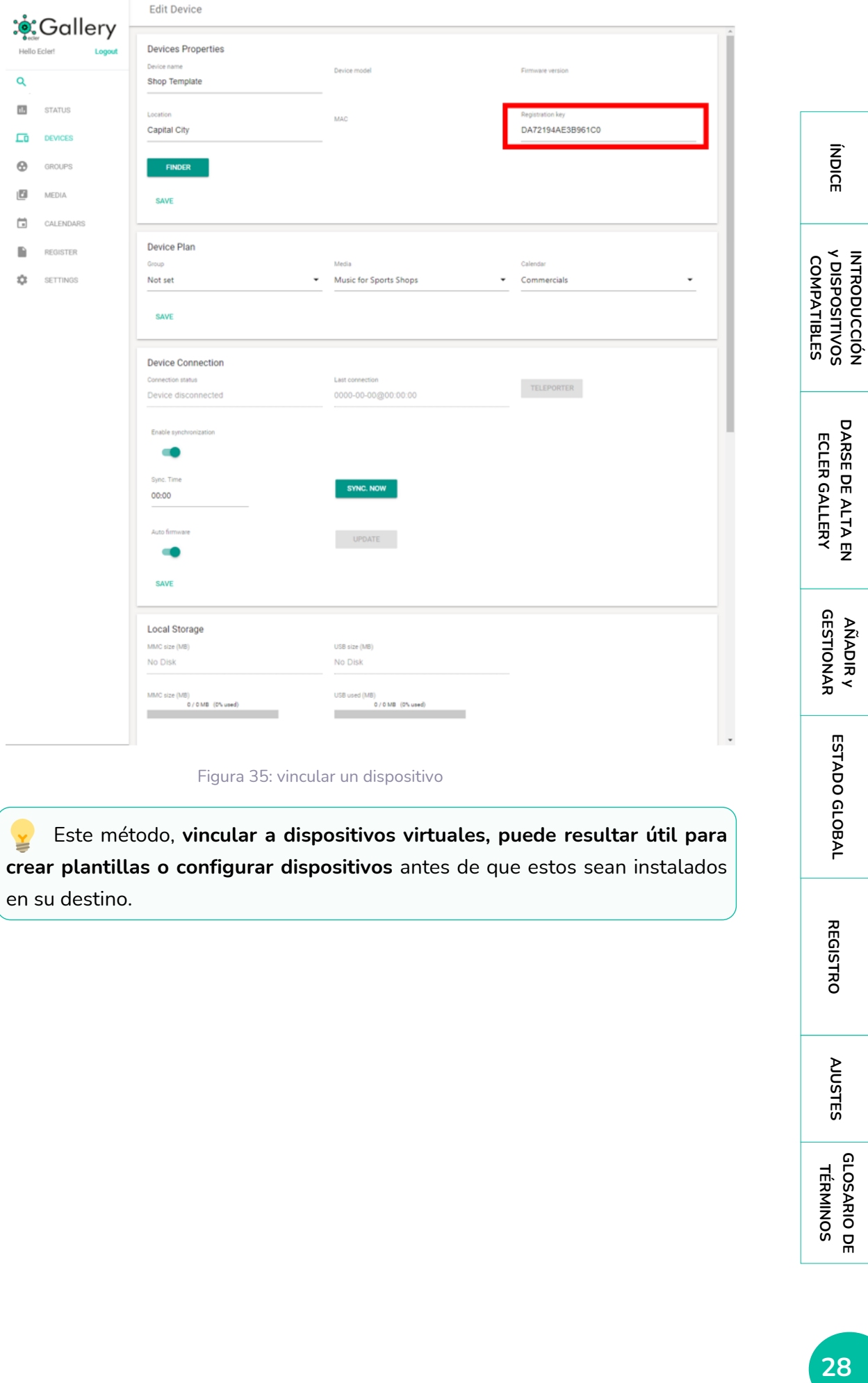

### Figura 35: vincular un dispositivo

Este método, **vincular a dispositivos virtuales, puede resultar útil para**  ¥ **crear plantillas o configurar dispositivos** antes de que estos sean instalados en su destino.

**[REGISTRO](#page-83-0)**

**REGISTRO** 

**[AJUSTES](#page-91-0)**

**AUSTES** 

**[GLOSARIO DE](#page-94-0) TÉRMINOS**

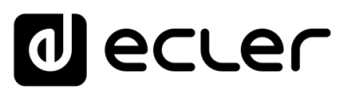

**[INTRODUCCIÓN](#page-3-0) y DISPOSITIVOS COMPATIBLES**

INTRODUCCIÓN<br>Y DISPOSITIVOS **COMPATIBLES** 

**ÍNDICE** 

**[DARSE DE ALTA EN](#page-4-0) ECLER GALLERY**

DARSE DE ALTA EN ECLER GALLERY

> **[AÑADIR y](#page-12-0)  GESTIONAR**

GESTIONAR

**[ESTADO GLOBAL](#page-81-0)**

ESTADO GLOBAL

**[REGISTRO](#page-83-0)**

**REGISTRO** 

**[AJUSTES](#page-91-0)**

**AUSTES** 

**[GLOSARIO DE](#page-94-0) TÉRMINOS**

### <span id="page-28-0"></span>5.3 INFORMACIÓN DEL REGISTRO DEL DISPOSITIVO

Puede **comprobar si el dispositivo se ha dado de alta correctamente en su cuenta desde la página DEVICES**. El Led Connect. de color verde indica que el dispositivo se encuentra conectado con la plataforma.

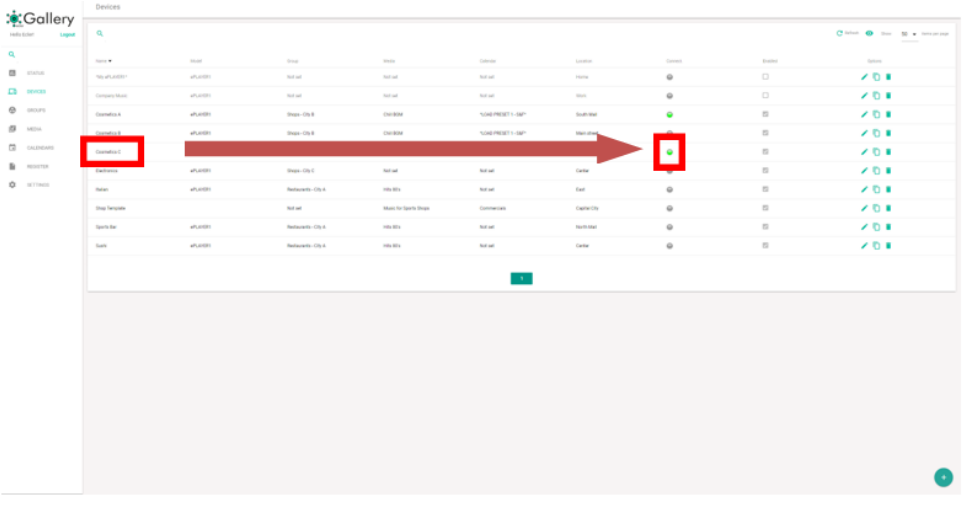

### Figura 36: LED de conexión

**El proceso de alta del dispositivo en su cuenta Ecler Gallery, puede tardar unos minutos. Refresque la página web para actualizar el estado de los LEDs pasados unos minutos desde el alta del dispositivo**. Puede hacerlo mediante su navegador pulsando F5 o botón de refresco, o desde la página DEVICES, pulsando el **botón REFRESH** (refrescar) en la esquina superior derecha.

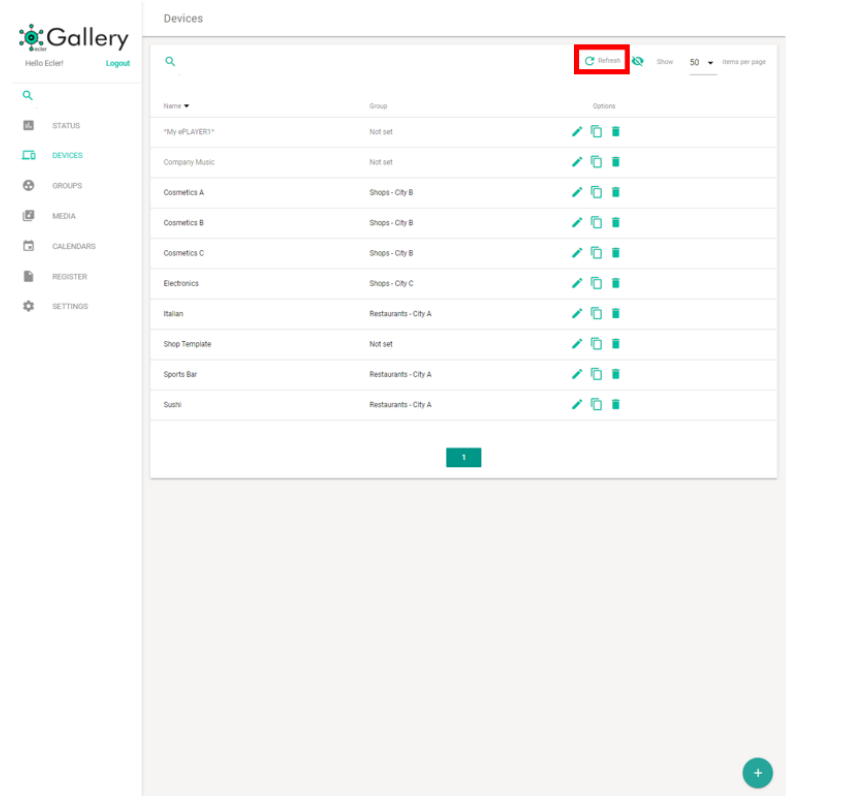

Figura 37: botón de refresco

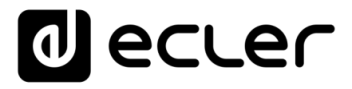

**También puede comprobar el estado del registro en el propio dispositivo**. Para ello, pulse encoder giratorio CONTROL & SELECT del panel frontal para navegar por las diferentes pantallas de información. Tras pulsar 4 veces el enconder, se mostrará la pantalla de información de conexión con Ecler Gallery.

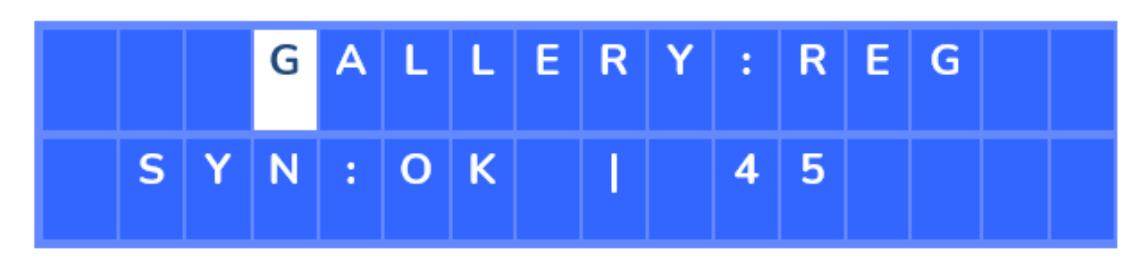

Figura 38: pantalla de información Gallery

- La **letra «G» parpadeando** indica que existe conexión con la plataforma.
- La **clave «REG» en la fila superior del LCD** indica que el dispositivo se encuentra registrado correctamente en Ecler Gallery.
- **«SYN»** indica el estado de la sincronización. Consulte el capítulo correspondiente sobre sincronizaciones para más detalles.
- **Contador:** indica una cuenta atrás para la siguiente comunicación con la plataforma. El reproductor consulta periódicamente a la plataforma si existen cambios en su configuración.
	- o Si el dispositivo se encuentra dado de alta, la comunicación con la plataforma será más frecuente.
	- o Si el dispositivo aún no se encuentra dado de alta, la comunicación (para la primera sincronización) será menos frecuente.

**Si precisa dar de alta un dispositivo de forma inmediata, reinicie el reproductor.** Al reiniciar, el contador se pone a cero y establece la comunicación.

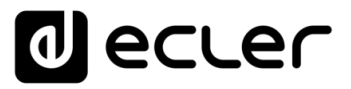

### <span id="page-30-0"></span>**6. AÑADIR UN GRUPO**

Un GRUPO en Ecler Gallery es un **conjunto de dispositivos que comparten ciertos parámetros de configuración**. Puede añadir **tantos grupos como desee** y añadir tantos dispositivos a un grupo como quiera.

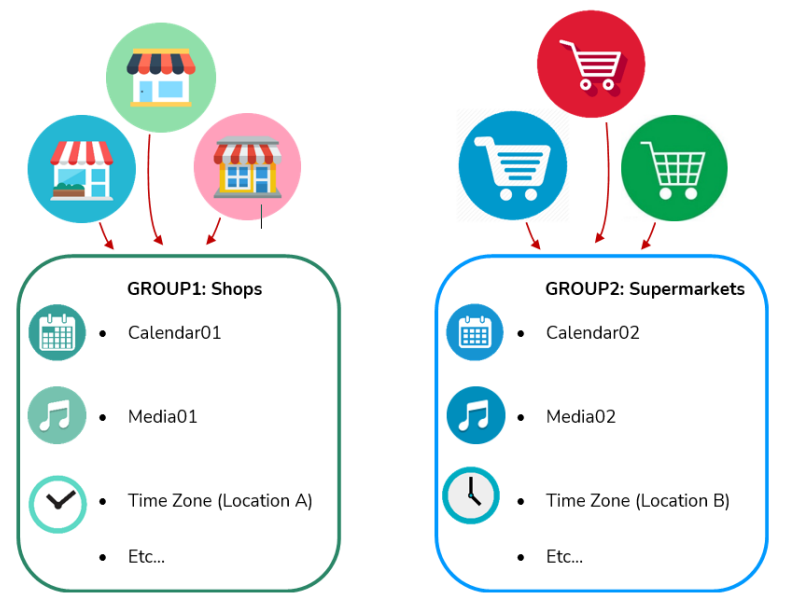

Figura 6: ejemplo de aplicación de grupos

Para añadir un grupo a Ecler Gallery, **acceda a su cuenta de usuario y haga clic en GROUPS** en el menú lateral. Si aún no dispone de ningún dispositivo en su cuenta, se mostrará una tabla sin grupos (Figura 40).

A continuación, pulse el **botón "Añadir"** situado en la esquina inferior derecha.

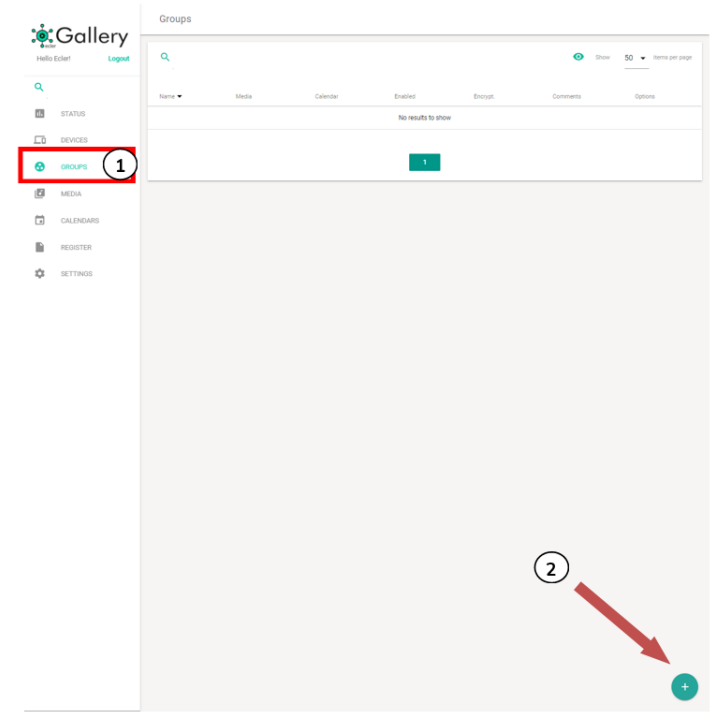

Figura 40: página GROUPS

**ÍNDICE** 

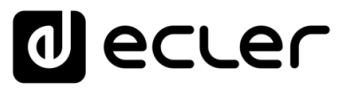

Se mostrará la página **ADD GROUP, dónde se configura el nuevo grupo**.

**El único parámetro indispensable para añadir un nuevo Grupo es el nombre de éste (Name) en las propiedades del grupo (Group Properties), el cual deberá ser único en su cuenta**. No pueden coexistir en la misma cuenta 2 grupos con el mismo nombre.

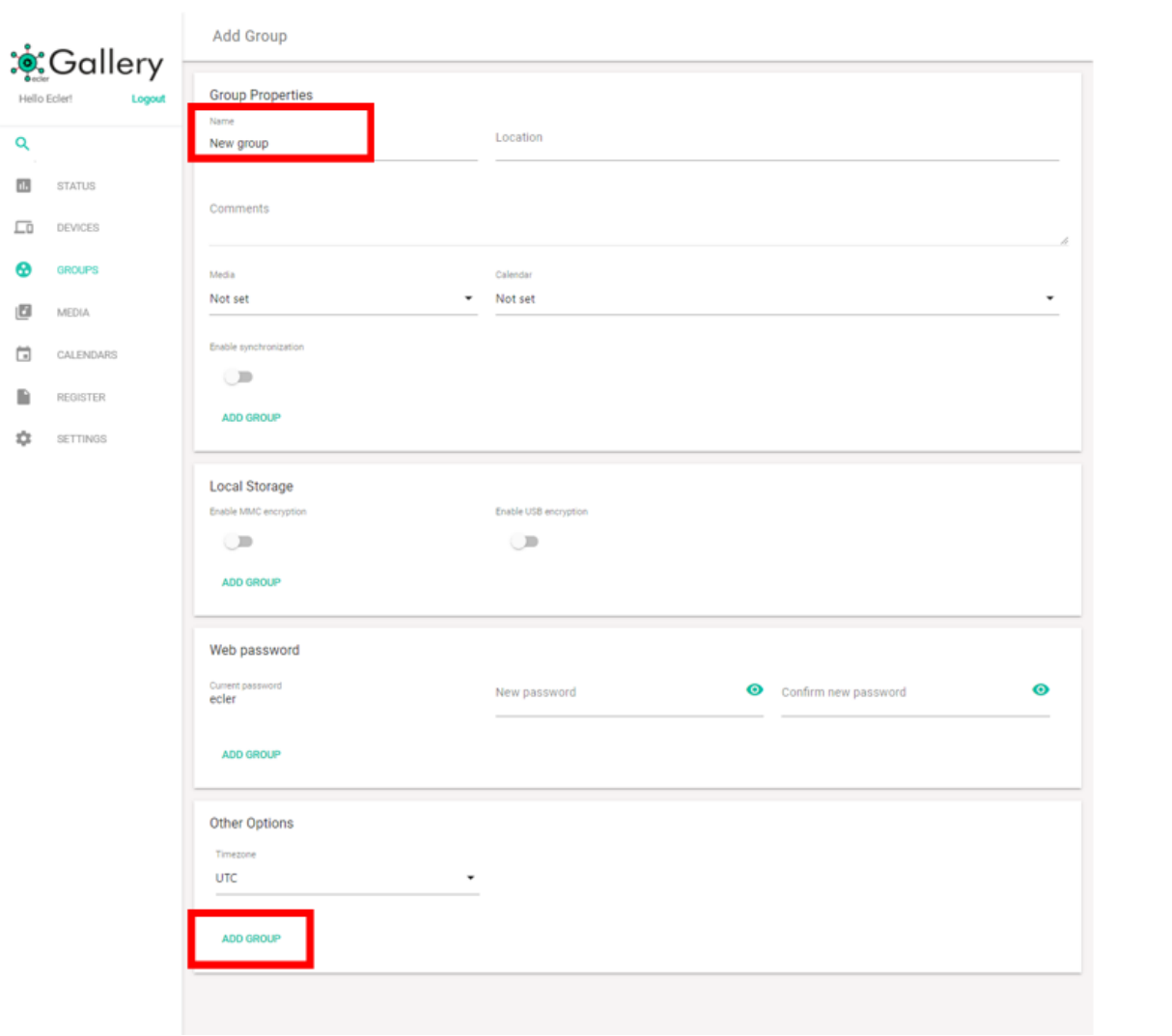

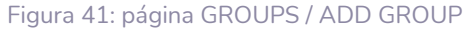

A continuación, ya podría dar de alta el grupo en su cuenta **pulsando el botón ADD GROUP**. Puede rellenar el resto de los campos del formulario en este momento, o editarlos posteriormente.

**Si se trata de su primer grupo, recomendamos que sólo rellene el nombre. Continúe leyendo este manual** para obtener información detallada del resto de parámetros y sus funciones.

**Puede agregar tantos grupos a su cuenta como desee**. Consulte el capítulo [Gestión](#page-74-0)  [de Grupos.](#page-74-0)para conocer más sobre cómo gestionar grupos.

**ÍNDICE** 

**[REGISTRO](#page-83-0)**

**REGISTRO** 

# ecler

### <span id="page-32-0"></span>**7. AÑADIR Y GESTIONAR CONTENIDOS**

Los **contenidos (MEDIA) es el conjunto de contenidos disponibles en su cuenta de usuario**.

Un **contenido (Media)** es un conjunto de **listas de reproducción (playlists)** disponibles en dicho contenido. A un dispositivo o grupo se le puede asignar un único contenido.

Una **lista de reproducción (playlist)** es una dirección que contiene **una o más fuentes de audio**.

Estas fuentes de audio pueden ser direcciones de radios por Internet (streaming por Internet), archivos locales o archivos de listas de reproducción almacenados en las unidades USB/SD o streaming local (AirPlay/DLNA).

**Una fuente de audio ha de ser una dirección válida y soportada por el reproductor para que el dispositivo la reproduzca**.

Los reproductores Ecler admiten los siguientes formatos de archivos y listas de reproducción:

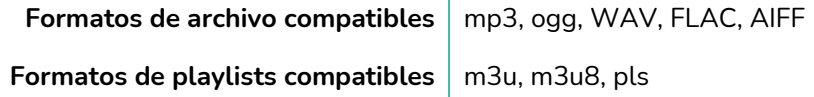

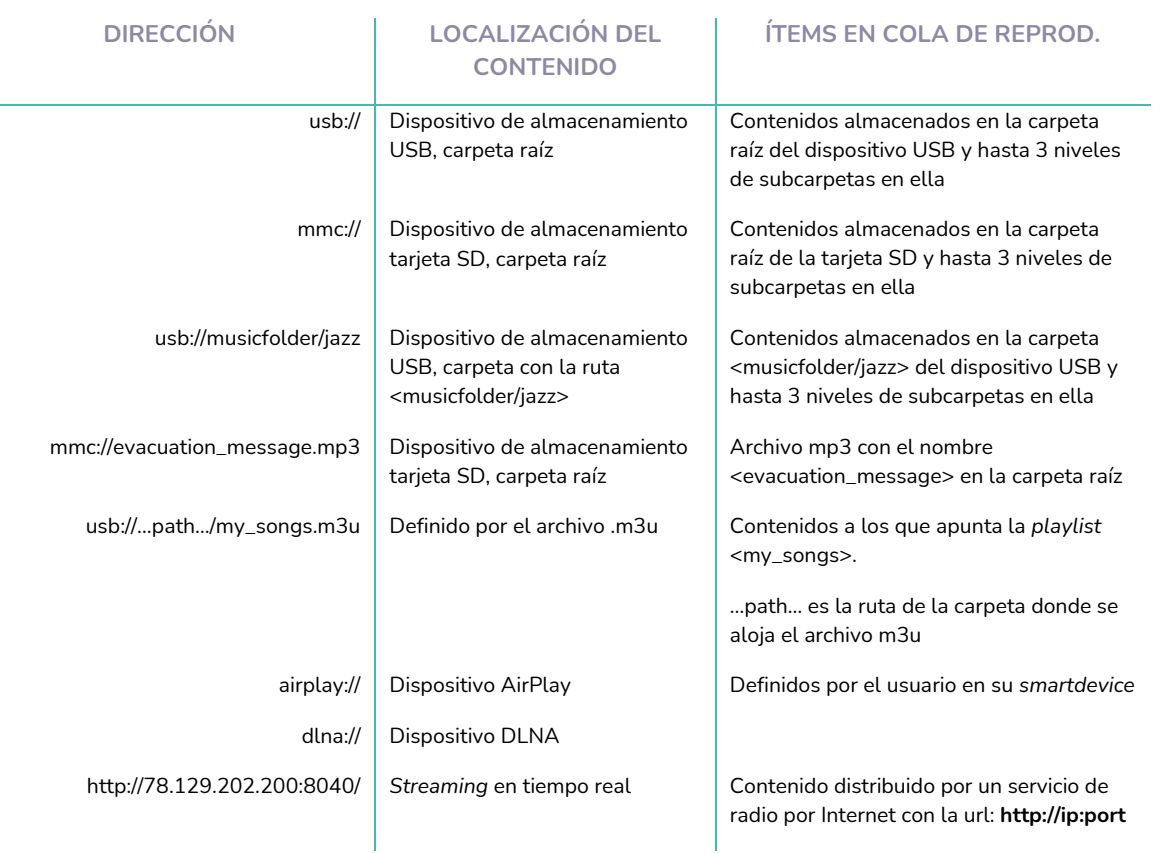

Tabla 1: archivos de audio compatibles

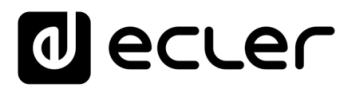

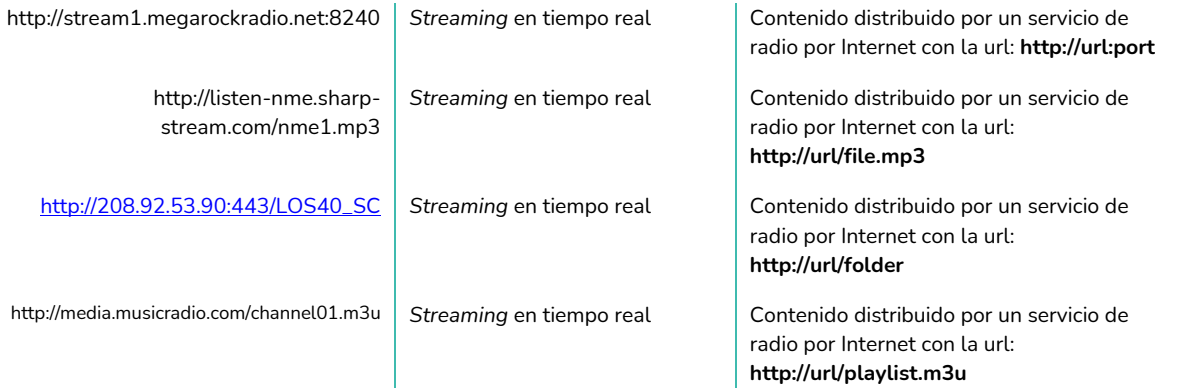

### Tabla 2: ejemplos de fuentes de audio

Las direcciones y radios por Internet mostradas en la **Tabla 2, sirven a modo de ejemplo. Es posible que, si intenta reproducir las direcciones indicadas, no se reproduzcan en su dispositivo**, pues las rutas y nombres de archivos no coincidirán con la configuración de su dispositivo. Así mismo, las direcciones de radio por Internet son ejemplificaciones y no están sujetas a un mantenimiento. Para más información, consulte el Manual del dispositivo y la Guía de Referencia.

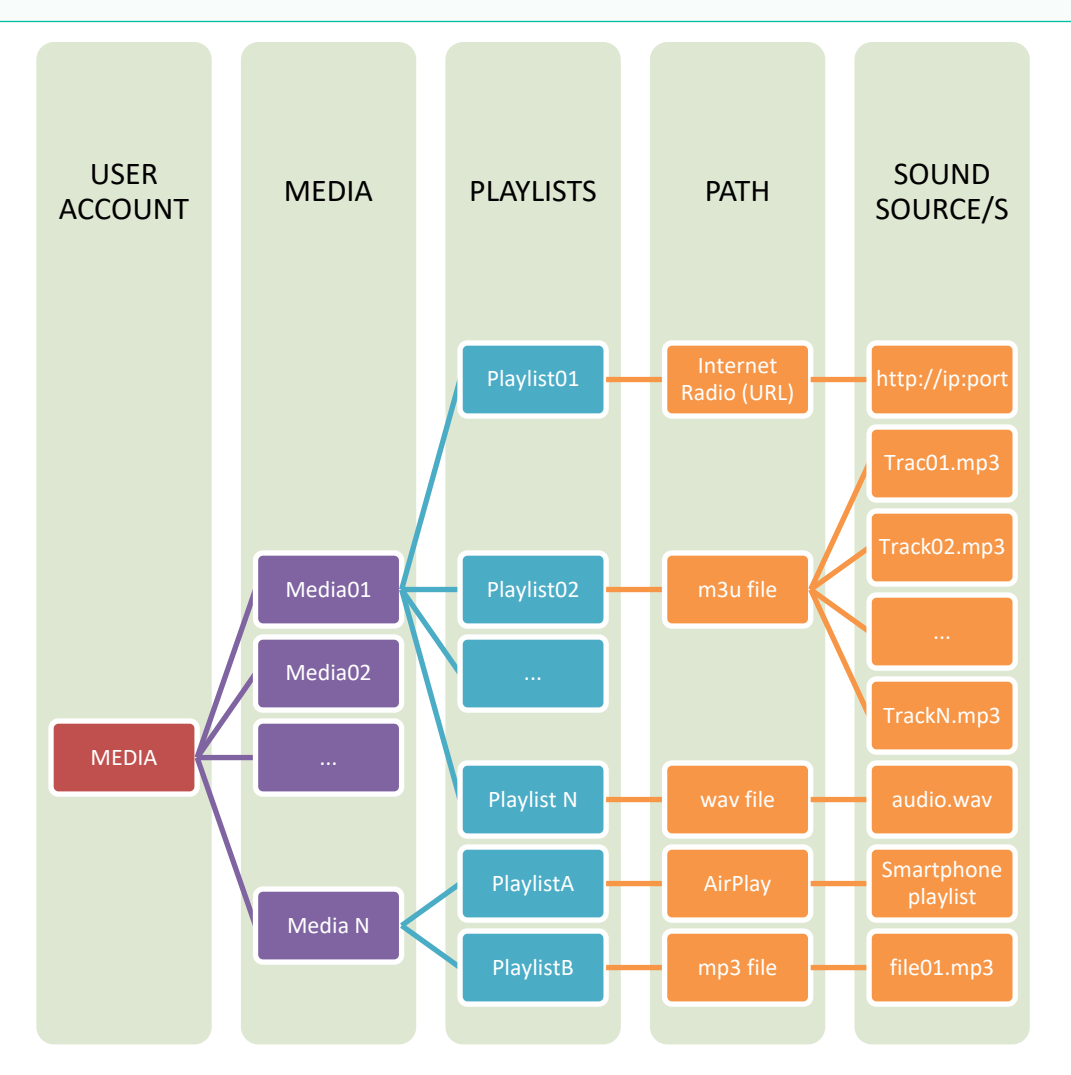

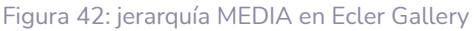

**ÍNDICE** 

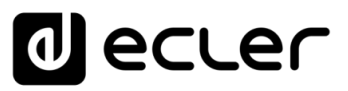

**COMPATIBLES**

INTRODUCCIÓN<br>Y DISPOSITIVOS<br>COMPATIBLES

**ÍNDICE** 

**[DARSE DE ALTA EN](#page-4-0) ECLER GALLERY**

DARSE DE ALTA EN ECLER GALLERY

**[AÑADIR y](#page-12-0)  GESTIONAR**

**[ESTADO GLOBAL](#page-81-0)**

ESTADO GLOBAL

**[REGISTRO](#page-83-0)**

**REGISTRO** 

### <span id="page-34-0"></span>7.1 AÑADIR CONTENIDOS (MEDIA)

Para **añadir un contenido (Media) a Ecler Gallery, haga clic en MEDIA** en el menú lateral. Si aún no dispone de ningún contenido creado en su cuenta, se mostrará una tabla sin ellos.

A continuación, **pulse el botón "Añadir**" situado en la esquina inferior derecha.

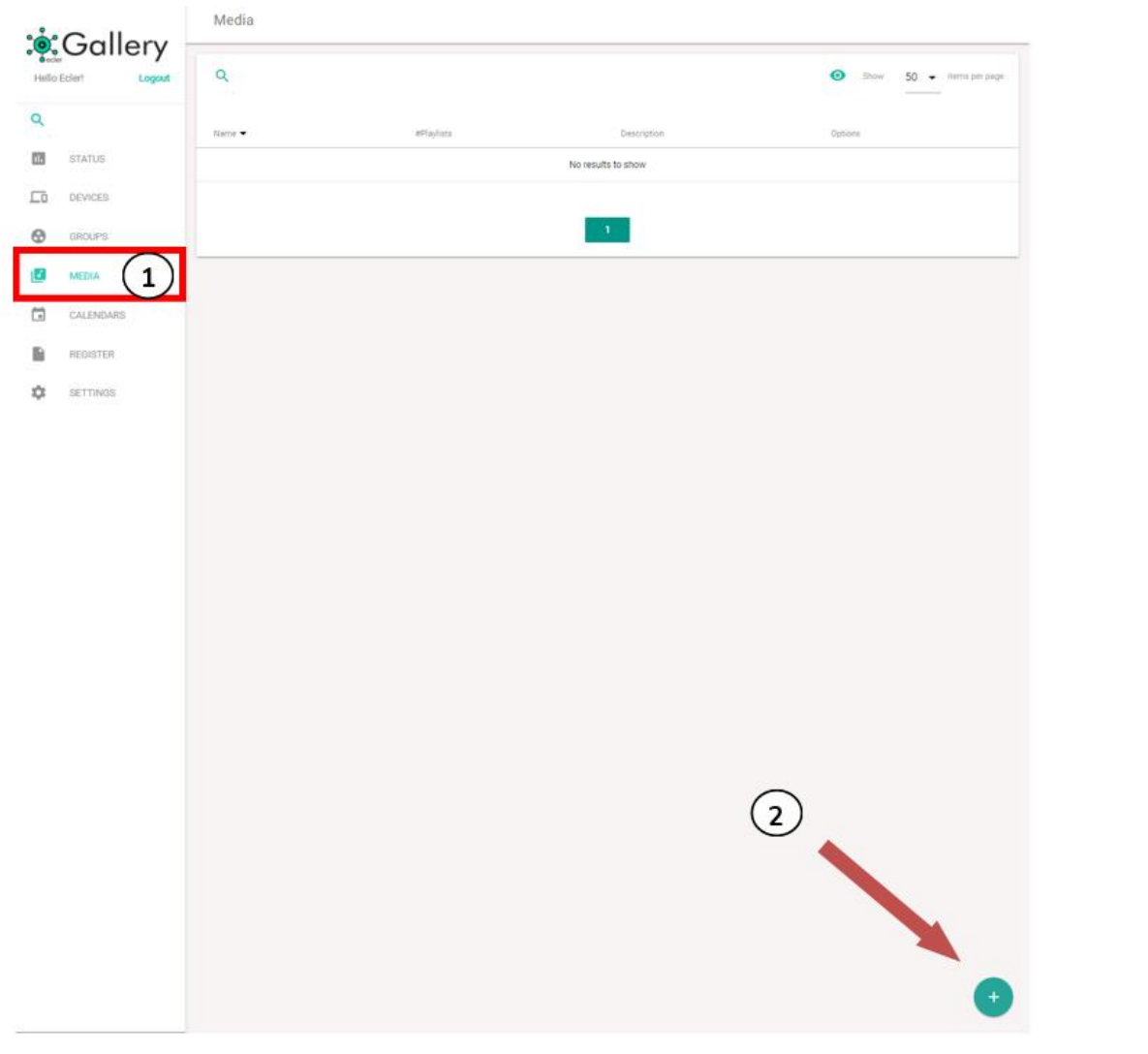

Figura 43: página MEDIA

Se mostrará la página ADD Media, dónde se configura el nuevo contenido.

n. **El único parámetro indispensable para añadir un nuevo contenido es el nombre de este (Media Name)** en las propiedades del contenido (Media Properties), el cual deberá ser único en su cuenta**. No pueden coexistir en la misma cuenta 2 contenidos con el mismo nombre**.

**[AJUSTES](#page-91-0)**

**AUSTES** 

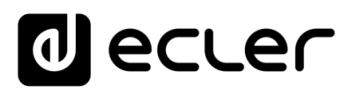

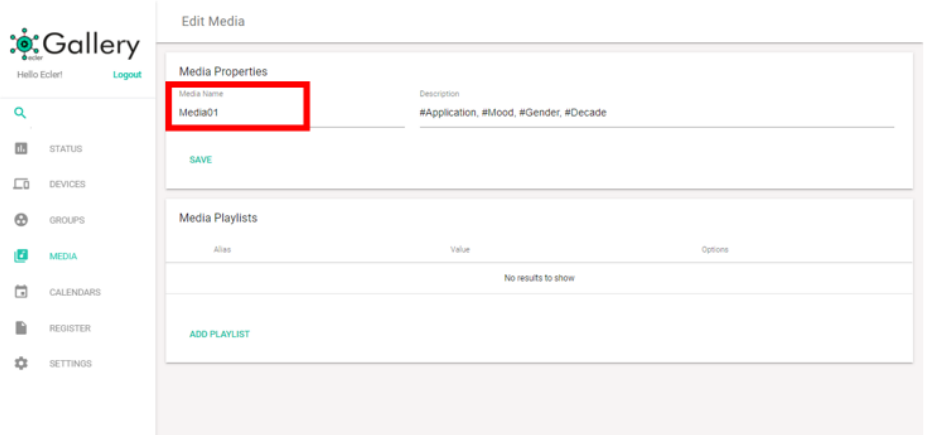

### Figura 44: página ADD MEDIA

A continuación, **ya podría dar de alta el contenido en su cuenta pulsando el botón ADD MEDIA**. Puede añadir una descripción del contenido si lo desea. También puede añadir en este momento las listas de reproducción de este contenido o si lo prefiere, editar y añadir las listas a posteriori.

**Puede añadir tantos contenidos como desee**.

**Añada palabras clave (tags) en la descripción del contenido para utilizar la herramienta de búsqueda avanzada con mayor precisión**.

### <span id="page-35-0"></span>7.2 EDITAR CONTENIDOS

Al añadir un contenido, se creará una nueva entrada en la tabla de contenidos (Media) con listas de reproducción o ninguna lista de reproducción, si no añadió ninguna en el momento de crear el contenido.

Para **añadir nuevas listas de reproducción o modificar las ya creadas, haga clic en el icono Editar del contenido que desea modificar**.

**Si elimina un Contenido (Media) asignado a uno o varios dispositivos, éste mantendrá la última configuración**, es decir, la del contenido eliminado y en la configuración del dispositivo aparecerá como no configurado (Not set). Ver capítulo GESTIÓN DE [DISPOSITIVOS](#page-54-0) para más información sobre dispositivos.

| ் Gallery:<br>Hello Ecler!<br>Logout |              | Media       |             |                                       |                                          |
|--------------------------------------|--------------|-------------|-------------|---------------------------------------|------------------------------------------|
|                                      |              | Q<br>$\sim$ |             |                                       | $\bullet$<br>Show<br>50 - items per page |
| Q<br>$\sim$ 10 $\pm$                 |              | Name -      | #Playlists  | Description                           | Options                                  |
| 围                                    | STATUS       | Media01     | $\mathbf 0$ | #Application, #Mood, #Gender, #Decade |                                          |
| ᄕ                                    | DEVICES      |             |             |                                       |                                          |
| $\odot$                              | GROUPS       |             |             | $\sim 1$ .                            |                                          |
| ۱۸                                   | <b>MEDIA</b> |             |             |                                       |                                          |
| ⊟                                    | CALENDARS    |             |             |                                       |                                          |
| ₿                                    | REGISTER     |             |             |                                       |                                          |
| 壺                                    | SETTINGS     |             |             |                                       |                                          |
|                                      |              |             |             |                                       |                                          |

Figura 45: editar un contenido
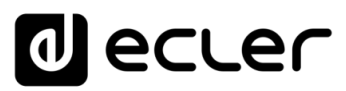

# 7.3 AÑADIR LISTAS DE REPRODUCCIÓN (PLAYLISTS)

Puede añadir listas de reproducción (Playlists) en el momento de crear un contenido (Media) o a posteriori, editándolo. En la página EDIT MEDIA, **pulse sobre el botón añadir lista de reproducción (ADD PLAYLIST) para crear una nueva lista de reproducción**.

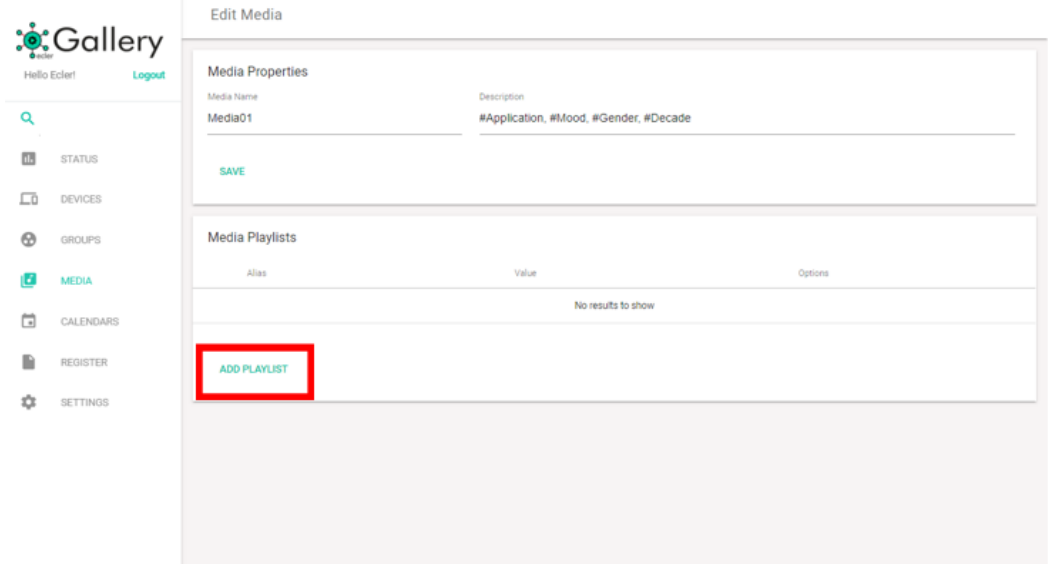

Figura 46: añadir listas de reproducción

Una lista de reproducción (Playlist), se compone de dos atributos:

- **1. Alias**: nombre con el que se mostrará la lista de reproducción en su plataforma. Se recomienda darle un nombre intuitivo que permita reconocer el contenido musical o mensajes pregrabados en esta.
- **3. Source path / Url**: dirección donde se aloja el contenido. Pueden ser archivos locales (USB/SD), direcciones de streaming de radios por Internet, etc. Para información detallada sobre contenidos válidos y ejemplos, consulte la Tabla 1 y la Tabla 2.

Finalmente, **pulse el botón SAVE (guardar) para añadir la lista de reproducción** o guardar los cambios efectuados.

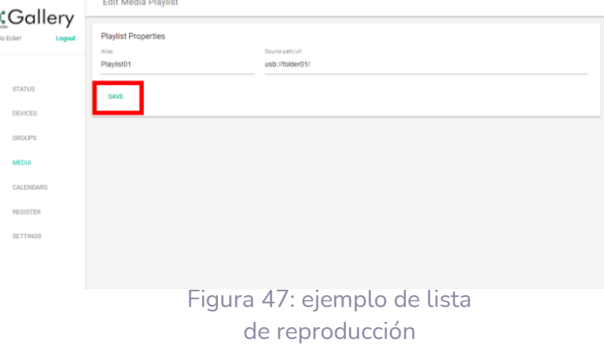

**Puede añadir tantas listas de reproducción a un contenido como desee**. Sin embargo, **existe un límite de listas de reproducción** que el reproductor puede gestionar. En el capítulo [Gestionar listas de reproducción,](#page-37-0) se expone en detalle esta limitación.

 $\frac{1}{2}$ 

**ÍNDICE** 

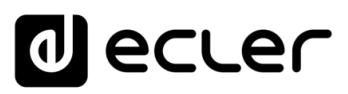

# 7.4 EDITAR LISTAS DE REPRODUCCIÓN

Al añadir una lista de reproducción (Playlist), **se creará una nueva entrada en la tabla de listas de reproducción** del contenido correspondiente (Media playlists).

**Para modificar una lista de reproducción (Playlist) creada, haga clic en el icono Editar** del contenido que desea modificar en la página Media. A continuación, **pulse el botón editar de la lista de reproducción (Playlist) que desea modificar** en la página EDIT MEDIA.

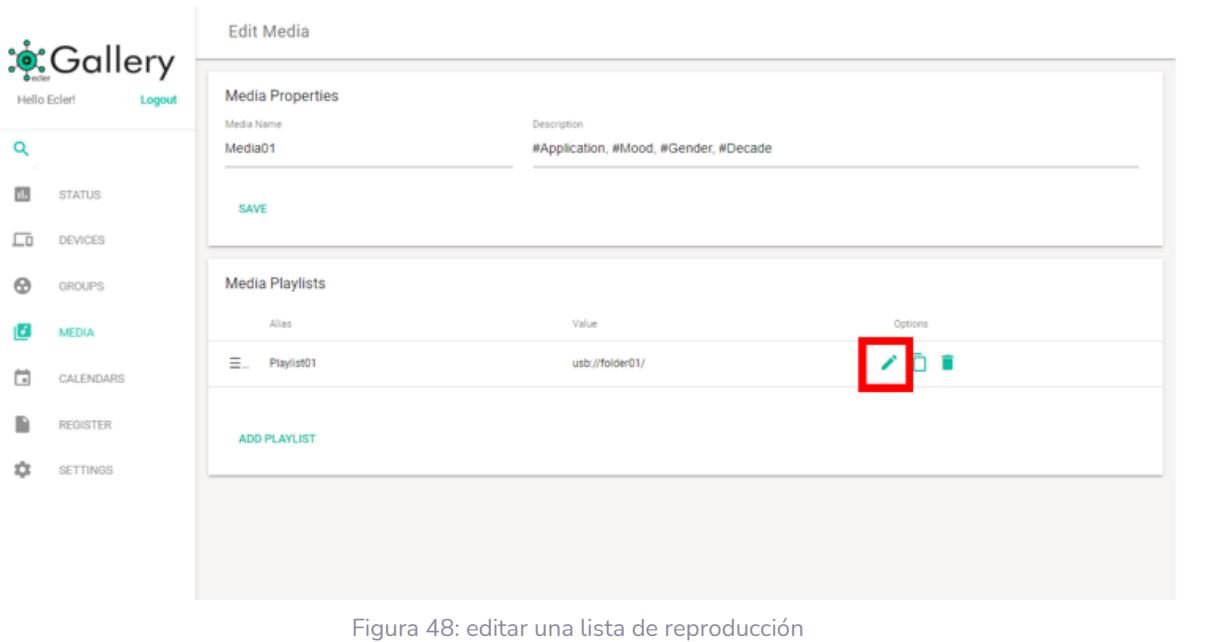

**Puede modificar una lista de reproducción siguiendo la siguiente ruta, desde el menú principal: MEDIA** → **EDIT MEDIA** → **EDIT MEDIA PLAYLIST**

# <span id="page-37-0"></span>7.5 GESTIONAR LISTAS DE REPRODUCCIÓN

**Un contenido (Media) dispone de una tabla de listas de reproducción (Playlists).** Puede visualizar esta tabla en la página EDIT MEDIA de un contenido determinado. **El orden predeterminado es por fecha de creación**. Así, la lista de reproducción más antigua ocupará la primera posición de la tabla y la más reciente, el último lugar.

**Puede modificar este orden y ordenar la tabla, utilizando la herramienta de Ordenar** junto al nombre de la lista de reproducción (ver Figura 49). Mantenga pulsado el botón Ordenar y arrastre hasta la posición deseada.

El orden de las listas de reproducción dentro de un contenido es relevante cuando se interactúa con los Presets de un dispositivo.

**COMPATIBLES**

**ÍNDICE** 

**[REGISTRO](#page-83-0)**

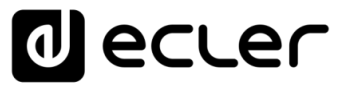

**Una lista de reproducción (.m3u, .pls, etc.) indexa los contenidos a los que apunta de manera independiente**. Es decir, una lista de reproducción m3u, por ejemplo, dispone del orden de reproducción de los archivos de audio. Este orden es completamente independiente del lugar que ocupe en la tabla de listas de reproducción de Ecler Gallery.

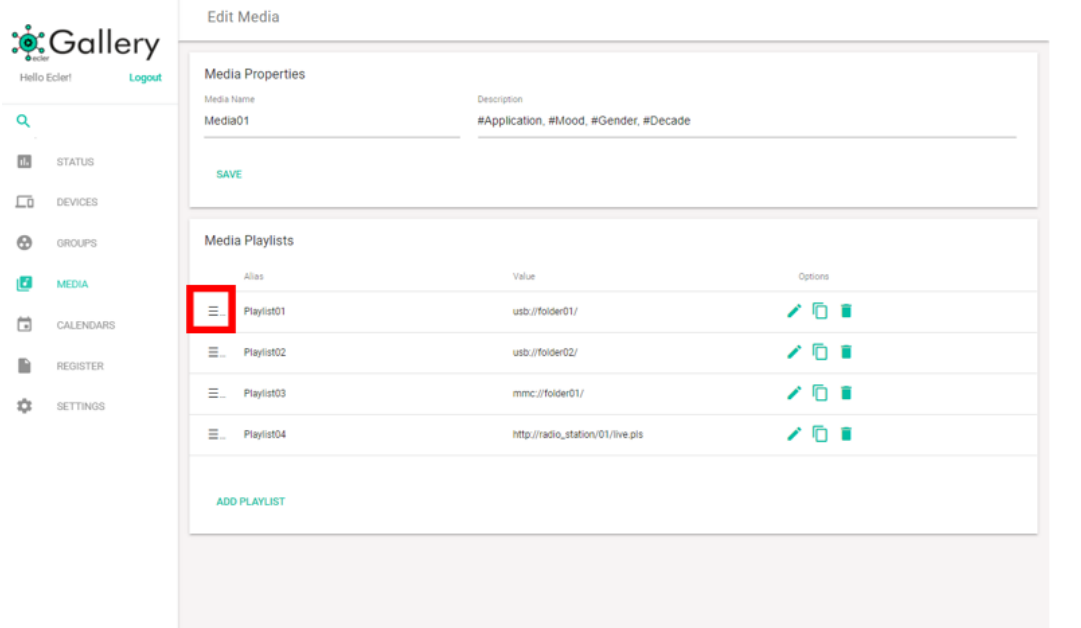

Figura 49: orden de listas de reproducción de un contenido

## <span id="page-38-0"></span>7.5.1 PRESETS EN EL DISPOSITIVO

El reproductor gestiona los contenidos de manera diferente a Ecler Gallery. Esto no debe preocuparle, pues si este dispositivo se gestiona únicamente a través de la plataforma esta operación será opaca para el usuario. Sin embargo, puede resultar interesante conocer estas diferencias para la resolución de problemas o funcionalidades avanzadas.

**Dispone de 2 modos de arranque**:

- **1. Mantener el estado (KEEP STATUS)**: el dispositivo arranca con la configuración que disponía antes de ser apagado.
- **2. Cargar Preset1 (LOAD PRESET1)**: el dispositivo carga al arrancar una determinada configuración, almacenada en el Preset 1.

Se dispone de una única configuración o estado (STATUS) en ejecución, que puede ser modificado mediante al panel frontal, aplicación web, aplicación móvil, etc., durante su utilización (subir el volumen, por ejemplo). Este estado, puede alterarse también mediante la carga de Presets.

Un Preset en el dispositivo es una máscara de configuración. Es decir, al cargar un Preset, únicamente se modificarán los parámetros seleccionados, es resto de parámetros, no serán alterados y mantendrán su estado.

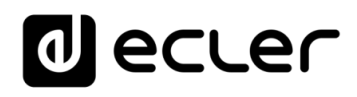

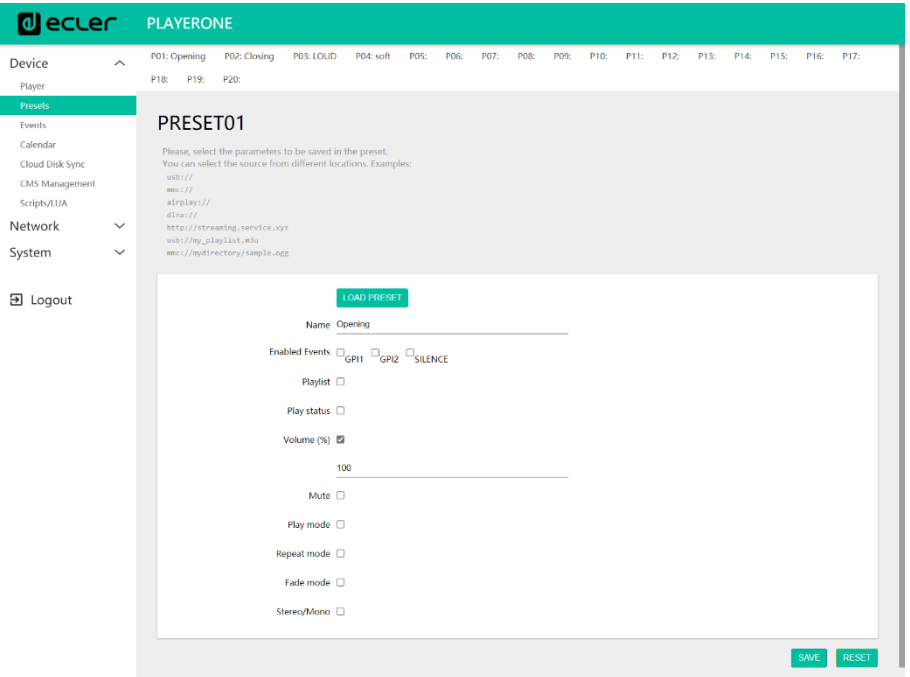

Figura 50: ejemplo de configuración de un Preset

*Por ejemplo*, se pueden crear Presets que modifiquen únicamente el volumen, dejando el resto de los parámetros (fuente de audio, mute, fade mode…) inalterados.

La lista de reproducción (Playlist) es uno de estos parámetros. Se pueden almacenar hasta 20 configuraciones diferentes y, en consecuencia, hasta **20 listas de reproducción diferentes**. Así, al cargar un Preset, si este tiene almacenada una dirección en su parámetro Playlist, modificará el contenido de audio que estuviera reproduciendo en ese momento. Del mismo modo, si el parámetro Playlist no se encuentra seleccionado, no modificará el actual contenido en reproducción. Si la casilla Playlist se encuentra seleccionada y no existe una dirección válida o el campo Source path / Url se encuentra vacío, no reproducirá contenido.

Las listas de reproducción en Ecler Gallery corresponden a las listas de reproducción de los Presets en el dispositivo. De este modo, la primera lista de reproducción en la tabla de un contenido (Media) en Ecler Gallery, corresponde con la lista de reproducción almacenada en el Preset01 del dispositivo (Alias + Source path / url). La segunda lista de reproducción en la tabla de un contenido (Media) en Ecler Gallery, corresponde con la lista de reproducción almacenada en el Preset02 del dispositivo. Y así sucesivamente.

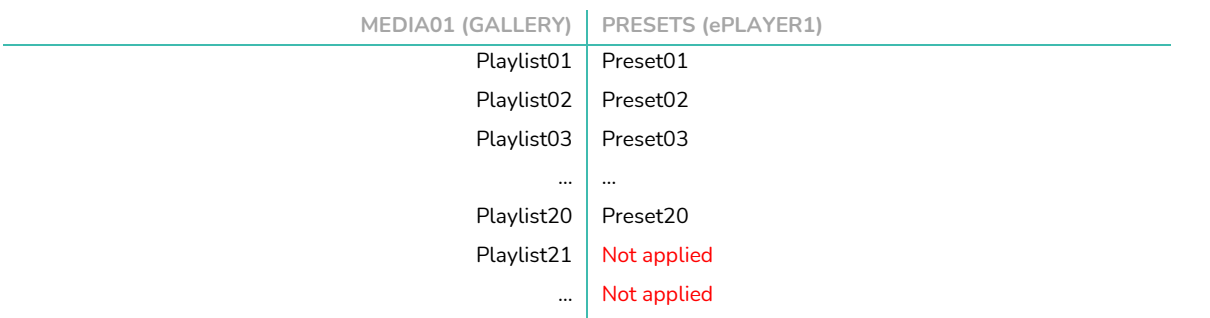

Tabla 3: playlists en Gallery y dispositivo

**[REGISTRO](#page-83-0)**

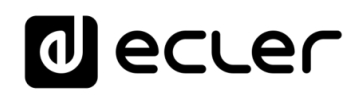

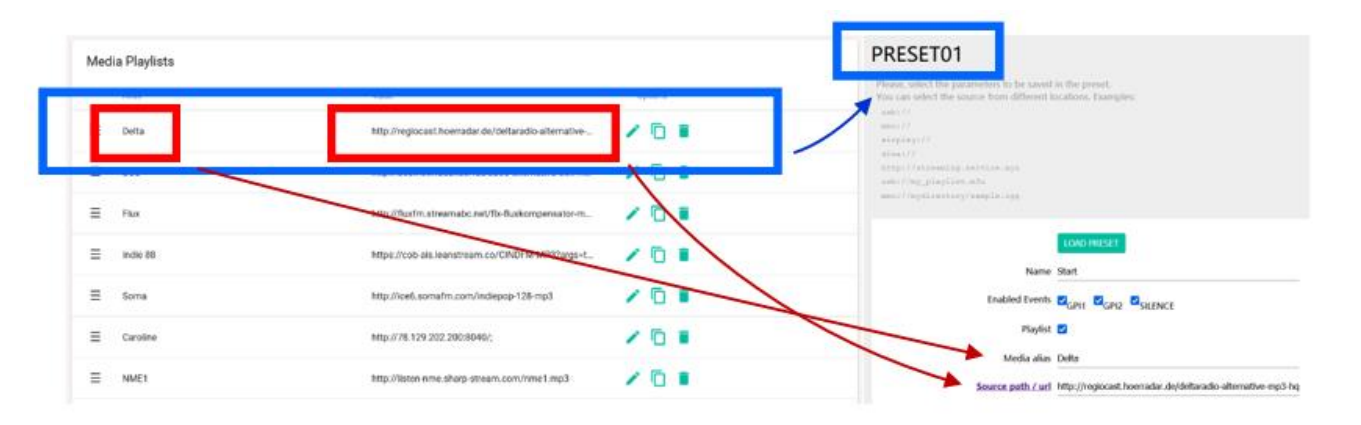

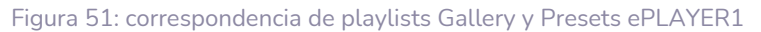

Un contenido no tiene límite de listas de reproducción en Ecler Gallery, sin embargo, el reproductor sólo podrá almacenar las 20 primeras.

*Por ejemplo*, si se crean 25 listas de reproducción en un contenido en Ecler Gallery, el dispositivo almacenará las 20 primeras en la tabla. Las 5 listas de reproducción restantes no estarán disponibles en el reproductor. Sin embargo, quedan guardadas en su contenido (Media), permitiéndole modificar el orden y de este modo, cambiar las listas de reproducción en el dispositivo.

# 7.5.2 CONSIDERACIONES SOBRE LAS LISTAS DE REPRODUCCIÓN

Debe tener en cuenta **cuando gestiona listas de reproducción**:

- **1.** Las listas de reproducción gestionadas a través de Ecler Gallery siempre estarán activas (casilla Playlist en el Preset activado).
- **2.** Se sincronizan<sup>1</sup> siempre las 20 primeras listas de reproducción. De este modo, si cambia de un contenido con 10 listas de reproducción a otro con 5, los Presets del 06 al 10 en el dispositivo estarán vacíos y las casillas Playlist en los Presets desactivadas.
- **3.** Si un contenido (Media) en Ecler Gallery se encuentra vacío, o lo que es lo mismo, no dispone de ninguna lista de reproducción, el reproductor mantendrá la última configuración de listas de reproducción. En otras palabras, un contenido (Media) vacío – sin listas de reproducción – no modifica el contenido de los Presets en el dispositivo.

*¹ Sincronización*: proceso de comunicación e intercambio de información entre Ecler Gallery y los dispositivos. Consulte el capítulo [Conexión y Sincronización](#page-60-0) para información detallada sobre este proceso.

indict

**COMPATIBLES**

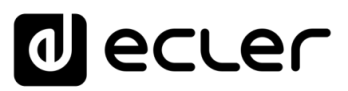

# **8. AÑADIR Y GESTIONAR CALENDARIOS**

Los **Calendarios** (CALENDARS) es el conjunto de Calendarios disponibles en su cuenta de usuario.

Un **Calendario** (Calendar) es un conjunto de Eventos de Calendario (Calendar Events) disponibles en dicho Calendario. A un dispositivo o grupo se le puede asignar un único Calendario.

Un **Evento de Calendario** (Calendar Event) es una programación horaria de una determinada acción (target).

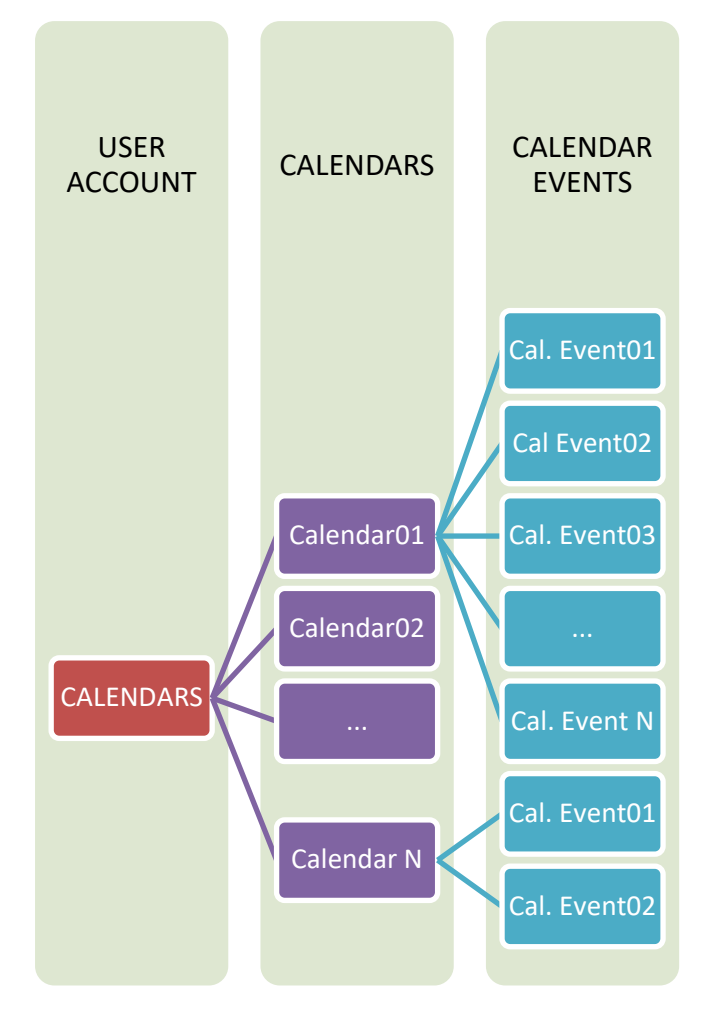

Figura 52: jerarquía CALENDARS en Ecler Gallery

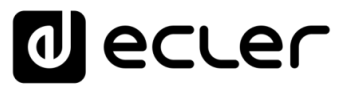

## 8.1 AÑADIR UN CALENDARIO

Para añadir un Calendario (Calendar) a Ecler Gallery, **haga clic en CALENDARS** en el menú lateral. Si aún no dispone de ningún Calendario creado en su cuenta, se mostrará una tabla sin ellos.

A continuación**, pulse el botón "Añadir"** situado en la esquina inferior derecha.

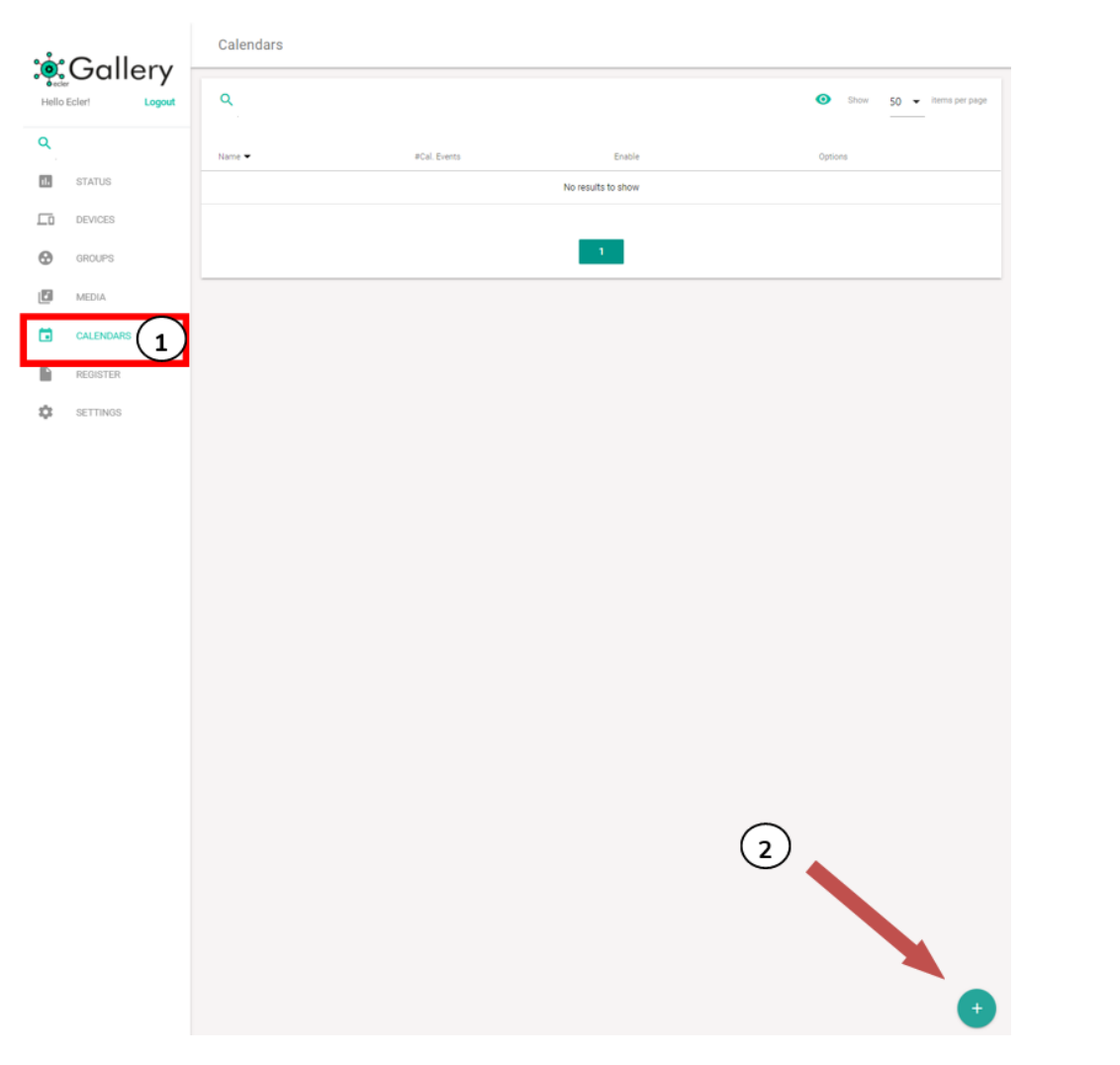

Figura 53: página CALENDARS

Se mostrará la página ADD Calendar, dónde se configura el nuevo contenido.

El único parámetro para añadir un nuevo Calendario es el **nombre** de éste (Calendar Name) en las propiedades del Calendario (Calendar Properties), el cual deberá ser único en su cuenta. **No pueden coexistir en la misma cuenta 2 Calendarios con el mismo nombre**.

**[INTRODUCCIÓN](#page-3-0) y DISPOSITIVOS COMPATIBLES**

INTRODUCCIÓN<br>Y DISPOSITIVOS<br>COMPATIBLES

**ÍNDICE** 

**[DARSE DE ALTA EN](#page-4-0) ECLER GALLERY**

**DARSE DE ALTA EN** ECLER GALLERY

**[AÑADIR y](#page-12-0)  GESTIONAR**

**[ESTADO GLOBAL](#page-81-0)**

ESTADO GLOBAL

**[REGISTRO](#page-83-0)**

**REGISTRO** 

**[AJUSTES](#page-91-0)**

**AUSTES** 

**[GLOSARIO DE](#page-94-0) TÉRMINOS**

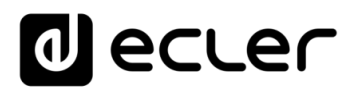

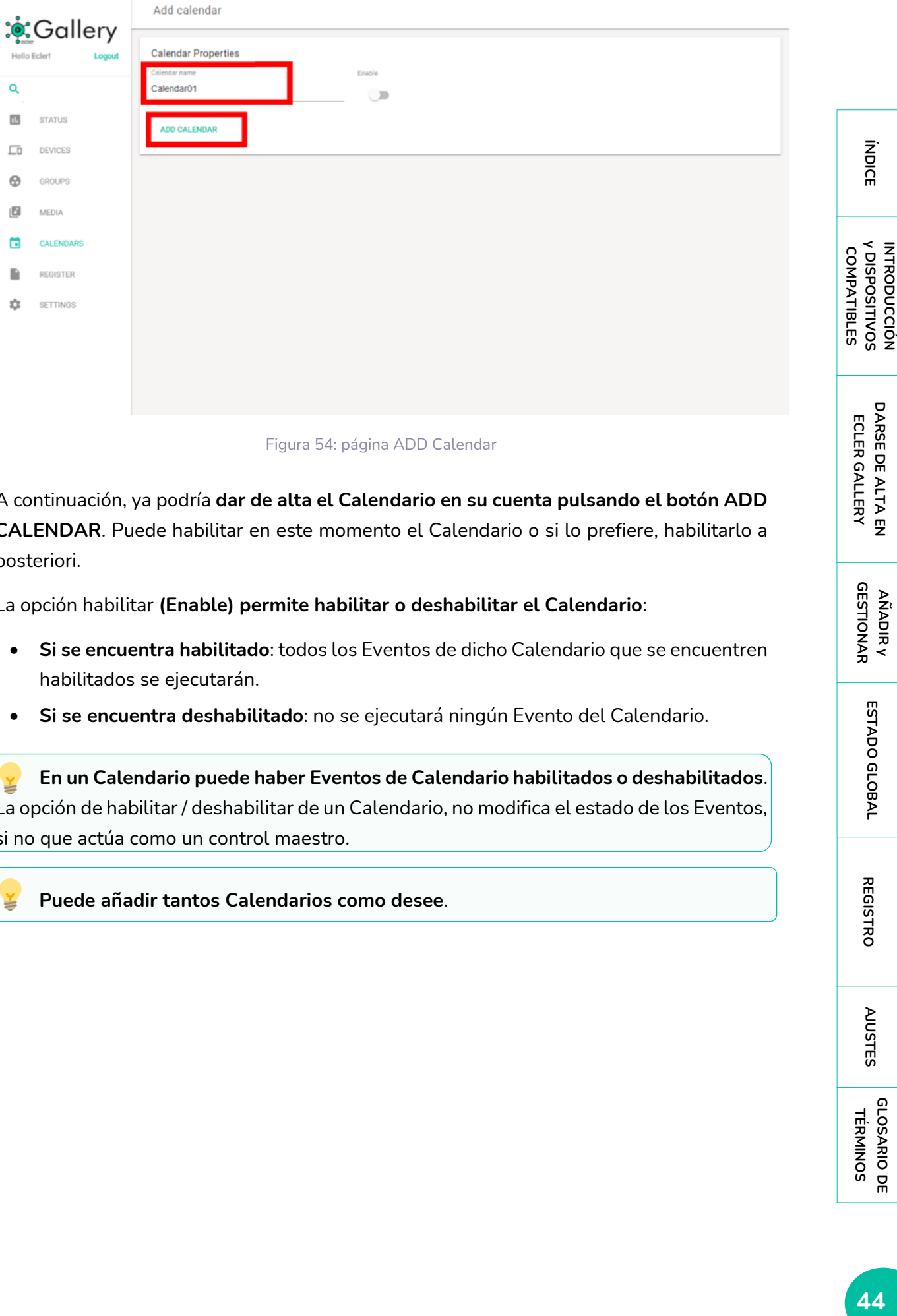

Figura 54: página ADD Calendar

A continuación, ya podría **dar de alta el Calendario en su cuenta pulsando el botón ADD CALENDAR**. Puede habilitar en este momento el Calendario o si lo prefiere, habilitarlo a posteriori.

La opción habilitar **(Enable) permite habilitar o deshabilitar el Calendario**:

- **Si se encuentra habilitado**: todos los Eventos de dicho Calendario que se encuentren habilitados se ejecutarán.
- **Si se encuentra deshabilitado**: no se ejecutará ningún Evento del Calendario.

**En un Calendario puede haber Eventos de Calendario habilitados o deshabilitados**. La opción de habilitar / deshabilitar de un Calendario, no modifica el estado de los Eventos, si no que actúa como un control maestro.

**Puede añadir tantos Calendarios como desee**.

**AÑADIR y<br>GESTIONAR GESTIONAR**

**INTRODUCCIÓN** 

**[ESTADO GLOBAL](#page-81-0)**

ESTADO GLOBAL

**[REGISTRO](#page-83-0)**

**REGISTRO** 

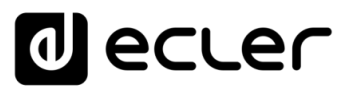

## 8.2 EDITAR CALENDARIOS

Al añadir un Calendario, se creará una nueva entrada en la tabla de Calendarios (Calendars) con Eventos de Calendario o ningún Evento de Calendario, si no añadió aún ninguno.

Para **añadir nuevos Eventos de Calendario** o modificar los ya creados, haga **clic en el icono Editar del Calendario que desea modificar**.

**Si elimina un Calendario asignado a uno o varios dispositivos, éste mantendrá la última configuración**, es decir, la del Calendario eliminado y en la configuración del dispositivo aparecerá como no configurado (Not set). Ver capítulo [GESTIÓN DE DISPOSITIVOS](#page-54-0) para más información sobre dispositivos.

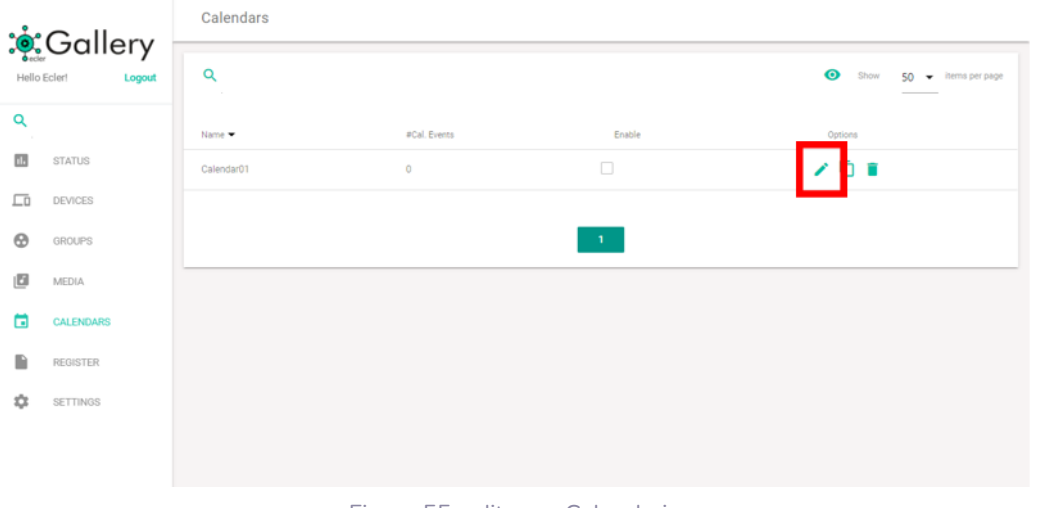

#### Figura 55: editar un Calendario

## <span id="page-44-0"></span>8.3 AÑADIR EVENTOS DE CALENDARIO (CALENDAR EVENTS)

Puede **añadir Eventos de Calendario** (Calendar Events) una vez creado un Calendario (Calendar), editándolo. En la página EDIT CALENDAR, pulse sobre el **botón añadir Evento de Calendario** (ADD CALENDAR EVENT) para crear un nuevo Evento de Calendario.

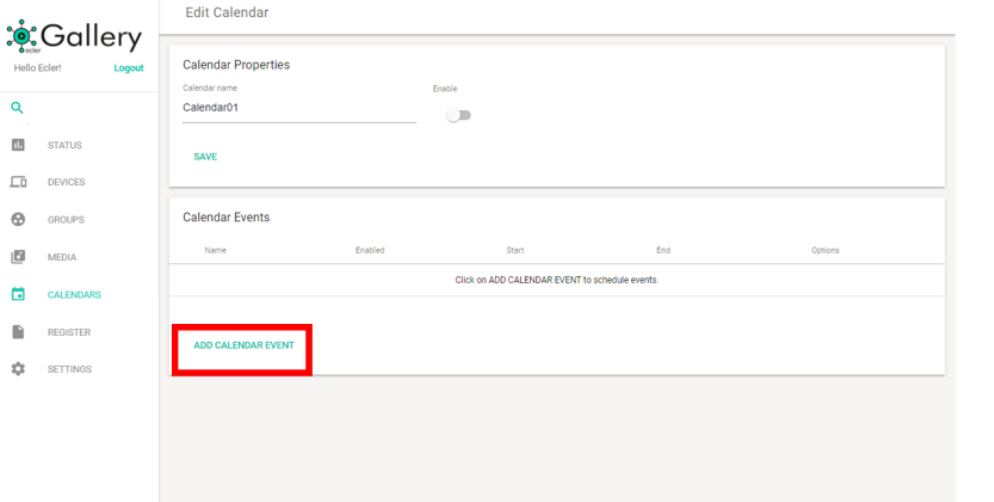

Figura 56: añadir listas de reproducción

indict

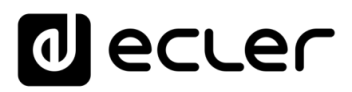

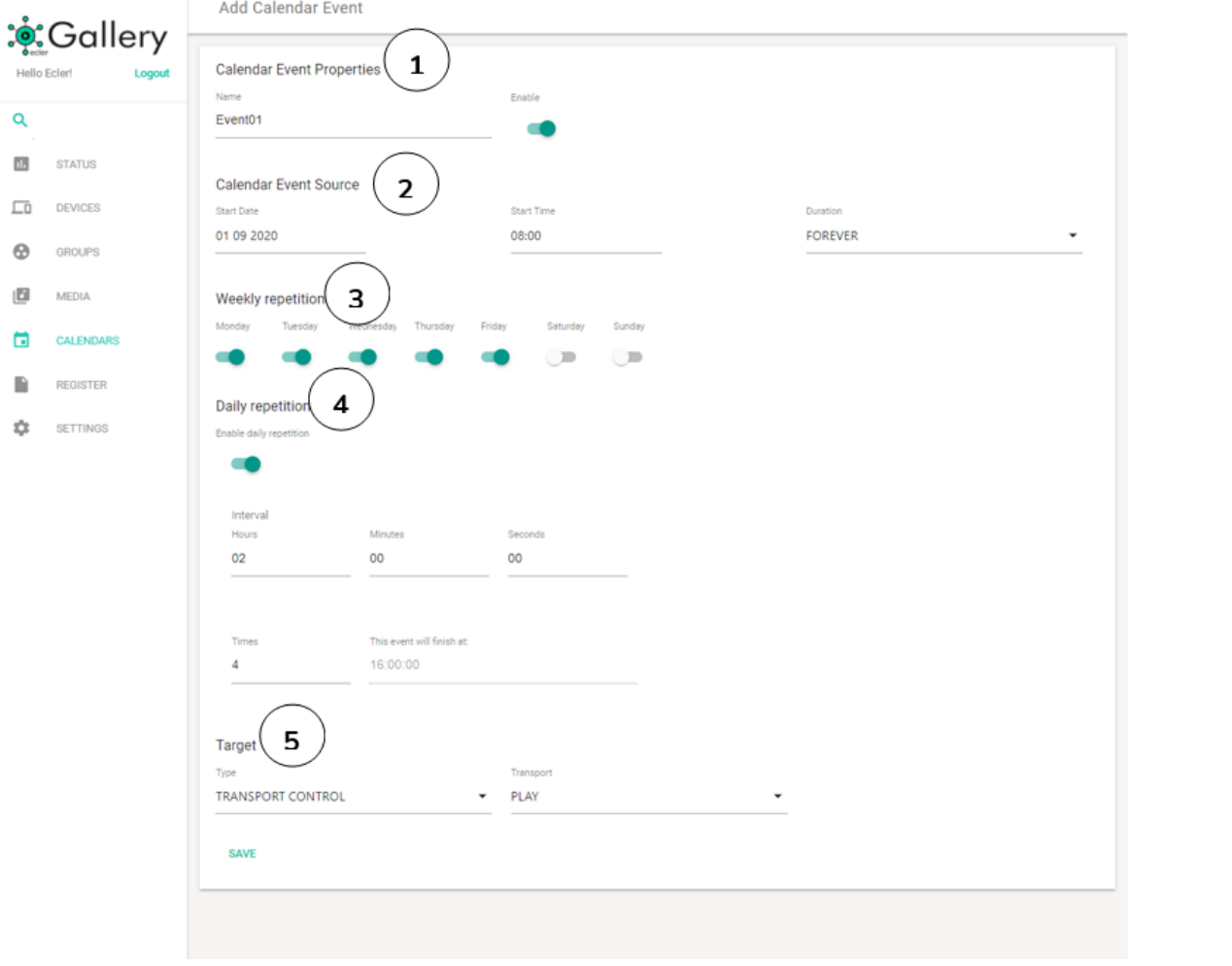

Un Evento de Calendario (Calendar Event), se compone de los siguientes atributos:

Figura 57 : ejemplo de Evento de Calendario

#### **1. PROPIEDADES DEL EVENTO**

- **Name**: nombre con el que se mostrará el Evento de Calendario en su plataforma. Se recomienda darle un nombre intuitivo que permita reconocer la función de dicho Calendario.
- **Enable**: habilita o deshabilita el Evento de Calendario. Si no está habilitado, la acción no se ejecutará. Sin embargo, puedo volver a habilitarlo para recuperar la acción programada, sin necesidad de reprogramar el Evento. Tenga en cuenta que, si el Calendario al que pertenece el Evento está deshabilitado, aunque el Evento esté habilitado, éste no se ejecutará.

**ÍNDICE** 

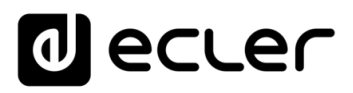

## **2. FUENTE DEL EVENTO (PROGRAMACIÓN HORARIA)**

- **Start date**: fecha de inicio del Evento.
- Start time: hora de inicio del Evento. En caso de que exista alguna condición de repetición, esta será la hora a la que el Evento se dispare por primera vez cada día.
- **Duration**: duración o validez del Evento de Calendario. Permite seleccionar ajustes de duración del Evento de Calendario.
	- o FOREVER (para siempre): Por defecto, se encuentra seleccionada esta opción. El Evento de Calendario no tendrá una fecha de finalización automática.
	- o CUSTOM END DATE: finalización del Evento de Calendario. Permite ajustar la fecha y la hora a la que el Evento de Calendario se disparará por última vez, independientemente de las condiciones de repetición.

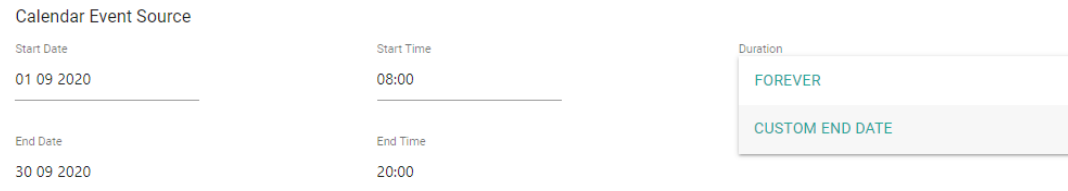

Figura 58: ejemplo de Evento de Calendario con fecha de finalización

## **3. MÁSCARA DE REPETICIÓN SEMANAL**

Weekly repetition

- Máscara semanal o días de la semana en la que el Evento de Calendario se repetirá a la hora indicada en la hora de inicio (Start Time).
- Si no selecciona al menos un día de la semana, el Evento de Calendario jamás se disparará. Al igual que si configura un Evento para que se dispare un día de la semana (Start date) el cual no se encuentra seleccionado en la máscara semanal.

En la Figura 59 se muestra un ejemplo donde se han seleccionado los días de lunes a viernes (días laborables). Por tanto, los sábados y domingos (fin de semana) no se disparará el Evento configurado.

#### Monday Tuesday Wednesday Thursday Friday Saturday Sunday

Figura 59: ejemplo de máscara semanal

indict

**[REGISTRO](#page-83-0)**

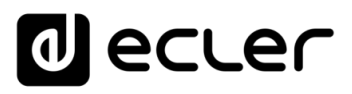

## **4. REPETICIÓN DIARIA**

**Daily repetition** 

- **Un mismo Evento puede repetirse a lo largo del día con una determinada frecuencia de repetición**. Esta repetición diaria puede activarse (enable) o desactivarse (disable).
- **Interval**: intervalo de repetición. Indica cada cuánto tiempo, o la frecuencia con la que se repite el Evento de Calendario a lo largo del día, a partir de la hora de inicio (Start Time).
- **Times**: número de repeticiones diarias. Indica el número de veces que se repetirá el Evento de Calendario, espaciados en el tiempo por el valor indicado en el intervalo (Interval).

La primera vez que se ejecuta un Evento cada día no cuenta como una repetición, por tanto, si se quiere que un Evento se dispare 2 veces al día, el número de repeticiones diarias (Times) deberá ser igual a 1 (la primera vez + 1 repetición). Este valor debe ser igual o mayor que 1.

• **This Event will finish at:** "Este Evento finalizará a las…" indica la hora, contando las repeticiones, a la que se ejecutará por última vez el Evento en el día. Tras esta hora, el Evento no se ejecutará hasta el siguiente día en el que esté programado. No es un parámetro configurable, sólo informativo. Pretende ser una ayuda para que el usuario configure el intervalo (Interval) y el número de repeticiones (Times) de una manera más eficaz

En el ejemplo de la Figura 60 se muestra un Evento el cual se repite cada hora en el día. Siendo la hora de inicio (Start time) las 8:00, el Evento se ejecutará por última vez a las 16:00: en total 9 disparos en el día, a las 8:00 y 8 repeticiones de este.

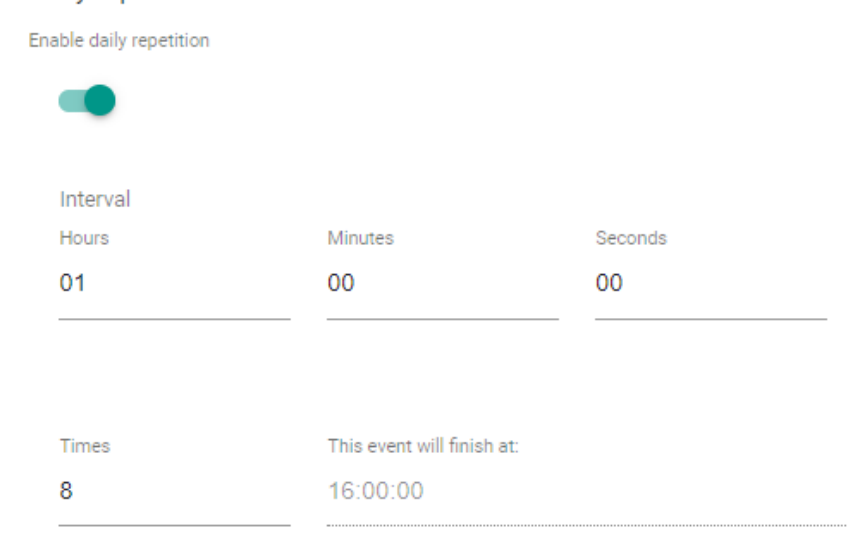

Figura 60: ejemplo de repetición diaria

indict

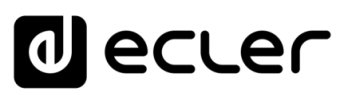

- **5. ACCIÓN**
	- Acción que se ejecuta cada vez que se dispara el Evento de Calendario. **Se pueden configurar varias acciones**.
		- o **INTERNAL**: estímulo interno. No realiza una acción de forma directa, pero permite disparar scripts*¹*.
		- o **PRESET RECALL**: carga de un pre-ajuste (Preset*²* ).
		- o **TRANSPORT CONTROL**: pulsación de una tecla de la barra de transporte; STOP, PLAY, PREV, NEXT, PLAY/PAUSE
		- o **LOAD & PLAY SOURCE**: carga y reproducción de una fuente
		- o **PRIORITY SOURCE**: reproducción de una fuente con prioridad. La fuente con prioridad sobrescribirá a la actual fuente en reproducción. Cuando termine el aviso/mensaje con prioridad, se restablecerá la fuente que estaba en reproducción.

Las **acciones LOAD & PLAY SOURCE y PRIORITY SOURCE requieren de una URL o dirección local del dispositivo**. Un Evento de Calendario puede ser común para varios dispositivos. Sin embargo, el contenido de éstos puede no ser el mismo. Así, la dirección "mmc://" será común para todos los dispositivos, sin embargo, cada dispositivo puede disponer de contenido diferente en su tarjeta uSD. Por ejemplo, un evento LOAD & PLAY SOURCE a las 9:00h puede reproducir el contenido de una tarjeta uSD ("mmc://") en varios reproductores, pero en cada dispositivo el contenido de la tarjeta uSD ser diferente.

Las **direcciones almacenadas en Eventos de Calendario son independientes de los Contenidos (Media)**. Es decir, los eventos de calendario reproducen direcciones de fuentes de audio que no están almacenadas en su lista de contenidos (Media).

**Puede utilizar un Contenido (Media) como repositorio de Radios por Internet**. De este modo, si utiliza Eventos de Calendario para cambiar de emisoras, simplemente abra el Contenido (Media) que aloja las URLs en una nueva pestaña y copie y pegue las direcciones en el campo Source path/url del Evento de Calendario.

# lecler

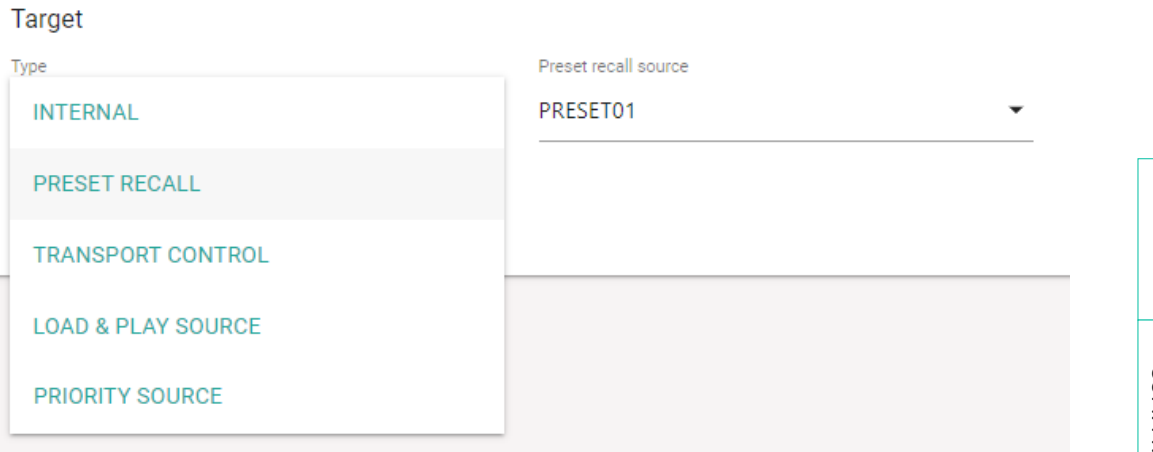

Figura 61: tipos de acciones en un Evento de Calendario

*1* Scripts: Ecler Gallery no permite la gestión o edición de Scripts. Sin embargo, puede cargar archivos de configuración de un reproductor que contengan Scripts. Consulte el capítulo [Copias de Seguridad](#page-69-0) para conocer cómo gestionar archivos de configuración a través de Ecler Gallery. Si desea información sobre Scripts, consulte la sección correspondiente en el manual del dispositivo.

*2* Presets: Ecler Gallery no permite la gestión o edición de Presets. Sin embargo, puede cargar archivos de configuración de un dispositivo que contengan configuraciones de Presets. Consulte el capítulo [Copias de Seguridad](#page-69-0) para conocer cómo gestionar archivos de configuración a través de Ecler Gallery. Si desea información sobre Presets, consulte la sección correspondiente en el manual del dispositivo.

Finalmente, pulse **el botón guardar para añadir Evento de Calendario** o guardar los cambios efectuados.

Puede añadir tantos Eventos de Calendario a un Calendario como desee. Sin embargo, **existe un límite de Eventos de Calendario que el reproductor puede**  gestionar. En el capítulo [Gestionar Eventos de Calendario,](#page-44-0) se expone en detalle esta limitación.

**En la sección correspondiente del manual del dispositivo dispone de ejemplos prácticos de Eventos de Calendario**.

Para que un Evento de Calendario funcione según lo esperado, es **importante que la zona horaria esté correctamente seleccionada**. Consulte el capítulo [Otras Opciones](#page-73-0) para más información.

**ÍNDICE** 

**[REGISTRO](#page-83-0)**

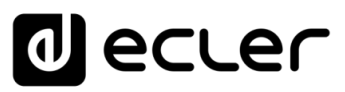

# 8.4 EDITAR EVENTOS DE CALENDARIO

Al añadir un Evento de Calendario (Calendar Event), **se creará una nueva entrada en la tabla de Eventos** de Calendario, del Calendario correspondiente (Calendar Events). Ver Figura 62.

**Para modificar un Evento de Calendario** (Calendar Event) creado, haga **clic en el icono Editar del Calendario que desea modificar** en la página Calendars. A continuación, **pulse el botón editar Evento de Calendario** (Calendar Event) que desea modificar en la página Edit Calendar.

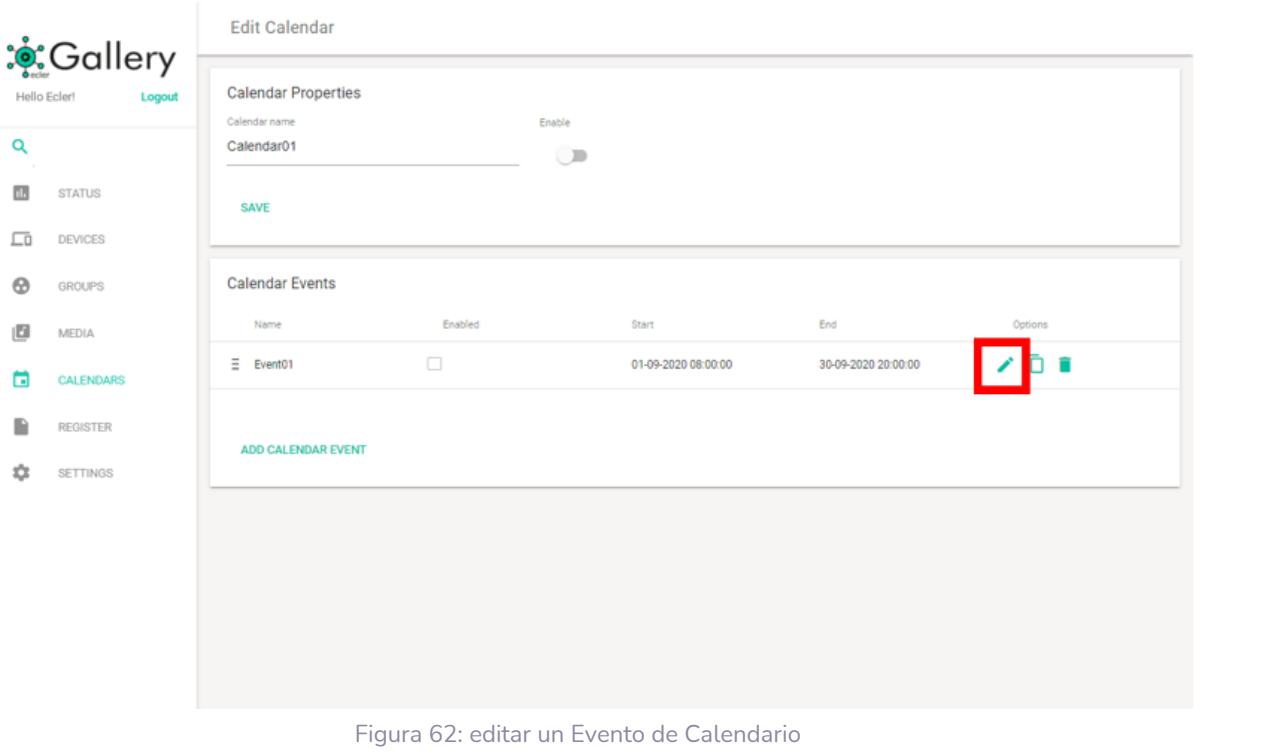

**Puede modificar Evento de Calendario (Calendar Event) siguiendo la siguiente ruta, desde el menú principal:** *CALENDARS* → **EDIT** *CALENDAR* → **EDIT** *CALENDAR EVENT*

**[REGISTRO](#page-83-0)**

**REGISTRO** 

**[INTRODUCCIÓN](#page-3-0) y DISPOSITIVOS COMPATIBLES**

INTRODUCCIÓN<br>Y DISPOSITIVOS<br>COMPATIBLES

**ÍNDICE** 

**[DARSE DE ALTA EN](#page-4-0) ECLER GALLERY**

DARSE DE ALTA EN ECLER GALLERY

**[AÑADIR y](#page-12-0)  GESTIONAR**

**[ESTADO GLOBAL](#page-81-0)**

ESTADO GLOBAL

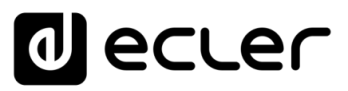

# 8.5 GESTIONAR EVENTOS DE CALENDARIO

Un **Calendario (Calendar) dispone de una tabla de Eventos de Calendario** (Calendar Events). Puede visualizar esta tabla en la página EDIT CALENDAR de un Calendario determinado. **El orden predeterminado es por fecha de creación**. Así, Evento de Calendario más antiguo ocupará la primera posición de la tabla y el más reciente, el último lugar.

**Puede modificar este orden y ordenar la tabla, utilizando la herramienta de Ordenar** junto al nombre de la lista de reproducción (ver Figura 64, Figura 49). Mantenga pulsado el botón Ordenar y arrastre hasta la posición deseada.

**El orden de los Eventos de Calendario dentro de un Calendario es relevante cuando se interactúa con los Scripts de un dispositivo**.

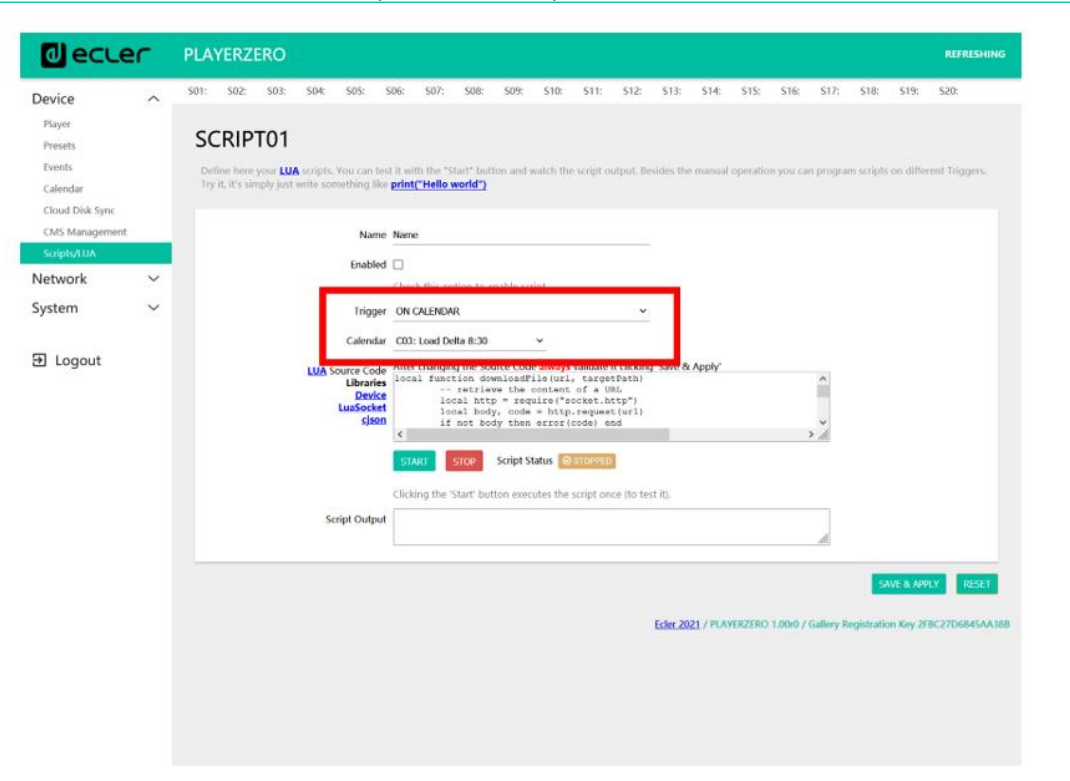

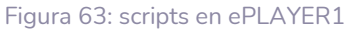

**Los Scripts (códigos de programación cortos) del dispositivo pueden ser accionados mediante eventos de calendario**. Cada evento de calendario puede disparar un Script diferente (hasta 20 Scripts), el cual se identifica mediante su índice en la programación del Script. Así, en el ejemplo de la Figura 63, el Script01 es accionado mediante el evento de calendario C03. Si el evento de calendario C03 se modifica, también lo hará el momento en el que se ejecuta el Script01. En consecuencia, si el orden de los eventos de calendario se modifica mediante Ecler Gallery, también cambiará su índice en el reproductor. Tenga esto en cuenta si está utilizando Scripts.

Para más información sobre Scripts, consulte la sección correspondiente en el **manual del dispositivo**.

![](_page_52_Picture_0.jpeg)

![](_page_52_Picture_113.jpeg)

Figura 64 : orden de Eventos de Calendario de un Calendario

## 8.5.1 CALENDARIOS EN EL DISPOSITIVO

El dispositivo gestiona los Eventos de Calendario de la misma manera que Ecler Gallery.

**Se permite almacenar hasta 24 Eventos de Calendario diferentes**. Un Calendario no tiene límite de Eventos en Ecler Gallery, sin embargo, el dispositivo sólo podrá almacenar los 24 primeros eventos de calendario.

*Por ejemplo*, si se crean 32 Eventos de Calendario en un Calendario en Ecler Gallery, el reproductor almacenará los 24 primeros Eventos en la tabla. Los 8 Eventos de Calendario restantes no estarán disponibles en el dispositivo. Sin embargo, quedan guardados en su Calendario (Calendar), permitiéndole modificar el orden y de este modo, cambiar los Eventos de Calendario disponibles en el dispositivo.

**ECLER GALLERY**

ECLER GALLERY

**[INTRODUCCIÓN](#page-3-0) y DISPOSITIVOS COMPATIBLES**

INTRODUCCIÓN<br>Y DISPOSITIVOS **COMPATIBLES** 

**ÍNDICE** 

![](_page_53_Picture_0.jpeg)

# 8.5.2 CONSIDERACIONES SOBRE EVENTOS DE CALENDARIO

Debe tener en cuenta **cuando gestiona Eventos de Calendario**:

- **1.** Los Eventos de Calendario **pueden cargar Presets o ejecutar Scripts** (Internal), sin embargo, estas propiedades del dispositivo no son gestionables a través de Ecler Gallery y son opacas para el usuario, es decir, la plataforma no tiene la capacidad de informar del estado de estas configuraciones. Utilice archivos de configuración para modificar dichos parámetros y añadir funcionalidades al dispositivo.
- **2.** Se sincronizan<sup>1</sup> siempre los 24 primeros Eventos de Calendario. De este modo, si cambia de un contenido con 10 Eventos de Calendario a otro con 5, los Eventos del 06 al 10 en el dispositivo estarán vacíos.
- **3.** Si un Calendario (Calendar) en Ecler Gallery se encuentra vacío, o lo que es lo mismo, no dispone de ningún Evento de Calendario, el dispositivo tampoco dispondrá de Eventos de Calendario. En otras palabras, **un Calendario (Calendar) vacío** – sin Eventos – **modifica el contenido de los Eventos de Calendarios en el reproductor**.

<sup>1</sup> Sincronización: proceso de comunicación e intercambio de información entre Ecler Gallery y los dispositivos. Consulte el capítulo [Conexión y Sincronización](#page-60-0) para información detallada sobre este proceso.

indict

![](_page_54_Picture_0.jpeg)

# <span id="page-54-0"></span>**9. GESTIÓN DE DISPOSITIVOS**

En la página DEVICES **dispone de una tabla resumen de todos los dispositivos** (físicos o virtuales) creados en su cuenta. En esta página puede utilizar las herramientas de búsqueda, visualización y orden para gestionar cómodamente todos sus dispositivos. Consulte el capítulo [Herramientas de filtrado y visualización](#page-7-0) para más información.

![](_page_54_Picture_154.jpeg)

Figura 65: dispositivos en una cuenta Ecler Gallery

Los dispositivos de una tabla pueden gestionarse desde la Opciones de éste.

![](_page_54_Picture_6.jpeg)

Options

Figura 66: opciones de ítems de una tabla

- **1. Editar**: abre la página de edición del dispositivo (EDIT DEVICE)
- **2. Duplicar**: permite duplicar un dispositivo con un nombre de diferente, el cual ha de ser único en su cuenta. El dispositivo duplicado es una copia exacta del original, a excepción de los parámetros exclusivos del original, como la clave Registration Key. Esta función puede resultar útil para crear copias de seguridad de un dispositivo o crear plantillas.

**Si desea sustituir un dispositivo físico, y mantener la misma configuración, duplique dicho dispositivo**. A continuación, elimine de su cuenta el equipo que quiere sustituir y finalmente, introduzca la clave de registro del nuevo dispositivo físico en el dispositivo virtual duplicado.

![](_page_55_Picture_0.jpeg)

**3. Eliminar**: borra el dispositivo de su cuenta. Pedirá confirmación antes de eliminarlo. Si elimina un dispositivo de su cuenta, estará disponible para darse de alta en otra diferente, o volver a darse de alta en la misma. Un dispositivo eliminado de una cuenta Ecler Gallery no borra su configuración si no que la mantendrá hasta que esta sea modificada: ajustes de fábrica, a través de otra cuenta de Gallery, etc.

**Para acceder a las propiedades de un equipo y modificarlas, pulse el botón** Editar de dicho dispositivo. Accederá a la página de edición del dispositivo EDIT DEVICE.

![](_page_55_Picture_144.jpeg)

Figura 67: página EDIT DEVICE

**El botón SAVE se encuentra disponible en todas las pestañas de la página EDIT DEVICE,** permitiendo guardar todos los cambios realizados en dicha página. De esta manera se encuentra siempre accesible en dispositivos con pantallas más pequeñas como la de un Smartphone. Sin embargo, se trata del mismo botón y guarda todos los parámetros de la página EDIT DEVICE.

**Los cambios guardados se aplicarán en el dispositivo en su siguiente**  sincronización programada. Consulte el capítulo [Conexión y Sincronización](#page-60-0) para más información sobre el proceso de sincronización.

**ÍNDICE** 

![](_page_56_Picture_0.jpeg)

## 9.1 PROPIEDADES

En esta pestaña se configuran las **propiedades del equipo, para identificarlo en la plataforma**.

![](_page_56_Picture_239.jpeg)

Figura 68: Propiedades de un dispositivo

## **1. Device name**

- Indica el nombre del dispositivo
- Este nombre ha de ser único en su cuenta
- Puede modificarse en cualquier momento

## **2. Device model**

- Indica el modelo del dispositivo
- Este parámetro no puede modificarse, lo devuelve el dispositivo al conectarse por primera vez a la plataforma

## **3. Firmware version**

- Indica la versión de firmware del dispositivo
- Este parámetro no puede modificarse, lo devuelve el dispositivo cada vez que se sincroniza con la plataforma

## **4. Location**

- Indica la localización o emplazamiento del dispositivo
- Puede ser idéntico a otras localizaciones
- Puede modificarse en cualquier momento

## **5. MAC**

- Indica el identificador MAC del dispositivo
- Este parámetro no puede modificarse, lo devuelve el dispositivo al conectarse por primera vez a la plataforma
- Permite identificar de manera única al dispositivo
- El identificador MAC del dispositivo, además de en esta sección, puede consultarse en:
	- o Etiqueta del embalaje
	- o Etiqueta en la parte inferior del dispositivo
	- o En su aplicación web embebida: Network/Interfaces

indict

**[GLOSARIO DE](#page-94-0) TÉRMINOS**

**[REGISTRO](#page-83-0)**

![](_page_57_Picture_0.jpeg)

## **6. Registration Key**

- Clave de registro del dispositivo
- Este parámetro no puede modificarse, se introduce una única vez para dar de alta al dispositivo la plataforma
- Permite identificar de manera única al dispositivo
- La clave del dispositivo, además de en esta sección, puede consultarse en:
	- o Etiqueta del embalaje
	- o Etiqueta en la parte inferior del dispositivo
	- o En su aplicación web embebida
	- o A través del panel frontal
- Consulte el capítulo [Registration](#page-21-0) Key para obtener más información

## **7. Finder**

- Botón de función de búsqueda del dispositivo
- Al pulsar este botón, la función de búsqueda se activa:
	- o PLAYER ONE / ePLAYER1: la pantalla LCD del dispositivo comenzará a parpadear.
	- o PLAYER ZERO: los LEDs del panel frontal comenzarán a parpadear.
- Mientras la función FINDER se encuentre activada, el botón estará en color rojo. Pulse de nuevo el botón para desactivar la función.

![](_page_57_Picture_237.jpeg)

![](_page_57_Figure_18.jpeg)

- La función Finder puede tardar hasta 60 segundos en activarse/desactivarse en el dispositivo desde que pulsa el botón en Ecler Gallery.
- Para que la función Finder funcione correctamente el dispositivo ha de estar conectado a la plataforma. Sin embargo, aunque el dispositivo se encuentre desconectado, puede activar la función Finder. Cuando el dispositivo retome la conexión, detectará que ha de activar su función Finder.
- Esta función es útil para localizar o identificar un dispositivo en una instalación donde conviven varios dispositivos.

indict

**[REGISTRO](#page-83-0)**

![](_page_58_Picture_0.jpeg)

## 9.2 PLAN DEL DISPOSITIVO

En esta pestaña **se configura** el plan del dispositivo (Device Plan), es decir, **el contenido (Media) y los Calendarios (Calendar) que dispondrá el dispositivo**. Un plan de dispositivo consta pues, de 2 atributos: un contenido musical (Media) y/o una programación horaria (Calendar).

![](_page_58_Picture_244.jpeg)

Figura 70: plan de un dispositivo

## **1. Group**

- Selección de grupo al que pertenece el dispositivo.
- Al seleccionar un grupo, el dispositivo se configurará con los contenidos (Media) y Calendarios (Calendar) asignados al grupo. Contenidos y Calendario no podrán ser modificados desde la configuración del dispositivo.
- Si no desea asignar el dispositivo a ningún grupo, seleccione la opción "Not set" (no asignado).
- Si un dispositivo que pertenece a un grupo se modifica para estar no asignado (Not set), el dispositivo no eliminará los contenidos ni el Calendario, si no que mantendrá su última configuración, es decir, la del grupo al que pertenecía.

Para más información sobre el funcionamiento de grupos, consulte el capítulo [GESTIÓN DE GRUPOS](#page-74-0)

## **2. Media**

- Selección de los contenidos musicales del dispositivo
- Si el dispositivo pertenece a un grupo, el contenido no podrá ser modificado desde la configuración del dispositivo.
- Si no desea asignar el dispositivo a ningún contenido, seleccione la opción "Not set" (no asignado).
- Si un dispositivo con un contenido asignado se modifica para estar no asignado (Not set), el dispositivo no eliminará los contenidos, si no que mantendrá su última configuración, es decir, el contenido anterior.

Para más información sobre el funcionamiento de grupos, consulte el capítulo [GESTIÓN DE GRUPOS](#page-74-0)

**Un contenido (Media) vacío – sin listas de reproducción – no modifica el contenido de los Presets en el dispositivo**. Para asignar un contenido vacío y eliminar las listas de reproducción anteriormente disponibles, puede crear un contenido (Media) por defecto para tal propósito. Este contenido (Media) puede contener las fuentes por defecto del reproductor (dispositivo USB, tarjeta uSD, etc.). Ver Figura 71.

indict

**[REGISTRO](#page-83-0)**

![](_page_59_Picture_0.jpeg)

![](_page_59_Picture_159.jpeg)

Figura 71: contenido por defecto

#### **3. Calendar**

- Selección de la programación horaria (Eventos de Calendario) del dispositivo
- Si el dispositivo pertenece a un grupo, el Calendario no podrá ser modificado desde la configuración del dispositivo.
- Si no desea asignar el dispositivo a ningún Calendario, seleccione la opción "Not set" (no asignado).
- Si un dispositivo con un Calendario asignado se modifica para estar no asignado (Not set), el dispositivo no eliminará los Eventos de Calendario, si no que mantendrá su última configuración, es decir, el Calendario anterior.

Para más información sobre el funcionamiento de grupos, consulte el capítulo [GESTIÓN DE GRUPOS](#page-74-0)

**Un Calendario (Calendar) vacío** – sin Eventos – **modifica el contenido de los Eventos de Calendarios en el dispositivo**. Para asignar un Calendario vacío y eliminar los Eventos de Calendario anteriores, puede crear un Calendario (Calendar) por defecto, sin Eventos de Calendario para tal propósito. Ver Figura 72.

![](_page_59_Picture_160.jpeg)

indict

**[REGISTRO](#page-83-0)**

![](_page_60_Picture_0.jpeg)

**ÍNDICE** 

# <span id="page-60-0"></span>9.3 CONEXIÓN Y SINCRONIZACIÓN

La **conexión con la plataforma** es el proceso mediante el cual el servidor (host) Ecler Gallery y los dispositivos (clientes) se comunican.

La **sincronización** es el proceso mediante el cual la plataforma Ecler Gallery **configura los dispositivos remotamente**. Este proceso es **unidireccional, desde el servidor** (host) a los diferentes clientes (client).

Dada esta estructura, hay considerar ciertos aspectos para su correcto funcionamiento.

![](_page_60_Figure_5.jpeg)

Figura 73: proceso sincronización y estructura de Ecler Gallery

**[GLOSARIO DE](#page-94-0) TÉRMINOS**

# ecler

# 9.3.1 SOBRE LA CONEXIÓN Y COMUNICACIÓN

- La **comunicación** entre servidor Ecler Gallery y los dispositivos es **bidireccional.**
- Los dispositivos inician esta **comunicación periódicamente** (45-60s aprox.), preguntando a la plataforma por novedades en su configuración. Por eso algunas funciones no son instantáneas, y su proceso puede llevar hasta un minuto (función Finder, por ejemplo.).
- En este proceso de comunicación se **informa** de algunos parámetros del reproductor, como la versión de firmware del dispositivo.

## 9.3.2 SOBRE LA SINCRONIZACIÓN Y TRANSFERENCIA DE DATOS

- La transferencia de datos (direcciones de contenido musical, Eventos de Calendarios, configuraciones, etc.) es **de un solo sentido**: del servidor Ecler Gallery al cliente dispositivo/s.
- La **sincronización** entre plataforma y clientes se activa cuando existe un cambio en la plataforma, es decir, **cuando realice cambios en su cuenta Ecler Gallery**.
- Cualquier **cambio en su cuenta**, **queda registrado en el servidor**.
- Los **cambios en los dispositivos** (mediante acceso local a la aplicación de configuración, carga de archivos de configuración, restablecer los valores de fábrica, etc.), **no quedan registrados en la plataforma** y, por tanto, pueden existir discrepancias entre la configuración que visualiza en su cuenta y la que realmente dispone el dispositivo, dado que la sincronización es de un solo sentido (Ecler Gallery  $\rightarrow$  Dispositivo).

Dada esta estructura de funcionamiento, **se recomienda delegar la gestión de los dispositivos a la plataforma Ecler Gallery** y evitar realizar modificaciones a través de su aplicación web de configuración salvo en determinadas ocasiones, como resolución de incidencias.

**Se permite guardar direcciones URL en Presets,** a través del servicio de Radios por Internet, gestionable desde el panel frontal**. No utilice esta función si está gestionando contenidos mediante Ecler Gallery, pues podrían existir discrepancias entre la información mostrada en la plataforma y la configuración real del dispositivo**. Para más información sobre Presets, consulte el capítulo [Presets](#page-38-0) en y/o la sección correspondiente en el manual del dispositivo.

![](_page_62_Picture_0.jpeg)

En la pestaña de conexión (Connection) se **puede consultar y configurar el estado de la conexión y sincronización**, así como abrir una conexión directa a la aplicación web de configuración del dispositivo: TELEPORTER. Consulte el capítulo [Teleporter](#page-65-0) para más información sobre esta funcionalidad.

![](_page_62_Picture_187.jpeg)

Figura 74: ajustes de sincronización y conexión

## **1. Connection status**

- Indica el estado de conexión del dispositivo: conectado o desconectado.
- Si el dispositivo no está conectado, no podrá gestionarse a través de la plataforma.
- Se puede consultar el estado de la conexión a través del panel frontal del dispositivo. Para ello, pulse el encoder giratorio para navegar por el menú de información y visualizar en la pantalla LCD el estado de la conexión (4 pulsaciones del encoder).

![](_page_62_Figure_8.jpeg)

Figura 75: pantalla de información de la conexión con Ecler Gallery

En la pantalla de información de Ecler Gallery del dispositivo, **se muestra la siguiente información**:

• **G**: la letra "G" de la palabra Gallery siempre parpadeará, indicando que el servicio de comunicación con la plataforma se encuentra funcionando correctamente. Si detecta un funcionamiento diferente al descrito, un reinicio del equipo puede solventar el problema. Si no es así, acuda un servicio técnico autorizado.

![](_page_63_Picture_0.jpeg)

- **REG**: indica el estado del registro en la plataforma.
	- o **REG**: registrado en una cuenta.
	- o **NO**: no registrado.
	- o **"\_ \_ \_":** estado antes de comprobar por primera vez si está o no registrado en una cuenta.
- **SYN:** indica el estado de la conexión. Se comprueba cada minuto.
	- o **OK:** última conexión con éxito satisfactoria
	- o **RUN**: se está ejecutando una sincronización
	- o **ERR:** ha ocurrido un error durante la comunicación. Compruebe el estado de la conexión a Internet.
- **Contador**: indica una cuenta atrás para la siguiente comunicación con la plataforma. El reproductor consulta periódicamente a la plataforma si existen cambios en su configuración.
	- o Si el dispositivo se encuentra dado de alta, la comunicación con la plataforma será más frecuente.
	- o Si el dispositivo aún no se encuentra dado de alta, la comunicación (para la primera sincronización) será menos frecuente.

**Si precisa dar de alta un dispositivo de forma inmediata, reinicie el reproductor**. Al reiniciar, el contador se pone a cero y establece la comunicación.

Si el dispositivo se encuentra registrado en la plataforma y el funcionamiento es correcto visualizará una pantalla de información como la de la Figura 75.

#### **2. Last connection**

• Indica la fecha y la hora de la última conexión con la plataforma en el formato: dd-mm-aaaa@hh:mm:ss

#### **3. Teleporte**r

• Botón Teleporter. Pulse esté botón para abrir una conexión directa a la página web de configuración del dispositivo.

Consulte el capítulo [Teleporter](#page-65-0) para conocer toda la información sobre esta funcionalidad.

#### **4. Enable synchronization**

- Habilita o deshabilita la sincronización del dispositivo con los ajustes de la plataforma.
- Si un dispositivo pertenece a un grupo, el ajuste de este parámetro no podrá ser modificado desde los ajustes del dispositivo, lo hereda del grupo. Desvincúlelo previamente del grupo para poder modificar este parámetro.
- Un dispositivo habilitado ejecuta la sincronización de varios modos:
	- Una vez al día, en la hora programada.
	- o Tras pulsar el botón SYNC NOW (sincronizar ahora).
	- o Al arrancar el equipo.
- La sincronización se activa al detectar novedades gestionadas desde Ecler Gallery en un dispositivo (cambios en la configuración). Si no se guardan los cambios en la configuración, no se ejecutará la sincronización programada, pues no es necesario.
- Al guardar los cambios de configuración en un dispositivo, éstos no se aplican inmediatamente, sino que se aplicarán en la siguiente sincronización programada.
- Al deshabilitar un dispositivo, éste no elimina su configuración, sino que mantiene la última. El dispositivo seguirá estando disponible en su cuenta y podrá gestionarlo de manera puntual. Sincronización manual en lugar de sincronización automática.

**Puede configurar un dispositivo virtual, agregando la clave de registro del dispositivo sin necesidad de desembalarlo** (etiqueta de la caja). El dispositivo, al arrancar por primera vez en su ubicación de destino, comprobará si ha de ejecutar una sincronización. Sólo será necesario conectar el cable de alimentación, conectar los cables de audio al sistema de sonorización y el cable de red Ethernet (DHCP de fábrica) para disponer de un sistema Plug and Play totalmente configurado vía Ecler Gallery. Consulte el capítulo Conexión a [Internet](#page-12-1) para más información sobre como conectar a Internet un dispositivo y/o el capítulo [Registration Key](#page-21-0) para información sobre la clave de registro.

**Puede copiar la configuración de un grupo en un dispositivo y posteriormente gestionarlo individualmente**. Para ello añada un dispositivo a un grupo, ejecute una sincronización. A continuación, retírelo del grupo (Not set) y ejecute otra sincronización. La configuración del grupo estará vigente en el dispositivo y cualquier cambio en el plan del grupo (Device Plan) se trasladará al dispositivo. Sin embargo, otras configuraciones no estarán sujetas a la del grupo

## **5. Synchronization time**

- Programación horaria de comprobación de novedades y ejecución de la sincronización
- Durante el tiempo de sincronización, puede que deje de reproducir audio (un cambio en los contenidos disponibles, por ejemplo) o el equipo se reinicie (una actualización de firmware).

**INTRODUCCIÓN DARSE DE ALTA EN AÑADIR Y AÑADIR A ESTADO GLOBAL REGISTRO AUSTES GLOSARIO DE LO<br>[ÍNDICE](#page-1-0) V DISPOSITIVOS DARSE DE ALTA EN AÑADIR ESTADO GLOBAL REGISTRO** INTRODUCCIÓN<br>Y DISPOSITIVOS<br>COMPATIBLES **COMPATIBLES**

indict

**[AJUSTES](#page-91-0)**

**AUSTES** 

**[GLOSARIO DE](#page-94-0) TÉRMINOS**

![](_page_65_Picture_0.jpeg)

- El tiempo de ejecución de la sincronización puede llevar unos minutos dependiendo de la cantidad de cambios en el dispositivo.
- Considere estos dos últimos aspectos a la hora de seleccionar cuándo se ejecuta la sincronización, para no coincidir en horario de funcionamiento del equipo.

## **6. Synchronize now**

- Ordena una sincronización al momento.
- Puede tardar hasta un minuto en iniciarse.

#### **7. Automatic firmware update**

- Habilita o deshabilita la actualización automática de firmware.
- En la siguiente sincronización, si existe una nueva versión de firmware, el dispositivo se actualizará.
- No puede modificarse si el dispositivo pertenece a un grupo.
- Una actualización de firmware reinicia el equipo automáticamente.

## **8. Update now**

- Ejecuta una comprobación de nueva versión de firmware al momento (comprobación manual).
- Si existe una nueva versión de firmware, el dispositivo se actualizará.
- Una actualización de firmware requiere de un reinicio del equipo. Considérelo antes de ejecutar esta función.

## <span id="page-65-0"></span>9.3.3 TELEPORTER

La función Teleporter ofrece **la posibilidad de abrir una conexión directa con la página web de configuración del dispositivo**. Podrá manejar el dispositivo como si se encontrase en la misma red local (LAN). No requiere de ninguna configuración adicional.

Su **funcionamiento** es el siguiente:

- **1.** Pulse el botón TELEPORTER y una nueva pestaña se abrirá en su navegador.
- **2.** La conexión puede tardar hasta un minuto en establecerse. No refresque la página.
- **3.** Una vez establecida la conexión, visualizará la página de inicio del dispositivo.
- **4.** Realice los ajustes necesarios.
- **5.** Cierre la conexión pulsando el botón CLOSE TELEPORTER en la esquina superior derecha de la página. Ver Figura 76.
- **6.** La función Teleporter volverá a estar disponible transcurridos unos segundos (hasta un minuto), cuando el dispositivo cierre definitivamente la conexión.

indict

![](_page_66_Picture_0.jpeg)

**[INTRODUCCIÓN](#page-3-0) y DISPOSITIVOS COMPATIBLES**

INTRODUCCIÓN<br>Y DISPOSITIVOS **COMPATIBLES** 

indict

**[DARSE DE ALTA EN](#page-4-0) ECLER GALLERY**

**DARSE DE ALTA EN** ECLER GALLERY

> **[AÑADIR y](#page-12-0)  GESTIONAR**

GESTIONAR

**[ESTADO GLOBAL](#page-81-0)**

ESTADO GLOBAL

**[REGISTRO](#page-83-0)**

**REGISTRC** 

**[AJUSTES](#page-91-0)**

**AJUSTES** 

**[GLOSARIO DE](#page-94-0) TÉRMINOS**

Algunas **consideraciones** acerca de la función Teleporter:

- Sólo puede haber **una conexión establecida por usuario**, es decir, no se pueden realizar conexiones simultáneas desde una misma cuenta.
- Transcurridos **15 minutos, la conexión se cerrará automáticamente**. Puede volver a abrir una nueva conexión para realizar otros ajustes.
- **Si accidentalmente se cierra la pestaña** Teleporter o el navegador, o se refresca la página Teleporter, la conexión no se cerrará correctamente, y por tanto la función Teleporter **no estará disponible de nuevo hasta transcurridos 15 minutos**.
- **Si no puede establecer una conexión con el dispositivo, espere 15 minutos** hasta que vuelva a estar disponible la función Teleporter. Es posible que la conexión se no se haya cerrado correctamente.

**La función Teleporter es una herramienta desarrollada para resolución de incidencias,** hacer un diagnóstico avanzado del equipo o realizar modificaciones no contempladas en la plataforma Ecler Gallery. **No realice modificaciones de parámetros gestionados por Ecler Gallery utilizando esta herramienta**, como listas de reproducción o Eventos de Calendario. De ser así, existirán discrepancias entre la información visualizada en la plataforma y la configuración real del dispositivo.

![](_page_66_Picture_165.jpeg)

Figura 76: página Teleporter

![](_page_67_Picture_0.jpeg)

## 9.4 ALMACENAMIENTO LOCAL, ENCRIPTACIÓN Y COPIAS DE SEGURIDAD

En esta pestaña **se gestionan los dispositivos de almacenamiento local y copias de seguridad.**

![](_page_67_Picture_215.jpeg)

Figura 77: pestaña almacenamiento local (Local storage) de dispositivos

#### **1. MMC size / USB size**

• **Capacidad en MB** del medio de almacenamiento, tarjeta uSD y dispositivo USB respectivamente.

#### **2. % used**

- Porcentaje de uso del medio de almacenamiento, tarjeta uSD y dispositivo USB respectivamente.
- Indica la **capacidad de almacenaje utilizada** del total disponible.

#### **3. Enable MMC encrytion / Enable USB encryption**

- **Habilita o deshabilita la encriptación** de los medios de almacenamiento, tarjeta uSD y dispositivo USB respectivamente.
- La encriptación se ejecuta en la siguiente sincronización programada.
- Consulte el capítulo **Encriptación** para conocer toda la información sobre esta funcionalidad.

#### **4. Upload Backup file**

- Permite **enviar desde Ecler Gallery una copia de seguridad a un dispositivo**, también denominada archivo de configuración del dispositivo.
- El dispositivo descargará el archivo de configuración y lo instalará en la próxima sincronización programada. Ver capítulo [Conexión y](#page-60-0)  [Sincronización](#page-60-0) para más información sobre la sincronización.
- Consulte el capítulo [Copias de Seguridad](#page-69-0) para conocer toda la información sobre esta funcionalidad.

indict

**[REGISTRO](#page-83-0)**

**REGISTRO** 

![](_page_68_Picture_0.jpeg)

## <span id="page-68-0"></span>9.4.1 ENCRIPTACIÓN

La encriptación le **permite proteger los contenidos alojados en la tarjeta uSD o dispositivo USB**. Así, en el caso de una sustracción indebida del medio de almacenamiento local, los datos estarán protegidos, ya que únicamente serán legibles por el dispositivo que los encriptó.

![](_page_68_Figure_3.jpeg)

Figura 7: concepto de encriptación

Su **funcionamiento** es el siguiente:

- **1.** El dispositivo encripta el medio, formateando la unidad externa. Este proceso **elimina todo el contenido** que haya en la memoria del dispositivo uSD o USB.
- **2.** El proceso **puede tardar unos minutos**. En la pantalla LCD se muestra "FORMATING…" mientras dure el proceso.
- **3.** Al finalizar el proceso, **se mostrará en la pantalla LCD "NO FILES", indicando** que **se ha formateado correctamente** y no existen archivos de audio en el medio externo.
- **4.** La unidad externa ya está **preparada para descargar contenido** mediante las herramientas "**Cloud disk** sync" - Store and Forward (rsync) y Google Drive -.

Al deshabilitar esta función, requiere de iniciar de nuevo el proceso descrito, si vuelve a habilitarse.

Algunas **consideraciones** acerca de la función de encriptación:

- El **proceso de encriptación es destructivo**, pues al formatear la unidad externa se eliminan todos los archivos contenidos en esta.
- Al estar habilitada esta función, cualquier **otro dispositivo externo** (uSD o USB) que se introduzca en la correspondiente bahía y **no contenga las claves** de encriptación, **será encriptado** y, por tanto, se eliminarán todos los archivos. En consecuencia, no podrá reproducir contenidos que no sean los alojados en el medio que el propio dispositivo ha encriptado.
- El medio de almacenamiento externo **no podrá ser leído por ningún otro dispositivo** (incluyendo dispositivos Ecler) que no disponga de las claves de encriptación.

![](_page_69_Picture_0.jpeg)

• Los contenidos **podrán ser leídos por el dispositivo que los encriptó siempre y cuando no se modifique la opción de encriptación**. Es decir, si se deshabilita la función de encriptación, el dispositivo dejará de utilizar esta función y, por tanto, podrá leer cualquier medio de almacenamiento externo. Sin embargo, pierde las claves de los medios externos anteriormente encriptados, y por tanto no podrá reproducir sus contenidos.

La encriptación es una herramienta desarrollada para su utilización junto con otras herramientas de sincronización de contenidos: "Store and Forward" (rsync) y "Google Drive". **El medio de almacenamiento externo, al estar encriptado, no podrá leerse ni escribirse (copiar contenidos) por ningún dispositivo, como un ordenador. De modo, que el único dispositivo capaz de copiar contenidos en el medio es el propio dispositivo que lo encriptó.** Las herramientas "Store and Forward" (rsync) y "Google Drive" permiten dicho cometido.

Aunque las herramientas "Store and Forward" (rsync) y "Google Drive" no son gestionables de forma directa **a través de Ecler Gallery, puede activar esta función para evitar un uso indebido de los medios de almacenamiento externos**.

## <span id="page-69-0"></span>9.4.2 COPIAS DE SEGURIDAD

Las copias de seguridad **permiten a los usuarios avanzados gestionar configuraciones no contempladas en la plataforma Ecler Gallery**. A través de archivos de configuración, puede realizar modificaciones y/o añadir ciertas funcionalidades a un único dispositivo o a varios a la vez, utilizando grupos: configuración de "Store and Forward", gestión de Eventos (GPI y Evento de silencio), parámetros de reproducción (mono/estéreo, volumen de reproducción…), scripts, etc.

Para generar una copia de seguridad de un dispositivo, **necesitará disponer de un equipo en su red local, o acceder a uno mediante la herramienta Teleporter**.

Su **funcionamiento** es el siguiente:

- **1. Genere la copia de seguridad que desea replicar** en los dispositivos de su plataforma. Para ello, acceda a la aplicación web de configuración del dispositivo (red local o Teleporter).
	- **Realice los ajustes** deseados
	- Diríjase al menú **System** → **Backup, Restore and Firmware**
	- En el apartado Backup type, **seleccione GALLERY SETTINGS**
	- **Guarde su archivo** de configuración en la ubicación deseada: **botón SAVE**

![](_page_70_Picture_0.jpeg)

![](_page_70_Picture_128.jpeg)

Figura 79: generación de un archivo de configuración

- **2.** Diríjase en su cuenta Ecler Gallery al dispositivo o grupo al que desea aplicar la copia de seguridad.
- **3.** Arrastre en la sección correspondiente el archivo de configuración o seleccione su ubicación haciendo clic en la ventana. Ver Figura 80.

| <b>Local Storage</b>                       |                                            |
|--------------------------------------------|--------------------------------------------|
| MMC size (MB)                              | USB size (MB)                              |
| 7412                                       | 7684                                       |
| MMC size (MB)<br>2197 / 7412 MB (30% used) | USB used (MB)<br>6447 / 7684 MB (84% used) |
| Enable MMC encryption                      | Enable USB encryption                      |
|                                            |                                            |
| Upload Backup File                         |                                            |
|                                            |                                            |
|                                            |                                            |
| Drag and drop a file here or click         |                                            |
|                                            |                                            |
|                                            |                                            |
| <b>SAVE</b>                                |                                            |
|                                            |                                            |

Figura 80: sección para subir archivos de configuración

**4.** El archivo de configuración se subirá al servidor Ecler Gallery y **el dispositivo lo descargará e instalará en la próxima sincronización programada**.

Algunas **consideraciones** acerca de la función de encriptación:

• El archivo de configuración **ha de ser válido**, es decir, un archivo con la extensión ".config" generado por un reproductor Ecler.

![](_page_71_Picture_0.jpeg)

- Tenga en cuenta que la restauración de una copia de seguridad **necesita reiniciar el equipo**. No realice o programe esta acción en horas de trabajo del equipo.
- Utilice **siempre los archivos de configuración del tipo ECLER GALLERY**, de lo contrario, podría visualizar información incorrecta en su plataforma, incluso, dejar de tener acceso al dispositivo (modificación de los parámetros de red).
- Los **parámetros que guarda** un archivo de configuración tipo GALLERY, y, por tanto, los parámetros **que puede modificar** utilizando esta herramienta son los siguientes:
	- o PLAYER
	- o PRESETS, excepto Playlist
	- o EVENTS
	- o SCRIPTS
	- o STORE AND FORWARD
	- o GOOGLE DRIVE

![](_page_71_Picture_275.jpeg)

Tabla 4: archivos de configuración

*\**Partial: no playlist

• Este proceso **no guarda un registro de las copias de seguridad** subidas a la plataforma o de su contenido.

**ÍNDICE**
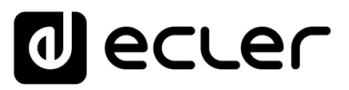

#### 9.5 CONTRASEÑA WEB

En esta pestaña **se modifica la contraseña de acceso a la aplicación web** de configuración del dispositivo. Modifique la contraseña para evitar que usuarios accedan a la configuración del dispositivo vía navegador web.

**Realizar modificaciones de parámetros gestionados por Ecler Gallery mediante la aplicación web, como listas de reproducción o Eventos de Calendario, generará discrepancias entre la información visualizada en la plataforma y la configuración real del dispositivo.**

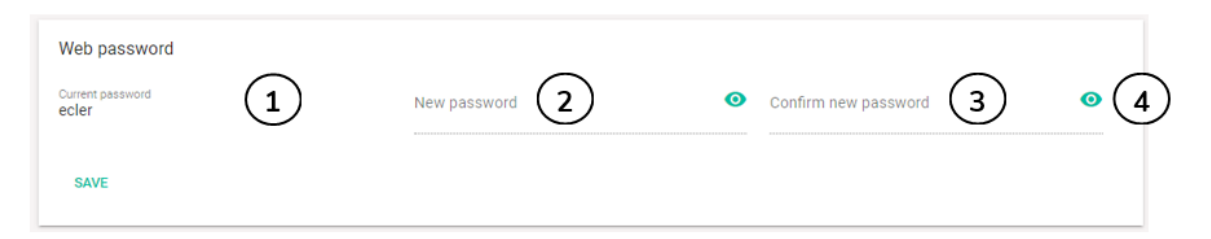

Figura 81: modificación de la contraseña de acceso a la aplicación web de configuración del dispositivo

- **1. Current password:** muestra la contraseña actual. Le permite consultar la contraseña de acceso a la aplicación web en caso de no recordarla. La contraseña por defecto es ecler.
- **2. New password**; nueva contraseña. Introduzca aquí la nueva contraseña de acceso.
- **3. Confirm password**: introduzca aquí la nueva contraseña de nuevo para su confirmación.
- **4. Botón de visualización de contraseñas**: pulse este botón para revelar las contraseñas.

Finalmente, **guarde los cambios en el dispositivo para aplicarlos en la siguiente sincronización programada**.

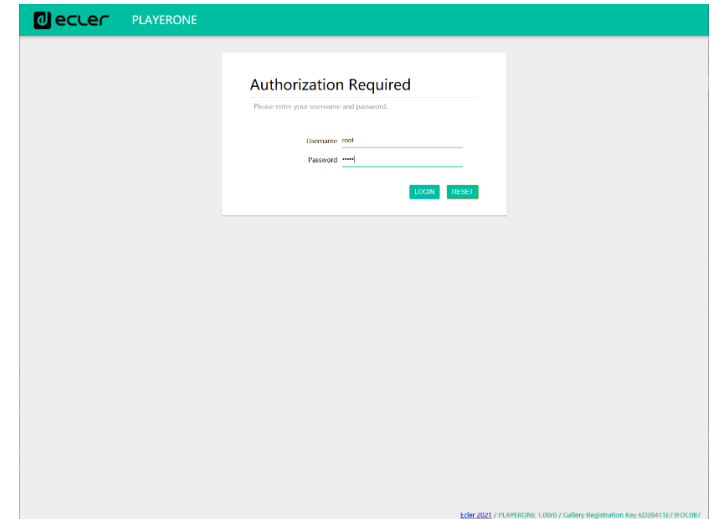

Figura 82: credenciales de acceso a la aplicación web de configuración

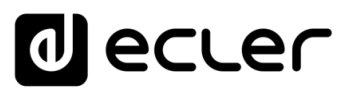

#### 9.6 OTRAS OPCIONES

En la última pestaña puede gestionar otras opciones del dispositivo: **gestión del bloqueo del panel frontal y zona horaria**.

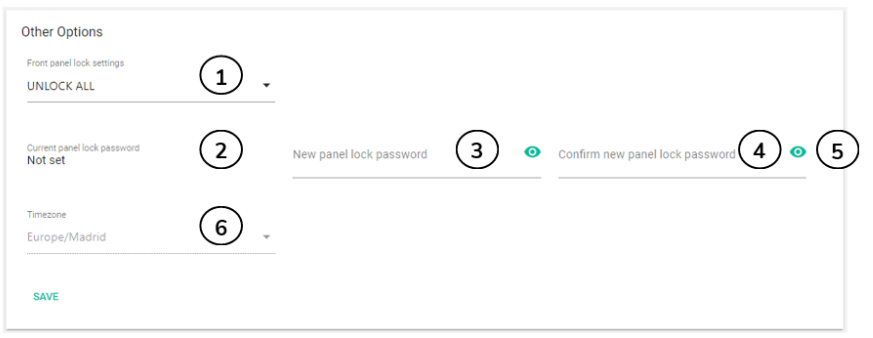

Figura 83: pestaña de configuración de otras opciones

- **1. Front panel settings**: permite modificar los ajustes del **bloqueo del panel frontal**, para evitar la manipulación indebida del reproductor por personal no autorizado. Dispone de las siguientes opciones en el menú desplegable:
	- **UNLOCK ALL: desbloquea todas las teclas** del panel frontal. Funcionamiento normal, opción por defecto.
	- **UNLOCK USER: bloquea el acceso al menú de configuración** del dispositivo (funciones de administrador), permitiendo utilizar todas las demás funcionalidades. Selección de fuente, control de reproducción (Play/pause, stop, etc.), volumen, cambio de Preset, etc.
	- **LOCK ALL: bloquea todas las teclas del panel frontal**.
- **2. Current panel lock password**: muestra la **contraseña actual de desbloqueo del panel frontal**. Si el dispositivo dispone de alguna de las opciones de bloqueo de panel frontal, puede desbloquearlo momentáneamente, para realizar ajustes puntuales, introduciendo la contraseña mostrada en el dispositivo. "Not set" indica que no se ha establecido ninguna contraseña.
- **3. New panel lock password**: **nueva contraseña**. Introduzca aquí la nueva contraseña de desbloqueo.
- **4. Confirm new panel lock password**: introduzca aquí la nueva **contraseña de nuevo para su confirmación**.
- **5. Botón de visualización de contraseñas**: pulse este botón para **revelar las contraseñas**.
- **6. Time zone**: permite **establecer la zona horaria para la sincronización del reloj interno** del dispositivo. Pulse en el desplegable y seleccione la opción adecuada a la zona geográfica donde se ubica el dispositivo.

Si el dispositivo gestiona Eventos de Calendarios, **la zona horaria ha de estar ajustada adecuadamente para una correcta ejecución de la programación horaria**.

Los ajustes de bloqueo del panel frontal no tienen efecto en PLAYER ZERO.

indict INTRODUCCIÓN DARSE DE ALTA EN AÑADIR Y AÑDIR Y ESTADO GLOBAL REGISTRO<br>[ÍNDICE](#page-1-0) y DISPOSITIVOS DARSE DE ALTA EN AÑADIR ESTADO GLOBAL REGISTRO<br>ÍNDICE Y DISPOSITIVOS ECLER GALLER GALLER GESTIONAR INTRODUCCIÓN<br>Y DISPOSITIVOS<br>COMPATIBLES **COMPATIBLES**

**[REGISTRO](#page-83-0)**

**REGISTRC** 

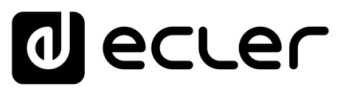

# **10. GESTIÓN DE GRUPOS**

En la página GROUPS dispone de **una tabla resumen de todos los grupos creados en su cuenta**. En esta página puede utilizar las herramientas de búsqueda, visualización y orden para **gestionar cómodamente todos sus grupos**. Consulte el capítulo [Herramientas de](#page-7-0)  [filtrado y visualización](#page-7-0) para más información.

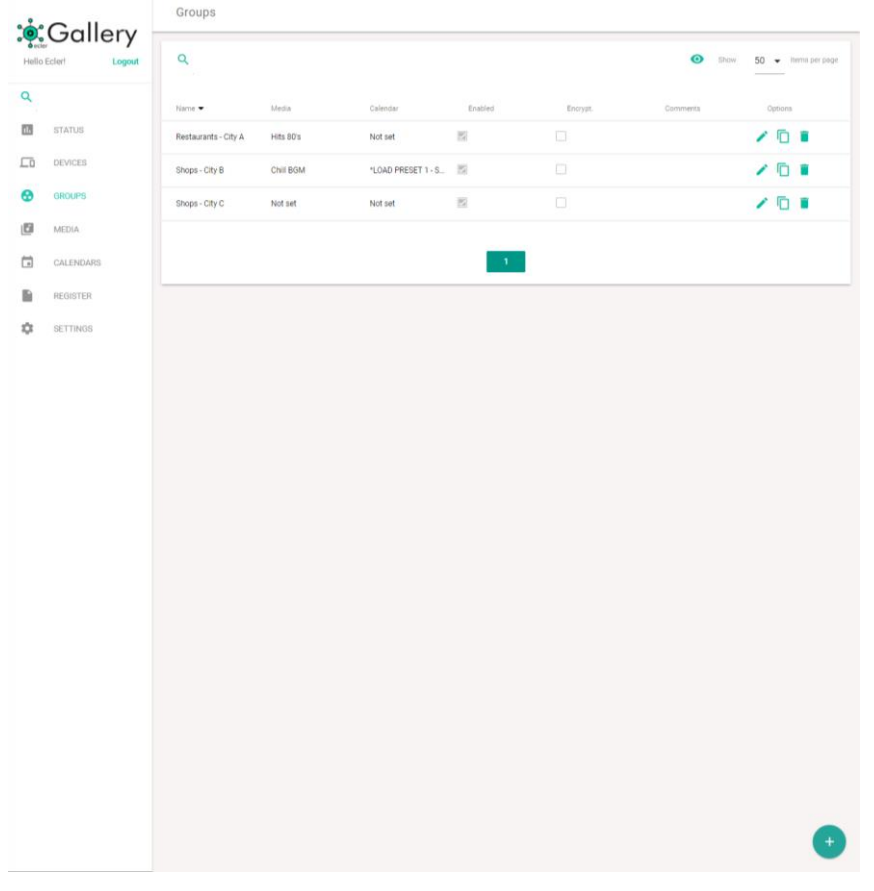

Figura 84: grupos en una cuenta Ecler Gallery

Los grupos de una tabla pueden gestionarse desde la Opciones de este.

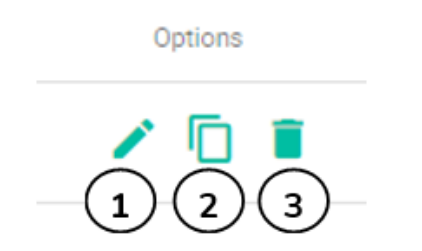

Figura 85: opciones de ítems de una tabla

- **1. Editar**: abre la página de edición del grupo (EDIT GROUP)
- **2. Duplicar**: permite duplicar un grupo con un nombre de diferente, el cual ha de ser único en su cuenta. El grupo duplicado es una copia exacta del original. Esta función puede resultar útil para crear copias de seguridad de un grupo o crear plantillas.

INTRODUCCIÓN DARSE DE ALTA EN AÑADIR Y AÑDIR Y ESTADO GLOBAL AUSTES CLOSARIO DE LO<br>[ÍNDICE](#page-1-0) y DISPOSITIVOS DARSE DE ALTA EN AÑADIR ESTADO GLOBAL REGISTRO INTRODUCCIÓN<br>Y DISPOSITIVOS **COMPATIBLES COMPATIBLES**

**ÍNDICE** 

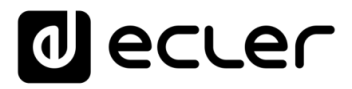

**3. Eliminar**: borra el grupo de su cuenta. Pedirá confirmación antes de eliminarlo. Si elimina un grupo de su cuenta, los dispositivos vinculados a este no se eliminarán de su cuenta ni borrarán su configuración. Mantendrán su última configuración hasta que esta sea modificada: ajustes de fábrica, a través de otra cuenta de Gallery, inclusión en un nuevo grupo, etc.

Para acceder a las propiedades de un grupo y modificarlas, pulse el botón Editar de dicho grupo. Accederá a la página de edición del grupo **EDIT GROUP**.

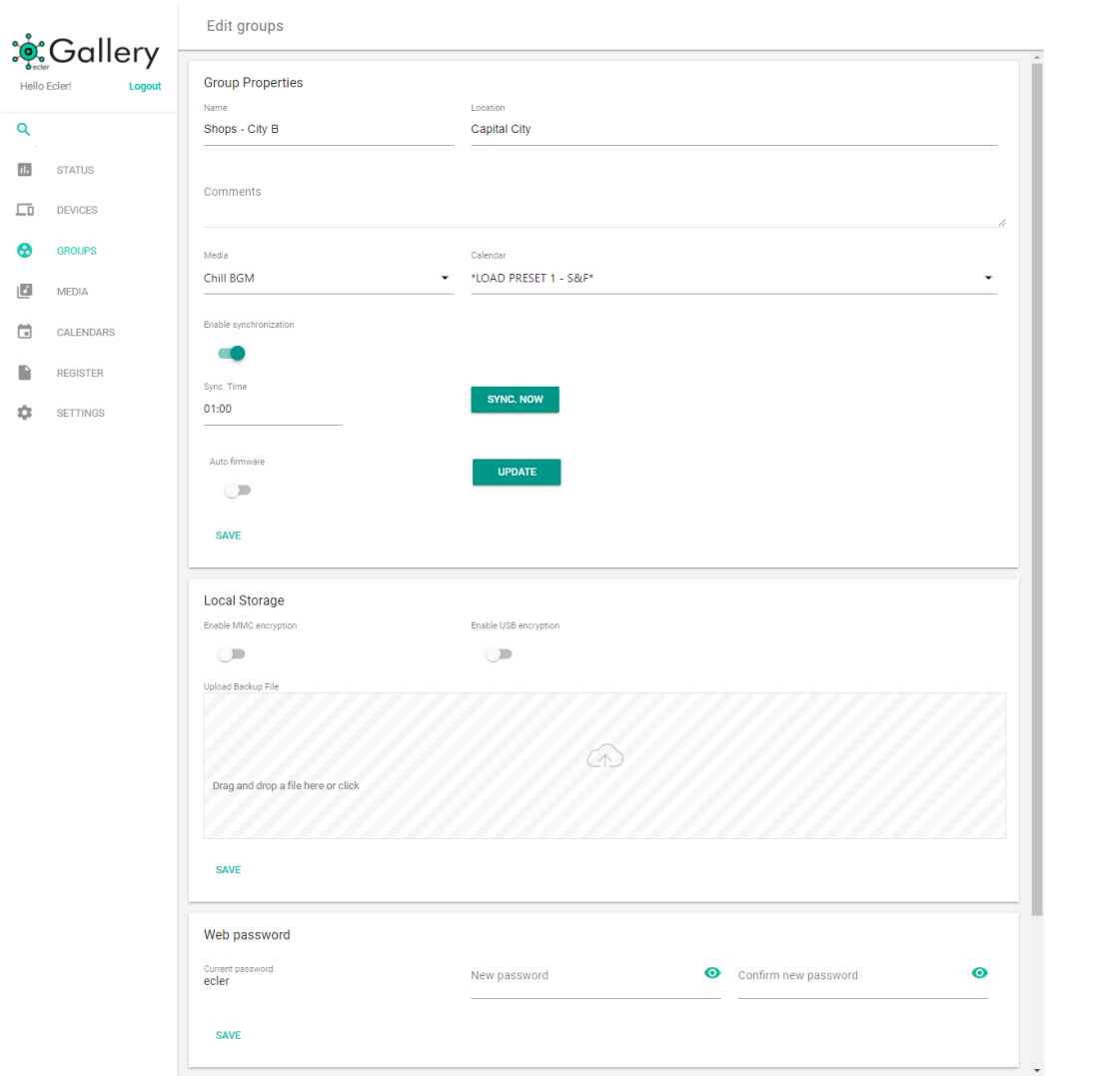

#### Figura 86: página EDIT GROUP

El botón SAVE se encuentra disponible en todas las pestañas de la página EDIT GROUP, permitiendo guardar todos los cambios realizados en dicha página. De esta manera se encuentra siempre accesible en dispositivos con pantallas más pequeñas como la de un Smartphone. Sin embargo, se trata del mismo botón y guarda todos los parámetros de la página EDIT GROUP.

Los cambios guardados se aplicarán en los dispositivos en su siguiente sincronización programada. Consulte el capítulo [Conexión y sincronización](#page-60-0) para más información sobre el proceso de sincronización.

**[INTRODUCCIÓN](#page-3-0) y DISPOSITIVOS COMPATIBLES**

INTRODUCCIÓN<br>Y DISPOSITIVOS COMPATIBLES

**ÍNDICE** 

**[DARSE DE ALTA EN](#page-4-0) ECLER GALLERY**

DARSE DE ALTA EN ECLER GALLERY

> **[AÑADIR y](#page-12-0)  GESTIONAR**

GESTIONAR

**[ESTADO GLOBAL](#page-81-0)**

ESTADO GLOBAL

**[REGISTRO](#page-83-0)**

**REGISTRO** 

**[AJUSTES](#page-91-0)**

**AUSTES** 

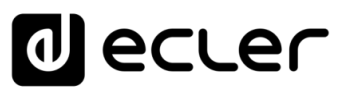

#### 10.1 PROPIEDADES DE GRUPO

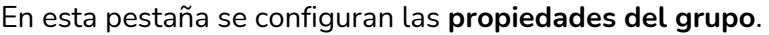

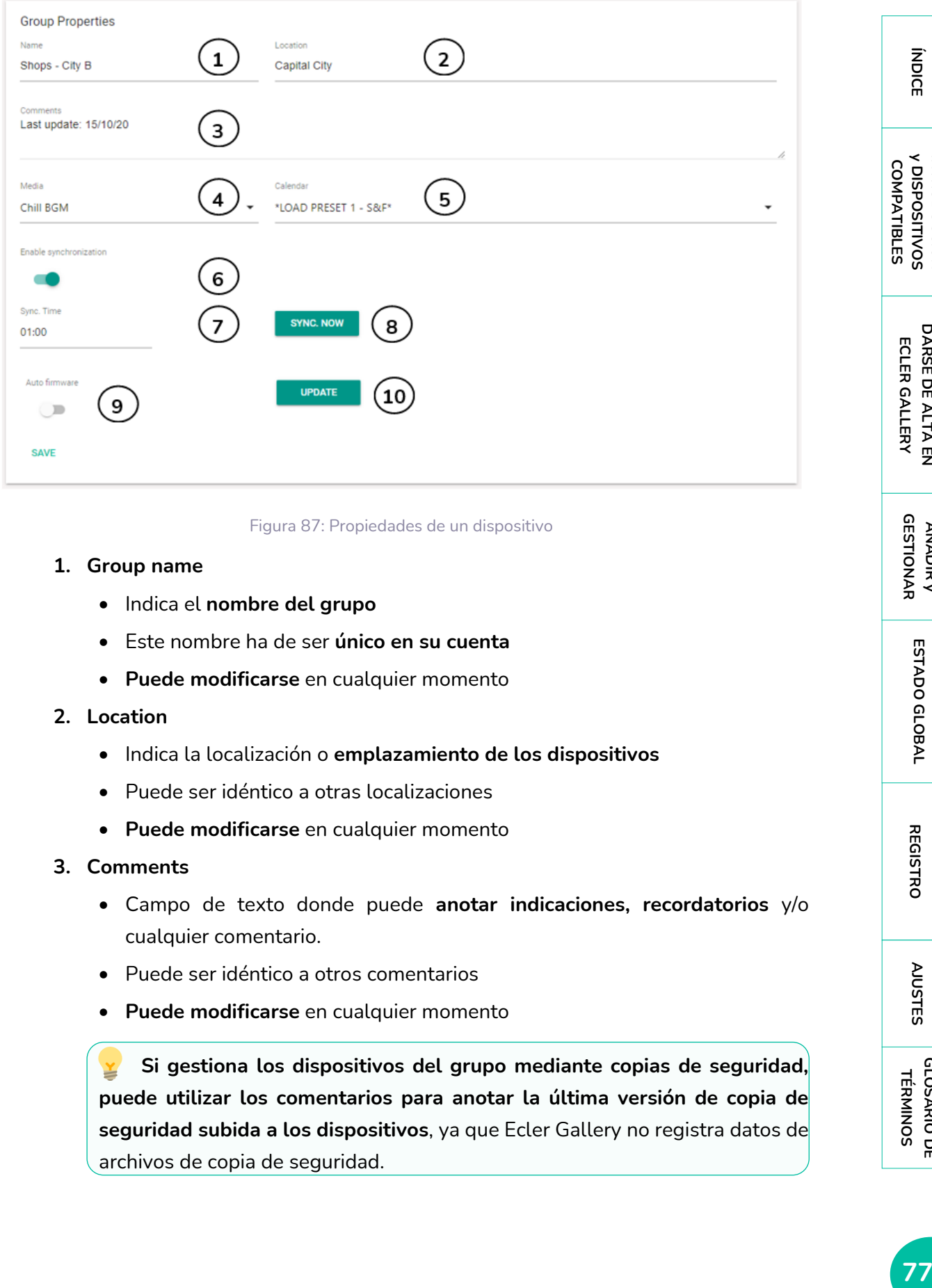

Figura 87: Propiedades de un dispositivo

#### **1. Group name**

- Indica el **nombre del grupo**
- Este nombre ha de ser **único en su cuenta**
- **Puede modificarse** en cualquier momento

#### **2. Location**

- Indica la localización o **emplazamiento de los dispositivos**
- Puede ser idéntico a otras localizaciones
- **Puede modificarse** en cualquier momento

#### **3. Comments**

- Campo de texto donde puede **anotar indicaciones, recordatorios** y/o cualquier comentario.
- Puede ser idéntico a otros comentarios
- **Puede modificarse** en cualquier momento

**Si gestiona los dispositivos del grupo mediante copias de seguridad, puede utilizar los comentarios para anotar la última versión de copia de seguridad subida a los dispositivos**, ya que Ecler Gallery no registra datos de archivos de copia de seguridad.

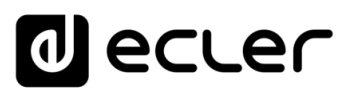

#### **4. Media**

- Selección de los **contenidos musicales** del dispositivo
- El contenido no podrá ser modificado desde la configuración de los dispositivos.
- Si no desea asignar a los dispositivos **ningún contenido**, seleccione la opción "**Not set**" (no asignado).
- Si un grupo con un contenido asignado se modifica para estar no asignado (**Not set**), los dispositivos **no eliminarán los contenidos**, si no que mantendrá su última configuración, es decir, el contenido anterior.
- Para más información sobre el funcionamiento de contenidos (Media), consulte el capítulo [AÑADIR Y GESTIONAR CONTENIDOS](#page-32-0)

#### **5. Calendar**

- Selección de la **programación horaria** (Eventos de Calendario) del dispositivo
- El Calendario no podrá ser modificado desde la configuración de los dispositivos.
- Si no desea asignar a los dispositivos **ningún Calendario**, seleccione la opción "**Not set**" (no asignado).
- Si un grupo con un Calendario asignado se modifica para estar no asignado (**Not set**), los dispositivos **no eliminarán los Eventos de Calendario**, si no que mantendrán su última configuración, es decir, el Calendario anterior.
- Para más información sobre el funcionamiento de Calendarios, consulte el capítulo [AÑADIR Y GESTIONAR CALENDARIOS](#page-41-0)

**Puede crear grupos de dispositivos que compartan únicamente contenidos, solo Eventos de Calendario o ambos.**

#### **6. Enable synchronization**

- **Habilita o deshabilita la sincronización de los dispositivos del grupo** con los ajustes del grupo en la plataforma.
- El ajuste de este parámetro no podrá ser modificado desde los ajustes de los dispositivos. Desvincúlelo previamente del grupo para poder modificar este parámetro.
- Un dispositivo habilitado **ejecuta la sincronización** de varios modos:
	- o **Una vez al día**, en la hora programada.
	- o Tras pulsar **el botón SYNC NOW** (sincronizar ahora).
	- o **Al arrancar** el equipo.
- La sincronización **se activa al detectar novedades gestionadas desde Ecler Gallery en un grupo** (cambios en la configuración). Si no se guardan los cambios en la configuración, no se ejecutará la sincronización programada, pues no es necesario.

**[REGISTRO](#page-83-0)**

**REGISTRC** 

- Al **guardar los cambios** de configuración en un grupo, éstos no se aplican inmediatamente, sino que **se aplicarán en la siguiente sincronización programada**.
- Al **deshabilitar un grupo**, éste no elimina la configuración de los dispositivos, sino que **mantiene la última**. Los dispositivos seguirán estando disponible en su cuenta y podrá gestionarlos de manera puntual. Sincronización manual en lugar de sincronización automática.

#### **7. Synchronization time**

- **Programación horaria** de comprobación de novedades y ejecución de la sincronización
- Durante el tiempo de sincronización, puede que se **deje de reproducir audio** (un cambio en los contenidos disponibles, por ejemplo) o **los equipos del grupo se reinicien** (una actualización de firmware).
- El tiempo de ejecución de la sincronización **puede llevar unos minutos** dependiendo de la cantidad de cambios en el dispositivo.
- Considere estos dos últimos aspectos a la hora de seleccionar cuándo se ejecuta la sincronización, para **no coincidir en horario de funcionamiento de los equipos**.

#### **8. Synchronize now**

- Ordena una **sincronización al momento**.
- Puede tardar **hasta un minuto** en iniciarse.
- Para más información sobre el funcionamiento de la sincronización de dispositivos, consulte el capítulo [Conexión y sincronización](#page-60-0)

#### **9. Automatic firmware update**

- Habilita o deshabilita la **actualización automática de firmware**.
- En la **siguiente sincronización**, si existe una nueva versión de firmware, **los dispositivos se actualizarán**.
- No puede modificarse si el dispositivo pertenece a un grupo.
- Una actualización de firmware **requiere de un reinicio de los equipos**.

#### **10. Update now**

- Ejecuta una **comprobación** de nueva versión de firmware al **momento**  (comprobación manual).
- Si existe una nueva versión de firmware, **los dispositivos se actualizarán**.
- Una actualización de firmware requiere de un **reinicio de los equipos**. Considérelo antes de ejecutar esta función.

**ÍNDICE** 

**No todas las propiedades y funcionalidades de un dispositivo pueden gestionarse mediante un grupo**, dada la naturaleza intrínseca estas.

La **lista de parámetros y funciones** que se encuentran en dispositivos y no en grupos**, es la siguiente**:

- **Device model**: Ecler Gallery es compatible con PLAYER ONE, PLAYER ZERO y ePLAYER1. En un grupo podrían convivir diferentes modelos de reproductores Ecler.
- **Firmware version**: pueden convivir dispositivos con versiones diferentes de firmware. Sin embargo, se recomienda mantener actualizados los equipos siempre a la última versión.
- **MAC**: identificador MAC del equipo, único por dispositivo
- **Registration Key**: clave de registro del equipo, única por dispositivo
- **Finder**: función de localización de dispositivo, para su identificación física inequívoca
- **Group**: no existen subgrupos en Ecler Gallery
- **Connection status**: los dispositivos pueden establecer conexión con la plataforma en diferentes momentos
- **Last connection**: los dispositivos pueden haberse conectado con la plataforma por última vez en diferentes momentos
- **Teleporter**: permite abrir una única conexión directa con la aplicación web de un dispositivo por cuenta Ecler Gallery
- **MMC/USB size**: los dispositivos pueden disponer de diferentes medios de almacenamiento (tamaño) y contenido en estos
- **Front panel lock settings**: los dispositivos pueden disponer de diferentes opciones de bloqueo del panel frontal

# ecler

# 10.2 ENCRIPTACIÓN Y COPIAS DE SEGURIDAD

En esta pestaña se **gestiona la encriptación de los dispositivos de almacenamiento local y las copias de seguridad.**

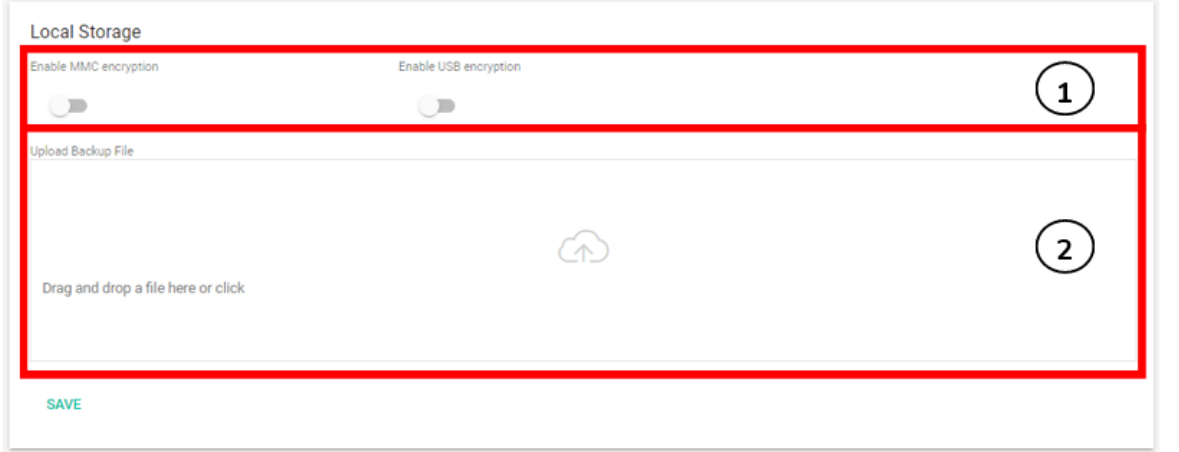

#### Figura 88: pestaña almacenamiento local (Local storage) de grupos

#### **1. Enable MMC encrytion / Enable USB encryption**

- Habilita o deshabilita la **encriptación** de los medios de almacenamiento, tarjeta uSD y dispositivo USB respectivamente.
- La encriptación se ejecuta en la **siguiente sincronización programada**.
- Consulte el capítulo [Encriptación](#page-68-0) para conocer toda la información sobre esta funcionalidad.

#### **2. Upload Backup file**

- Permite subir una **copia de seguridad** del dispositivo, también denominada archivo de configuración del dispositivo.
- Consulte el capítulo Copias de sequridad para conocer toda la información sobre esta funcionalidad.

Utilice la funcionalidad de subir archivos de copia de seguridad **para modificar scripts en los dispositivos y/o configurar la sincronización de medios remota Store and Forward (rsync).**

**No utilice archivos de copia de seguridad para modificar la configuración de sincronización de medios con Google Drive**. La configuración de sincronización con Google Drive **requiere de una autenticación por dispositivo** (no válida para grupos de dispositivos). Consulte la sección correspondiente en el manual del dispositivo para más información sobre la sincronización de carpetas con Google Drive.

indict

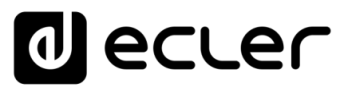

**[INTRODUCCIÓN](#page-3-0) y DISPOSITIVOS COMPATIBLES**

INTRODUCCIÓN<br>YOISPOSITIVOS COMPATIBLES

indict

**[DARSE DE ALTA EN](#page-4-0) ECLER GALLERY**

**DARSE DE ALTA EN** ECLER GALLERY

**[AÑADIR y](#page-12-0)  GESTIONAR**

**[ESTADO GLOBAL](#page-81-0)**

ESTADO GLOBAL

**[REGISTRO](#page-83-0)**

**REGISTRO** 

**[AJUSTES](#page-91-0)**

**AUSTES** 

**[GLOSARIO DE](#page-94-0) TÉRMINOS**

# <span id="page-81-0"></span>**11. ESTADO GLOBAL**

La página de bienvenida (Status) o de **información del estado global de la plataforma**, es la primera página en visualizarse tras acceder a Ecler Gallery. Ésta consiste en **5 cuadros de información** donde de muestra un resumen del estado de los dispositivos y otras notificaciones.

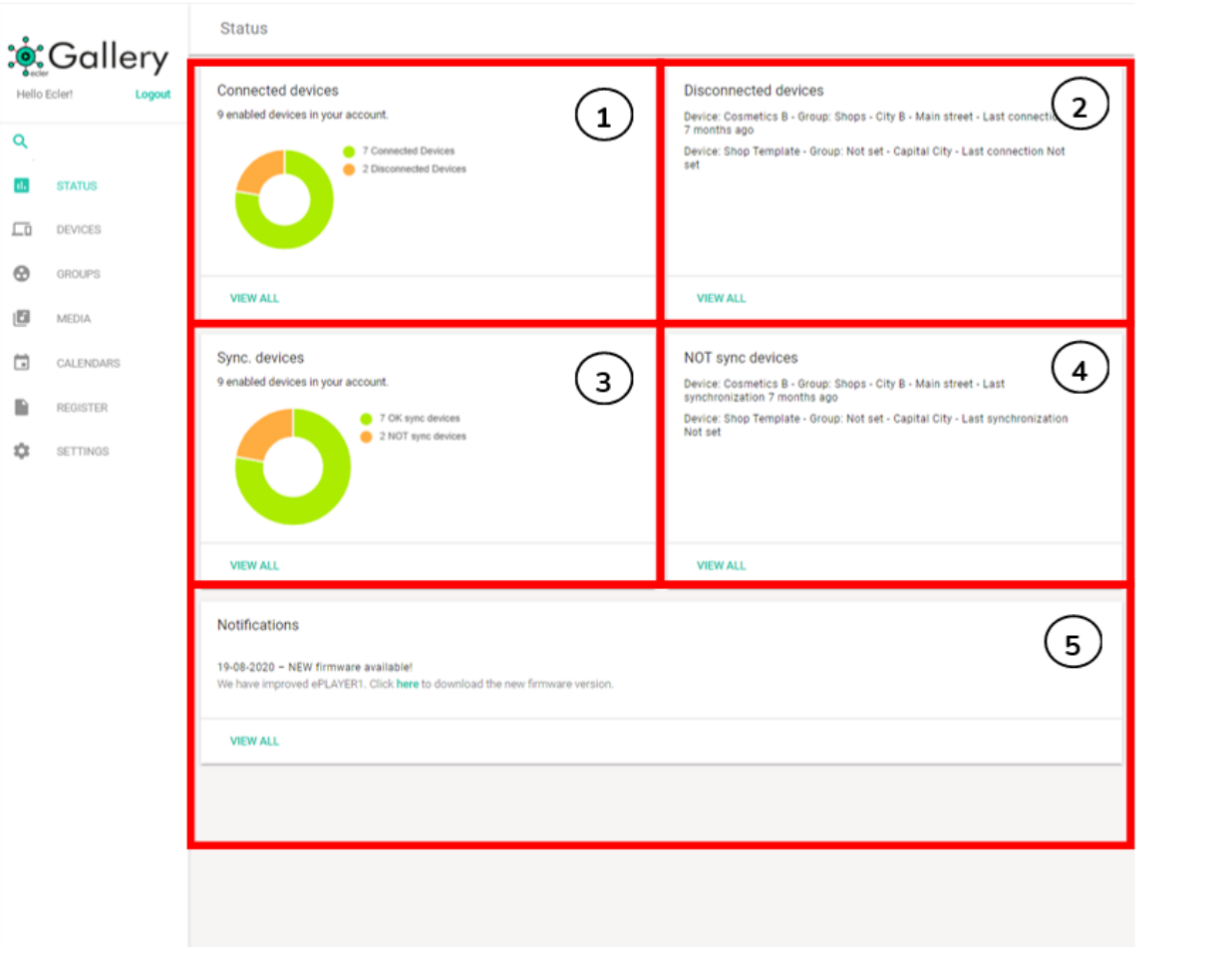

Figura 89: página Status, estado global de la plataforma

#### **1. Connected devices**

- Indica el **número de dispositivos conectados o no conectados** a la plataforma actualmente
- Si hace clic en el botón **VIEW ALL** mostrará la tabla resumen de los **dispositivos habilitados**, tanto conectados como no conectados. Un acceso rápido para la gestión de estos.
- Los dispositivos no habilitados no se muestran en este resumen.
- **2. Disconnected devices**
	- Muestra los **dispositivos habilitados pero desconectados** de la plataforma, es decir, aquellos que deberían comunicarse con la plataforma Ecler Gallery
	- Junto al nombre del dispositivo se muestra un resumen de este: grupo al que pertenece, localización y última conexión
- Si hace clic sobre un dispositivo de esta lista, visualizará la página de edición del dispositivo (EDIT DEVICE), para una rápida gestión de este.
- Si hace clic en el botón **VIEW ALL** mostrará la tabla resumen de los **dispositivos habilitados y desconectados**. Un acceso rápido para la gestión de estos.
- Los dispositivos no habilitados no se muestran en este resumen.
- **3. Sync. Devices**
	- Indica el número de **dispositivos que realizaron su última sincronización con la plataforma con éxito**, o fallaron en esta
	- Si hace clic en el botón **VIEW ALL** mostrará la tabla resumen de los **dispositivos habilitados** y cuya **última sincronización fue realizada con éxito**. Un acceso rápido para la gestión de estos.
	- Los dispositivos no habilitados no se muestran en este resumen.
- **4. NOT sync devices**
	- Muestra los **dispositivos habilitados pero que fallaron en su última sincronización con la plataforma**
	- Junto al nombre del dispositivo se muestra un resumen de este: grupo al que pertenece, localización y última sincronización con éxito
	- Si hace clic sobre un dispositivo de esta lista, visualizará la página de edición del dispositivo (EDIT DEVICE), para una rápida gestión de este.
	- Si hace clic en el botón **VIEW ALL** mostrará la tabla resumen de los **dispositivos habilitados y pero que fallaron en su última sincronización**. Un acceso rápido para la gestión de estos.
	- Los dispositivos no habilitados no se muestran en este resumen.

**Combine la información de los resúmenes de dispositivos desconectados y no sincronizados para diagnosticar posibles problemas**. Un dispositivo que no realizó su última conexión con éxito y se encuentra desconectado, es probable que haya perdido la conexión a Internet o se encuentre apagado. Si un dispositivo falló en su última sincronización, pero se encuentra conectado, es probable que el equipo estuviera apagado a la hora programada de sincronización.

**Refresque esta página (F5) para actualizar los datos**. No muestra información en tiempo real si no que recopila los datos cada vez que se carga la página.

#### **5. Notifications**

- Se muestran **novedades referentes a la Plataforma Ecler Gallery**: nuevas funcionalidades, nuevas versiones disponibles de firmware, etc.
- No es información referente a los dispositivos de la cuenta.

**[GLOSARIO DE](#page-94-0) TÉRMINOS**

indict

**[REGISTRO](#page-83-0)**

**REGISTRC** 

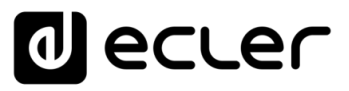

# <span id="page-83-0"></span>**12. REGISTRO**

La página de registro (REGISTER) **permite llevar un control detallado de la actividad de los dispositivos conectados a la plataforma Ecler Gallery**. Esta información puede ser **útil para resolución de incidencias**, seguimiento de actividad de los dispositivos, comprobación de una correcta programación, etc.

Las **líneas de registro contienen información sobre acciones realizadas por los dispositivos errores y/o avisos junto con información temporal** (cuando ocurren los diferentes Eventos). En la página de registro se muestra una lista con las líneas de registro que informan los dispositivos, según unos parámetros de filtrado configurados por el usuario y por consulta.

**El registro de la plataforma guarda automáticamente la información de todos los dispositivos dados de alta en su cuenta**. A diferencia con un dispositivo, el cual requiere de programar el volcado de su registro diario en un medio de almacenamiento local, esta funcionalidad le permite una cómoda gestión automática y consulta del registro de todos los dispositivos.

Consulte la sección correspondiente en manual del dispositivo para más información sobre el registro del dispositivo.

 $\mathbf{I}$ **Si un dispositivo no está conectado a la plataforma, no puede escribir en el registro de esta.** 

**Puede consultar el registro individual diario de un dispositivo desconectado de la plataforma utilizando la herramienta Teleporter.** Consulte el capítulo [Teleporter](#page-65-0) para conocer toda la información sobre esta funcionalidad.

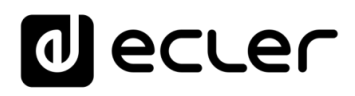

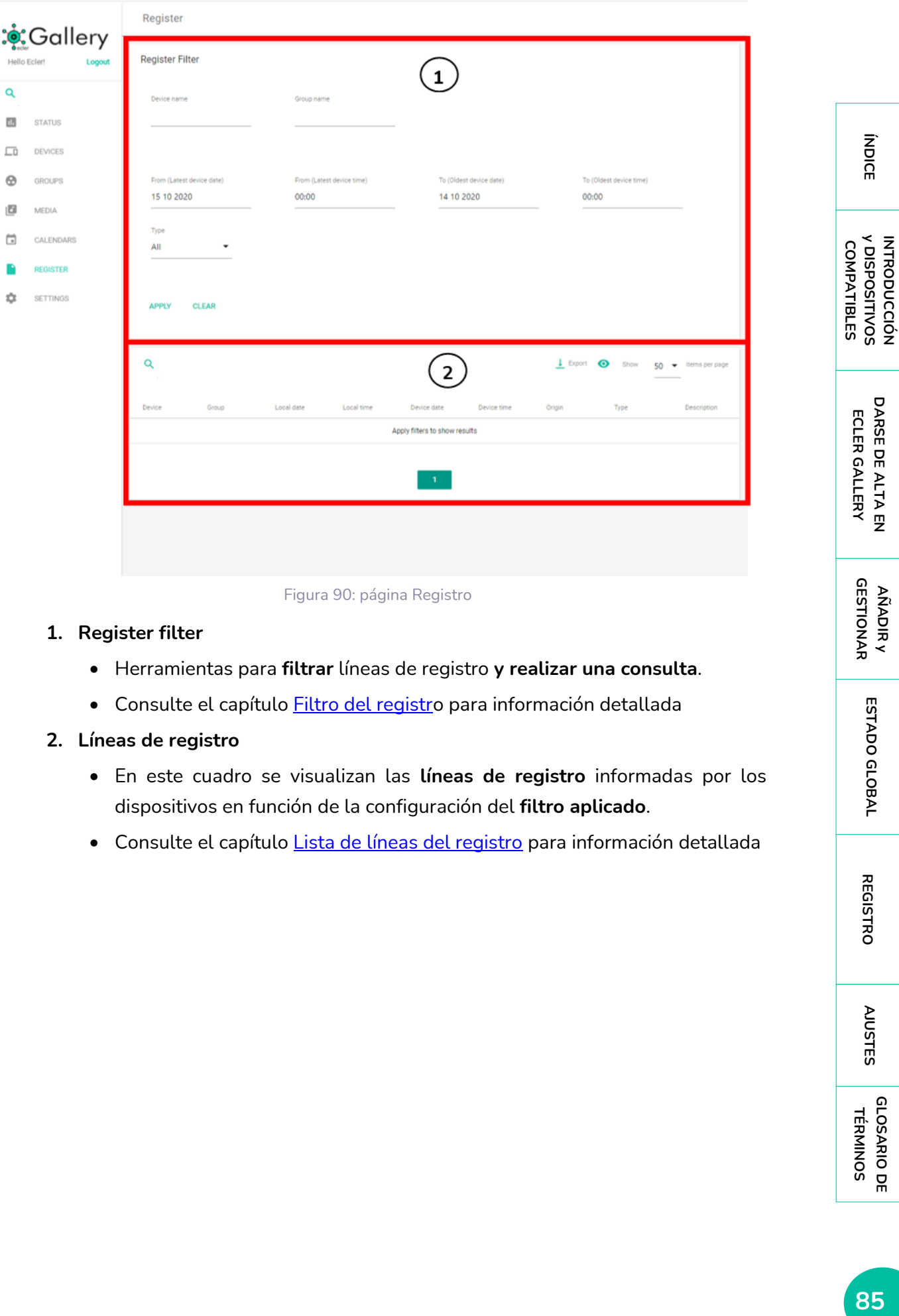

#### **1. Register filter**

- Herramientas para **filtrar** líneas de registro **y realizar una consulta**.
- Consulte el capítulo **Filtro del registro** para información detallada
- **2. Líneas de registro**
	- En este cuadro se visualizan las **líneas de registro** informadas por los dispositivos en función de la configuración del **filtro aplicado**.
	- Consulte el capítulo [Lista de líneas del registro](#page-88-0) para información detallada

**[ESTADO GLOBAL](#page-81-0)**

ESTADO GLOBAL

**[DARSE DE ALTA EN](#page-4-0)**

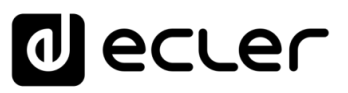

### <span id="page-85-0"></span>12.1 FILTRO DEL REGISTRO

En esta pestaña se configuran los **parámetros para filtrar las líneas de registro** en la plataforma.

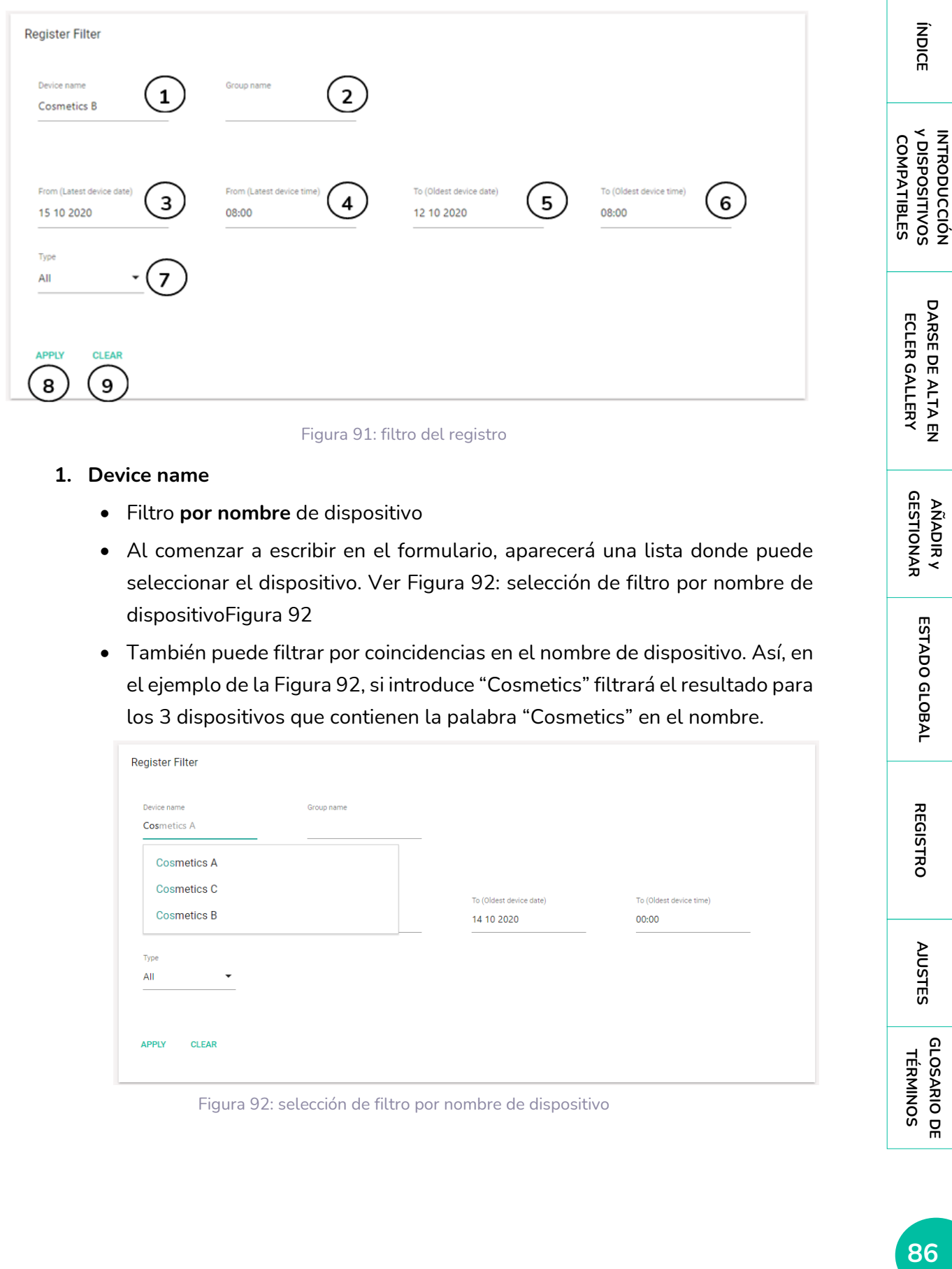

#### Figura 91: filtro del registro

#### **1. Device name**

- Filtro **por nombre** de dispositivo
- Al comenzar a escribir en el formulario, aparecerá una lista donde puede seleccionar el dispositivo. Ver Figura 92: selección de filtro por nombre de dispositivoFigura 92
- También puede filtrar por coincidencias en el nombre de dispositivo. Así, en el ejemplo de la Figura 92, si introduce "Cosmetics" filtrará el resultado para los 3 dispositivos que contienen la palabra "Cosmetics" en el nombre.

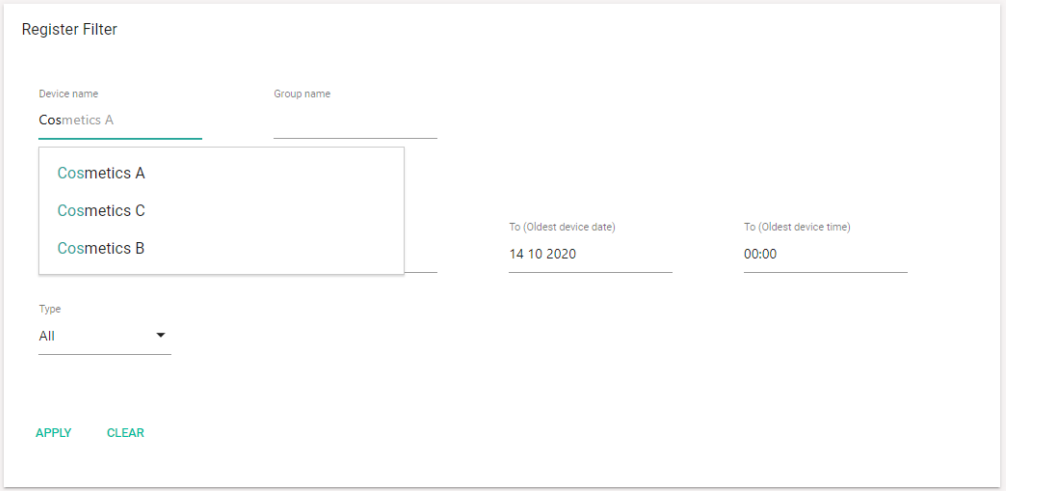

Figura 92: selección de filtro por nombre de dispositivo

**[INTRODUCCIÓN](#page-3-0)**

**AÑADIR y<br>GESTIONAR GESTIONAR**

**[ESTADO GLOBAL](#page-81-0)**

ESTADO GLOBAL

**[REGISTRO](#page-83-0)**

**REGISTRO** 

**[AJUSTES](#page-91-0)**

**AUSTES** 

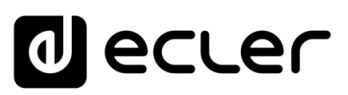

#### **2. Group name**

- Filtro por **nombre de grupo**
- Al comenzar a escribir en el formulario, aparecerá una lista donde puede seleccionar el grupo
- También puede filtrar por coincidencias en el nombre de grupo

#### **3. From (latest device date)**

- Selección de la **fecha más reciente** para la ventana de filtrado temporal
- Seleccione aquí la fecha más reciente de la cual quiere visualizar líneas de registro
- La lista de líneas de registro, por defecto, se ordena de Eventos más recientes en el tiempo (ocupando las primeras posiciones de la lista), a Eventos más antiguos (últimas posiciones)
- La fecha corresponde con la zona horaria seleccionada en los dispositivos

#### **4. From (latest device time)**

- Selección de la **hora más reciente** para la ventana de filtrado temporal
- Seleccione aquí la hora más reciente de la cual quiere visualizar líneas de registro
- La lista de líneas de registro, por defecto, se ordena de Eventos más recientes en el tiempo (ocupando las primeras posiciones de la lista), a Eventos más antiguos (últimas posiciones)
- La hora corresponde con la zona horaria seleccionada en los dispositivos

#### **5. To (oldest device date)**

- Selección de la **fecha más antigua** para la ventana de filtrado temporal
- Seleccione aquí la fecha más antigua de la cual quiere visualizar líneas de registro
- La lista de líneas de registro, por defecto, se ordena de Eventos más recientes en el tiempo (ocupando las primeras posiciones de la lista), a Eventos más antiguos (últimas posiciones)
- La fecha corresponde con la zona horaria seleccionada en los dispositivos

#### **6. To (oldest device time)**

- Selección de la **hora más antigua** para la ventana de filtrado temporal
- Seleccione aquí la hora más antigua de la cual quiere visualizar líneas de registro
- La lista de líneas de registro, por defecto, se ordena de Eventos más recientes en el tiempo (ocupando las primeras posiciones de la lista), a Eventos más antiguos (últimas posiciones)

**[REGISTRO](#page-83-0)**

**REGISTRC** 

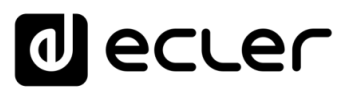

- La hora corresponde con la zona horaria seleccionada en los dispositivos
- **Para visualizar el registro de las últimas 24h** de un dispositivo, seleccione una ventana desde el día y hora en el que se hace la consulta hasta el día anterior, misma hora.
	- **Para visualizar el registro del día** de un dispositivo, seleccione el día y hora que se consulta (o desde las 23:59) hasta las 00:00 del mismo día.

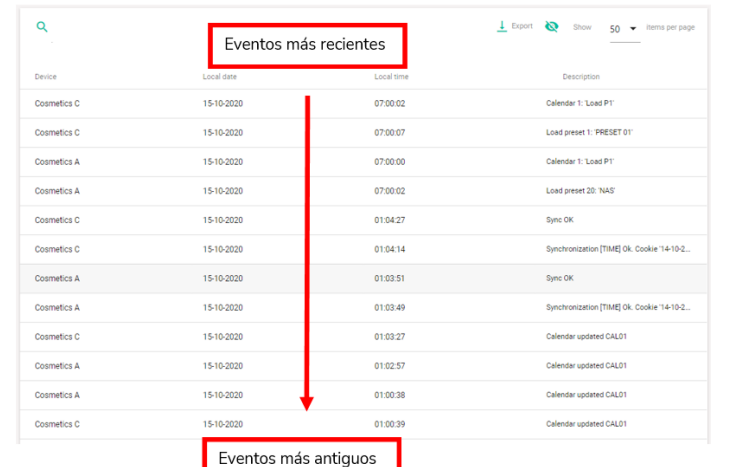

Figura 93: orden temporal de Eventos por defecto

- **7. Type**
	- Permite **filtrar por tipo de Evento**
		- o **ALL**: se visualizan todos los tipos de Eventos
		- o **TRACE**: Evento de acción. Correcto funcionamiento
		- o **WARNING**: Evento de aviso. Se ha producido una anomalía, pero no afecta de forma severa al normal funcionamiento del dispositivo
		- o **ERROR**: Evento de error. Ha ocurrido un error que puede afectar al correcto funcionamiento del dispositivo.

A. Los avisos y errores hacen referencia a la programación del equipo y de su correcto funcionamiento según su programación. **Los errores más comunes suelen ser fallos en la sincronización por desconexión o apagado del equipo o incapacidad de reproducir direcciones** (URLs inválidas, por ejemplo). **En ningún caso se informan errores o avisos de un mal funcionamiento del hardware**.

#### **8. Apply**

• Pulse en el botón aplicar para **mostrar la lista de Eventos** del registro con el filtro configurado

#### **9. Clear**

• **Limpia la configuración del filtro**, es decir, lo configura con los valores por defecto

# ecler

# <span id="page-88-0"></span>12.2 LISTA DE LÍNEAS DEL REGISTRO

#### En este cuadro **se muestran las líneas o Eventos de registro filtradas**.

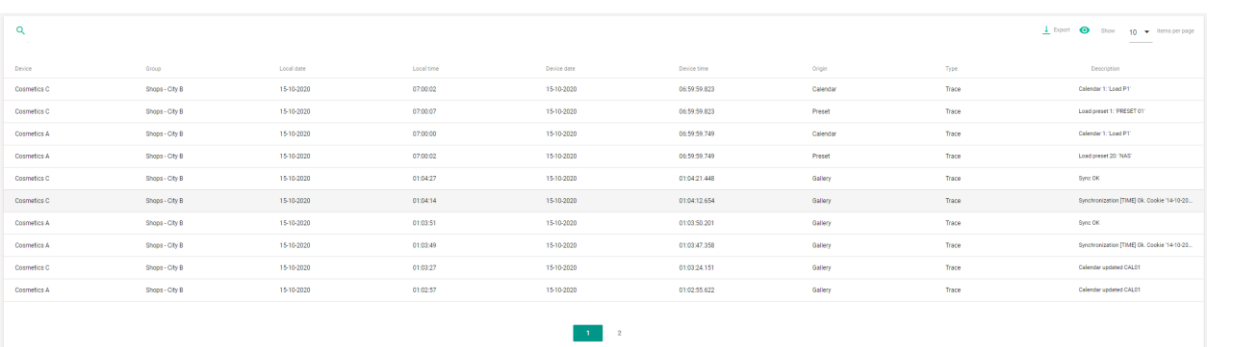

Figura 94: líneas/Eventos de registro

#### Dispone de **herramientas** para una cómoda gestión.

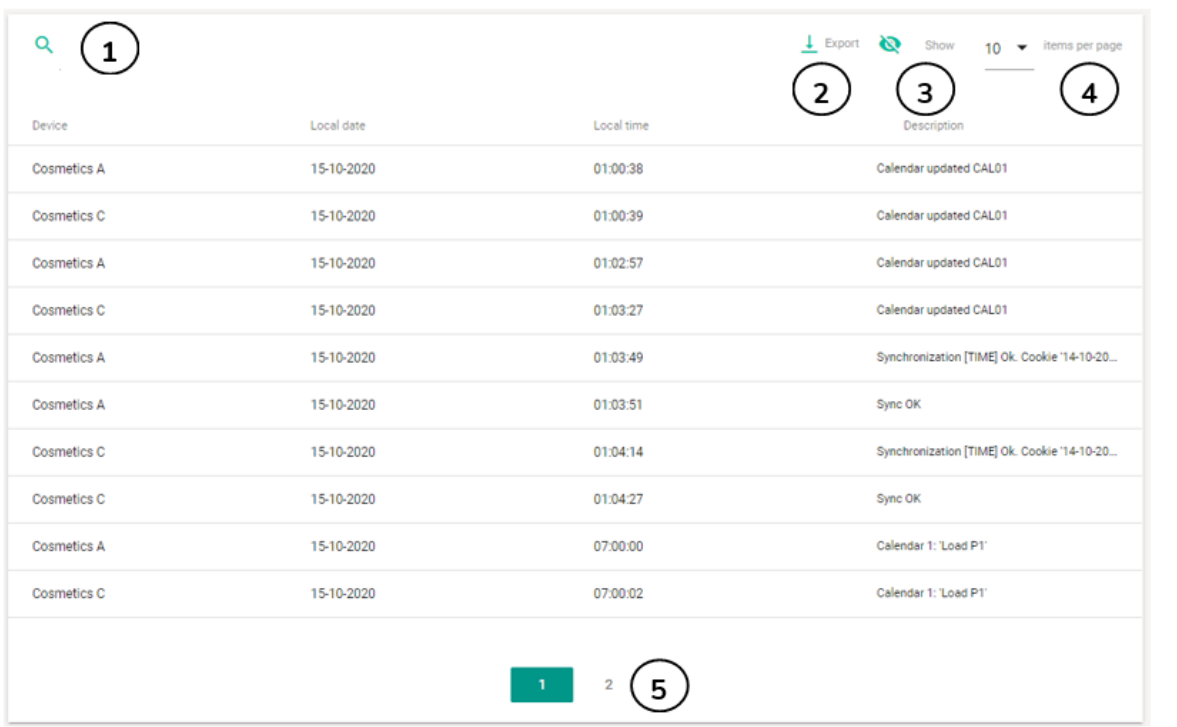

Figura 95: disposición de herramienta para gestión de líneas del registro

#### **1. Búsqueda**

- **Filtra** los ítems de la tabla **por la/s palabra/s introducida/s en la búsqueda**, permitiendo refinar el filtrado del registro por los elementos que aparecen en las columnas. Así, por ejemplo, Si busca la palabra clave "sync" (ver Figura 96), se mostrarán los resultados relacionados con la sincronización.
- Si se introduce una palabra que pueda pertenecer a varias columnas, se mostrarán todos los elementos relacionados.
- No hay distinción entre mayúsculas o minúsculas.

**ECLER GALLERY**

**[INTRODUCCIÓN](#page-3-0) y DISPOSITIVOS COMPATIBLES**

INTRODUCCIÓN<br>Y DISPOSITIVOS<br>COMPATIBLES

**ÍNDICE** 

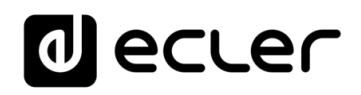

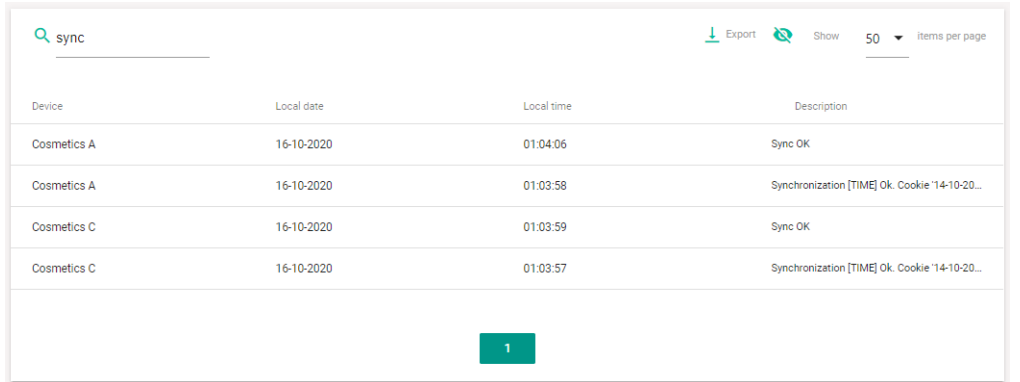

Figura 96: herramienta de búsqueda en el registro

#### **2. Exportar**

- Permite la **exportación** del registro en los formatos **PDF y EXCEL (CSV)** para la gestión del registro por programas de terceros y/o para su almacenamiento.
- Se exportan las líneas visualizadas, es decir, después de aplicar el filtro del registro y el filtro de la búsqueda.

#### **3. Visualización simple**

- **Reduce la información de la tabla** y permite visualizarla con la información más relevante.
- Útil si está **navegando en** un **dispositivo con un tamaño reducido** de pantalla, como un Smartphone.
- **4. Número de elementos por página**
	- Permite **seleccionar el número de ítems** que se muestran en la tabla, **por página**, 10, 50 o 100 ítems.
- **5. Página de tabla**
	- Permite navegar y **mostrar los elementos que no caben en las primeras posiciones de la tabla**.

Las líneas de registro se ubican en una tabla que contiene información adicional. Las filas corresponden a los diferentes dispositivos o dispositivo filtrados mientras que **las columnas indican la siguiente información**:

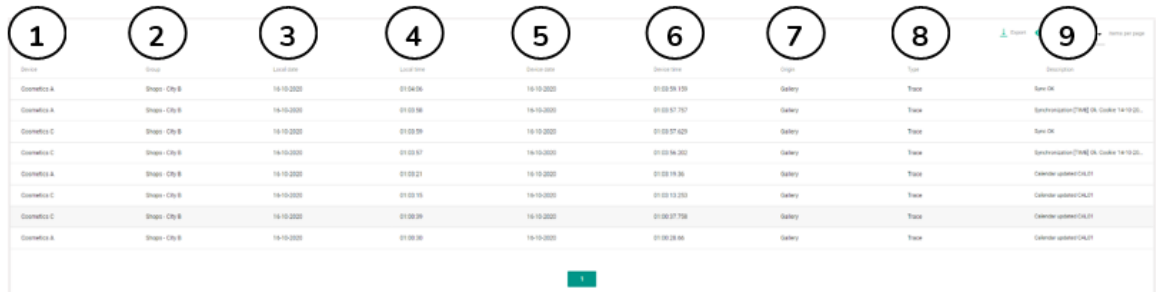

Figura 97: tabla del registro

- **1. Device**: nombre del dispositivo
- **2. Group**: grupo al que pertenece el dispositivo
- **3. Local date**: fecha local del servidor Ecler Gallery
- **4. Local time**: hora local del servidor Ecler Gallery
- **5. Device date**: fecha del dispositivo
- **6. Device time**: hora del dispositivo

**Se muestran dos fechas y horas diferentes, la del servidor (Ecler Gallery) y la de los clientes (dispositivos)**. Un dispositivo informa de su línea de registro mientras que el servidor ha de gestionar la de todos los dispositivos, posiblemente, con diferentes zonas horarias. De este modo puede precisar el orden cronológico en el que se visualizan las filas. Ya sea por orden de llegada al servidor, o por orden de envío de un dispositivo.

- **7. Origin:** origen de la línea de registro o módulo del firmware del dispositivo que genera la acción. "Network", "Preset" o "Calendar" corresponden a módulos del dispositivo, por ejemplo. "Gallery" a la plataforma
- **8. Type**: tipo de la línea de registro, TRACE, WARNING o ERROR
- **9. Description**: una breve descripción sobre la actividad realizada por el dispositivo o plataforma Ecler Gallery.
	- Las **columnas permiten ordenar alfabéticamente** (ascendente o descendente) por el elemento seleccionado, en la página de la tabla en que se encuentre.
		- Si hace **clic en uno de los rótulos de columna, por ejemplo, el nombre (Name), se ordenarán de la A a la Z**. Si vuelve a hacer clic sobre el mismo elemento, se ordenará de la Z a la A.
		- Del mismo modo, **si se trata de una fecha u hora, se ordenarán en orden cronológico ascendente**, en el primer clic, o descendente, al pulsar de nuevo en el rótulo de la columna.

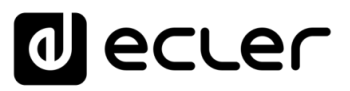

# <span id="page-91-0"></span>**13. AJUSTES**

La página SETTINGS le **permite modificar la información relativa a su cuenta Ecler Gallery** y otros ajustes.

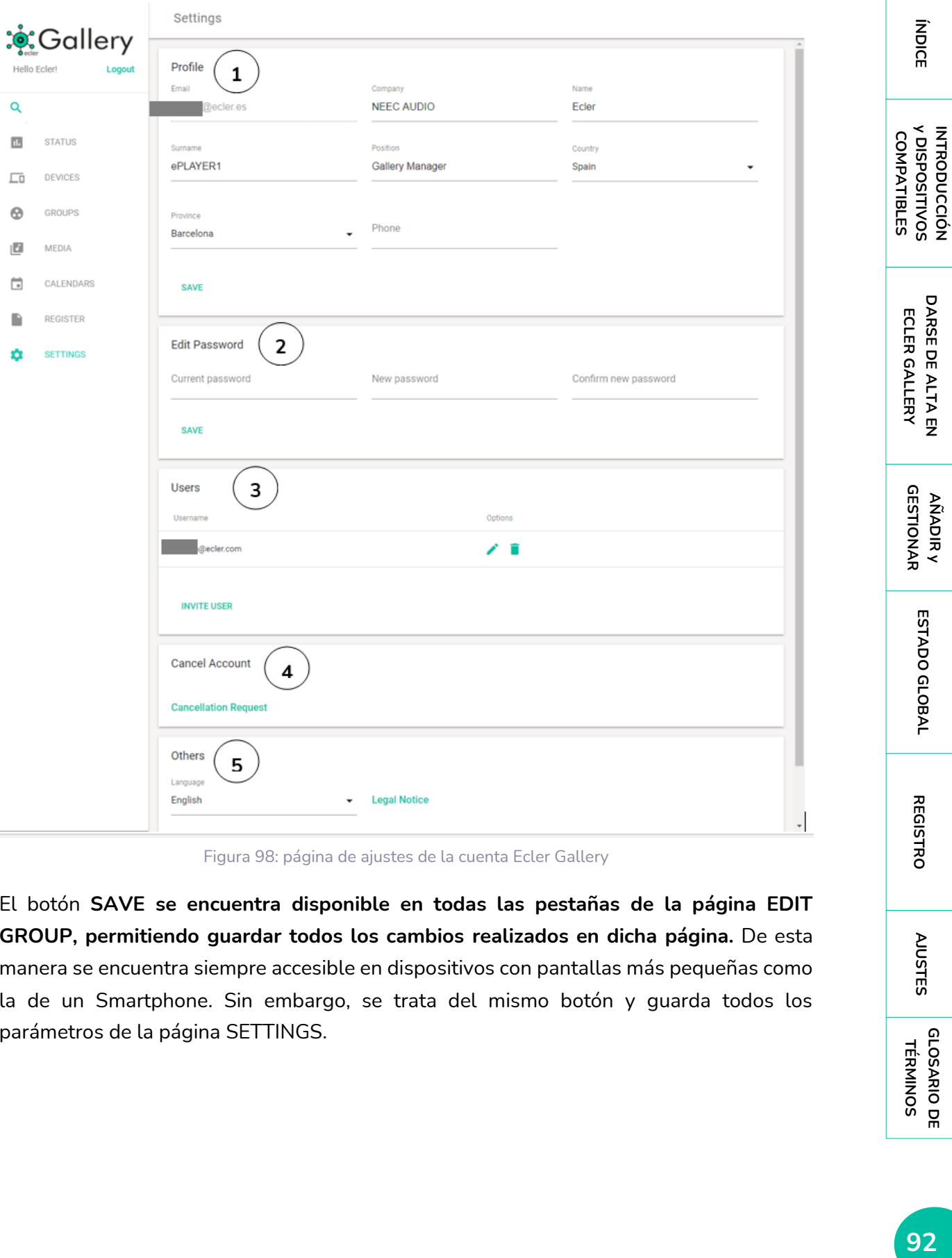

Figura 98: página de ajustes de la cuenta Ecler Gallery

El botón **SAVE se encuentra disponible en todas las pestañas de la página EDIT GROUP, permitiendo guardar todos los cambios realizados en dicha página.** De esta manera se encuentra siempre accesible en dispositivos con pantallas más pequeñas como la de un Smartphone. Sin embargo, se trata del mismo botón y guarda todos los parámetros de la página SETTINGS.

**[AJUSTES](#page-91-0)**

**AUSTES** 

**[GLOSARIO DE](#page-94-0) TÉRMINOS**

**[INTRODUCCIÓN](#page-3-0)**

**[DARSE DE ALTA EN](#page-4-0)**

DARSE DE ALTA EN

**[AÑADIR y](#page-12-0)** 

**[ESTADO GLOBAL](#page-81-0)**

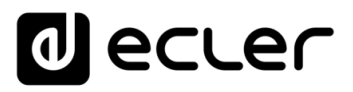

#### **Los cambios guardados se aplicarán en su cuenta de inmediato**.

- **1. Profile**: permite **visualizar y modificar la información de su perfil de cuenta**.
	- Email: dirección de correo electrónico y usuario de acceso a su cuenta Ecler Gallery. La dirección de correo no puede modificarse a través de la plataforma.
	- Company: nombre de la compañía, modificable y obligatorio
	- Name: nombre, modificable y obligatorio
	- Surname: nombre, modificable y obligatorio
	- Position: posición dentro de la compañía
	- Country: seleccione el país de la compañía en el menú desplegable
	- Province: opcional, sólo disponible cuando selecciona España como país de la compañía
	- Phone: teléfono de contacto, opcional
- **2. Edit password**: permite **modificar la contraseña de acceso** a su cuenta Ecler Gallery.
- **3. Users:** permite **invitar usuarios a su cuenta** Ecler Gallery
	- Un usuario **invitado** es un usuario con su **propia cuenta** Ecler Gallery, pero que puede acceder a su cuenta para gestionar sus dispositivos
	- Un usuario invitado puede realizar cualquier cambio en su cuenta y dispositivos, **excepto**:
		- o Invitar a otros usuarios
		- o Dar de baja la cuenta a la que ha sido invitado
	- Puede **invitar** a usuarios a su cuenta **y a la vez, ser invitado** para gestionar otras cuentas
	- Cuando está invitado a gestionar otras cuentas, tras acceder con éxito a su cuenta (página de acceso a Ecler Gallery), en lugar de redirigirle a la página de bienvenida (STATUS) de su cuenta, le redirigirá a una página donde puede seleccionar, administrar su propia cuenta (Administrador) o la de otros usuarios ((usuario invitado). Ver Figura 99.
	- Esta funcionalidad puede ser útil para crear grupos de trabajo o realizar soporte técnico
	- La lista de usuarios le permite
		- o Visualizar la información del usuario invitado pulsando el botón editar
		- o Eliminar al usuario invitado a su cuenta pulsando el botón eliminar

indict

**[REGISTRO](#page-83-0)**

**REGISTRC** 

**[AJUSTES](#page-91-0)**

**AJUSTES** 

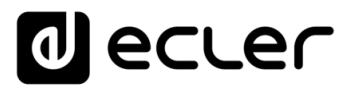

- Utilizando el botón **INVITE USER** puede **añadir un nuevo usuario invitado** a su cuenta.
	- o Puede añadir tantos usuarios invitados como desee
	- o Tras pulsar el botón, introduzca la dirección de correo electrónico del usuario invitado y éste recibirá una notificación para comentar a gestionar su cuenta Ecler Gallery
	- o Si el usuario invitado no dispone de cuenta Ecler Gallery deberá crear una nueva cuenta.

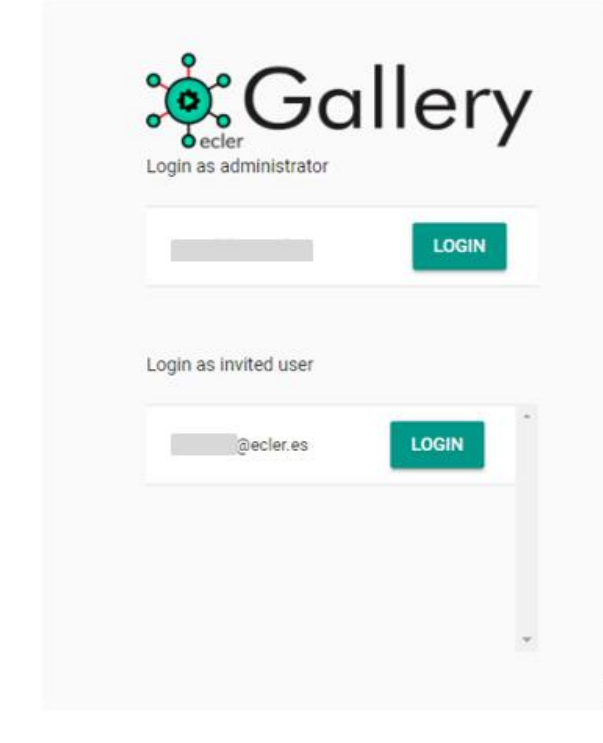

Figura 99: acceso como administrador o invitado

- **4. Cancel Account**: pulse el botón CANCELLATION REQUEST para **dar de baja su cuenta Ecler Gallery**. Una cuenta dada de baja puede volver a darse de alta en un futuro.
- **5. Others**: **otros ajustes** e información
	- **Language**: **idioma de la plataforma Ecler Gallery**. Sólo disponible en inglés
	- **Legal Notice**: pulse sobre LEGAL NOTICE para **visualizar** en una nueva pestaña la **política de privacidad de Ecler Gallery.**

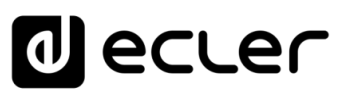

# <span id="page-94-0"></span>**14. GLOSARIO DE TÉRMINOS**

#### 14.1 GENERAL

- **Save:** guarda los ajustes modificados en la pestaña donde se encuentra este botón.
- **Edit** : abre la página de edición de parámetros del ítem al que acompaña
- **Eliminate** : elimina el ítem al que acompaña
- **Duplicate D**: duplica el ítem al que acompaña. Abre un cuadro en el que se ha de introducir un nuevo nombre, pues cada ítem es único en la plataforma Ecler Gallery, aunque disponga de la misma configuración.
- **Search** : herramienta de búsqueda. Existen 2 herramientas de búsqueda. Una ubicada en el menú principal. Permite realizar búsqueda de ítems y acceder a ellos directamente en toda la plataforma. Por ejemplo: un *Registration Key*, una URL, una *Playlist*, un *Event*o de *Calendar*io, etc. Existe otra búsqueda ubicada en cada página, pudiendo filtrar elementos. Por ejemplo, en la página *Devices*, si introduce una ubicación (Barcelona, por ejemplo.), mostrará sólo los elementos que dispongan de este valor (en el nombre, la ubicación, etc.).
- **Items per page:** números de ítems por página. Muestra los elementos de la lista en grupos de 10, 50 ó 100.
- **View** : activa/desactiva la vista simplificada. Muestra únicamente los valores más relevantes de cada lista. Útil si está visualizando la plataforma en una pantalla pequeña como la de un Smartphone.
- Add <sup>+</sup>: añadir nuevo ítem de la misma categoría al listado donde se encuentra. Permite añadir dispositivos, contenidos y *Calendar*ios.

#### 14.2 STATUS (ESTADO)

- **Enabled device:** dispositivo habilitado en la plataforma. Ha de sincronizarse diariamente a la hora especificada en la configuración del dispositivo/grupo.
- **Connected device:** dispositivo conectado. El dispositivo dispone de conexión a Internet y establece una comunicación periódica con la plataforma (PINGPONG cada 1,5min aprox.)
- **Disconnected device:** dispositivo desconectado. El dispositivo no es capaz de establecer una comunicación con la plataforma. Compruebe la conexión a Internet del dispositivo.
- **Ok sync device:** última sincronización realizada con éxito. El dispositivo ha completado la sincronización diaria establecida a la hora especificada en la configuración del dispositivo/grupo.

**[REGISTRO](#page-83-0)**

**REGISTRC** 

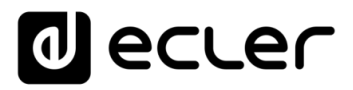

- **Failed sync device:** última sincronización fallida. El dispositivo no ha logrado completar la sincronización diaria establecida a la hora especificada en la configuración del dispositivo/grupo.
- **Notifications:** tablero de notificaciones. Aquí podrá encontrar noticias relevantes de la plataforma o reproductores de *streaming* Ecler, como nuevas actualizaciones, mejoras o consejos de uso de la plataforma.

# 14.3 DEVICES (DISPOSITIVOS)

- **Refresh:** refresco de pantalla. Para una correcta monitorización del estado de la conexión de los dispositivos (LED *Connect*.) es necesario refrescar el navegador.
- **Device name:** nombre del dispositivo. Único dentro de una cuenta Ecler Gallery.
- **Device model:** modelo del dispositivo. Este campo es informado por el propio dispositivo.
- **Firmware version:** versión de *Firmware* que tiene el dispositivo. Este campo es informado por el propio dispositivo.
- **Location:** ubicación o información adicional del dispositivo.
- **MAC:** dirección MAC. Este campo es informado por el propio dispositivo.
- *Registration Key***:** clave de registro del dispositivo en la plataforma. Esta clave es única por dispositivo. Un dispositivo sólo puede pertenecer a una cuenta Ecler Gallery.
- **Finder:** función *finder*. Esta función activa un parpadeo de la pantalla del dispositivo durante un periodo corto de tiempo.
- **Device plan:** programa de un dispositivo. A un programa de dispositivo se le puede asignar un Media (contenidos) y un *Calendar* (*Calendar*io), previamente configurados. Si se selecciona un *Group* (grupo) dentro de esta pestaña, el dispositivo pertenecerá a un grupo, y, por tanto, se programará con el Device Plan configurado en dicho grupo, junto con el resto de los parámetros de grupo.
- *Not set***:** no asignado. Si se selecciona *Not set* en cualquiera de las pestañas donde se encuentra disponible, el dispositivo no sincronizará dicho parámetro con la plataforma. Manteniendo la última configuración que se sincronizó.
- **Group:** grupo o configuración de grupo. A un grupo pueden pertenecer varios dispositivos (no existe un límite establecido). Cada grupo es único. Un dispositivo sólo puede pertenecer a un grupo. Cada grupo dispone de su propia configuración, por tanto, todos los dispositivos que pertenezcan al mismo grupo compartirán dicha configuración. Éstos incluyen: Device Plan, parámetros de sincronización, actualización de firmware, encriptación de contenidos locales, archivos de configuración, zona horaria.
- **Media:** contenido. Listado de listas de reproducción (*Playlists*) con contenidos de audio, ya sean direcciones de Internet o medios locales, previamente configurados.

indict

- *Calendar***:** *Calendar*io. Lista de *Calendar*ios. Cada *Calendar*io es un conjunto de *Event*os de *Calendar*io, previamente configurados.
- **Connection status:** indica el estado de la conexión del dispositivo con la plataforma Ecler Gallery.
- **Last connection:** indica la última fecha y hora en la que el dispositivo estableció una conexión con la plataforma Ecler Gallery.
- **Teleporter:** abre el servidor web del dispositivo en una nueva pestaña. Esta herramienta permite acceder al servidor web del dispositivo remotamente, como si accediera desde la misma red local (LAN) donde se encuentra el dispositivo, pero sin necesidad de ninguna configuración. La conexión puede tardar en establecerse 2min como máximo. No abra más de un TELEPORTER por sesión. Cuando termine de realizar los ajustes necesarios, no cierre la pestaña, haga clic en el botón "Cerrar Teleporter" (*Close* Teleporter). Una vez cerrado el Teleporter, esta función puede tardar 2min en estar otra vez disponible.
- **Enable synchronization:** habilita/deshabilita la sincronización de un dispositivo/grupo con la plataforma Ecler Gallery. Se requiere de una clave de registro válida para poder activar esta función. El dispositivo ha de estar conectado con la plataforma para poder sincronizarse.
- **Sync. Time:** hora local del dispositivo, para la sincronización diaria con la plataforma Ecler Gallery.
- **Sync. Now:** sincronizar ahora. Fuerza la sincronización cuando se pulsa el botón. Puede tardar 2min en realizar la sincronización. Se requiere que el dispositivo esté conectado con la plataforma para poder sincronizarse.
- **Auto firmware:** activa/desactiva la actualización automática de firmware. Con esta función activada, el dispositivo comprobará periódicamente si existen actualizaciones de firmware. Si es así, descargará y actualizará la nueva versión a la hora de la sincronización (Sync. Time).
- **Update:** comprueba actualizaciones de firmware. Si existen actualizaciones de firmware, descargará y actualizará la nueva versión.
- **MMC/USB size (MB):** indica la capacidad de la tarjeta SD / memoria USB del dispositivo.
- **Enable MMC/USB encryption:** habilita/deshabilita la encriptación de los contenidos en la tarjeta SD / memoria USB del dispositivo. Al activar esta función, los contenidos almacenados en la tarjeta SD / memoria USB solo serán legibles por el reproductor que ha encriptado el contenido.
- **Upload backup file:** carga de archivo de configuración. Permite instalar una copia de seguridad o archivo de configuración en un dispositivo. Suba un archivo válido generado por un dispositivo. Un dispositivo permite guardar copias de seguridad o archivos de configuración. Estos archivos han de ser tipo "Gallery" para un correcto

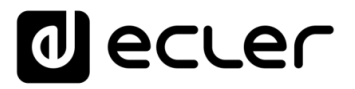

funcionamiento con la plataforma. La acción se ejecutará a la hora de la sincronización (Sync. Time).

- **Web password:** permite cambiar la contraseña de acceso al servidor web del dispositivo.
- **Front panel lock settings:** permite configurar los ajustes del bloqueo de la pantalla del dispositivo.
- **Timezone:** permite seleccionar la zona horaria del dispositivo.

#### 14.4 GROUPS (GRUPOS)

• **Comments:** comentarios

#### 14.5 MEDIA (CONTENIDO)

- **Media name:** nombre del contenido. Cada contenido es único.
- **Description:** descripción del ítem.
- **Add playlist/***Calendar Event***:** añadir lista de reproducción/*Event*o de *Calendar*io a un contenido/*Calendar*io previamente creado
- Move playlist/Calendar *Event* = <sup>radio1</sup> : mover lista de reproducción / *Event*o de *Calendar*io. Cuando un contenido se sincroniza con un dispositivo, las listas de reproducción que contiene, o *Event*os si se trata de un *Calendar*io, se sincronizan en el orden establecido. Importante: en los *Presets* de un dispositivo se almacena una URL. Si utiliza *Event*os que cargan *Presets*, tenga en cuenta este orden.
- **Alias:** nombre o alias de la URL
- **Source path/url:** URL de la lista de reproducción, radio de Internet o ítem de audio.
- **Value:** muestra el valor de la URL. Este campo no es modificable

#### 14.6 CALENDARS (CALENDARIOS)

- *Calendar* **name:** nombre del *Calendar*io
- **Enable** *Calendar***:** habilitar / deshabilitar *Calendar*io. Si esté en modo deshabilitado, no se ejecutará ningún *Event*o. En cambio, si está habilitado, se ejecutarán los *Event*os que a su vez estén habilitados.
- **Enable** *Calendar Event***:** habilita / deshabilita un *Event*o de *Calendar*io
- **Start date:** fecha de inicio del *Event*o de *Calendar*io
- **Start time:** hora de inicio del *Event*o de *Calendar*io
- **Duration:** duración del *Event*o de *Calendar*io
- **Forever:** para siempre. El *Event*o de *Calendar*io no tiene fecha de finalización.

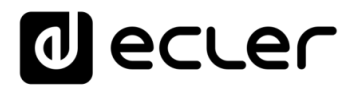

- **Custom end date:** habilita la configuración de una fecha y hora de finalización del *Event*o de *Calendar*io. Llegado el momento configurado, no se activará más ningún *Event*o ni repeticiones de éste.
- **Weekly repetition:** repetición semanal. Activa / desactiva los días de la semana que el *Event*o estará activo.
- **Enable daily repetition:** habilita / deshabilita la repetición diaria del *Event*o de *Calendar*io.
- **Interval:** intervalo de las repeticiones
- **Times:** veces que se repite el *Event*o en el mismo día que esté activo
- **This** *Event* **will finish at:** hora en la que el *Event*o se ejecutará por última vez cada día. Depende de la hora de inicio, número de repeticiones e intervalo de las repeticiones.
- **Target:** acción que ejecuta el *Event*o de *Calendar*io

#### 14.7 REGISTER (REGISTRO)

- **Register:** registro o *log file* de la plataforma Ecler Gallery. Permite visualizar la actividad de todos los dispositivos habilitados en su cuenta. Se requiere conexión a la plataforma para que puedan enviar la información de su actividad.
- **Register filter:** configurador del filtro del registro. Permite filtra resultados por dispositivo, grupo de dispositivos, fecha y tipo de actividad.
- **From (latest device date/time):** filtro para establecer la fecha y hora más reciente que se mostrará
- **To (oldest device date/time):** filtro para establecer la fecha y hora más antigua que se mostrará
- **Filter type:** filtra el tipo de actividad. TRACE: ejecución correcta de una tarea. WARNING: advertencia no crítica en la ejecución de una tarea. ERROR: fallo en la ejecución de una tarea.
- **Export**  $\stackrel{\perp}{=}$  : exportación del registro en formatos CSV o PDF.

#### 14.8 SETTINGS (AJUSTES)

- **Profile:** información de su cuenta Ecler Gallery
- **Edit password:** permite editar la contraseña de acceso a su cuenta
- **Users:** listado de usuarios invitados a su cuenta
- **Invite users:** permite invitar a otros usuarios de Ecler Gallery (el usuario invitado requiere de una cuenta en Ecler Gallery) a gestionar su plataforma. El usuario invitado tiene total acceso a su cuenta, a excepción de la gestión de su cuenta (perfil y cancelación)
- **Cancellation request:** solicitud de cancelación de la cuenta Ecler Gallery

**[INTRODUCCIÓN](#page-3-0) y DISPOSITIVOS COMPATIBLES**

INTRODUCCIÓN<br>Y DISPOSITIVOS<br>COMPATIBLES

**ÍNDICE** 

**[DARSE DE ALTA EN](#page-4-0) ECLER GALLERY**

**DARSE DE ALTA EN** ECLER GALLERY

**[AÑADIR y](#page-12-0)  GESTIONAR**

**[ESTADO GLOBAL](#page-81-0)**

ESTADO GLOBAL

**[REGISTRO](#page-83-0)**

**REGISTRC** 

**[AJUSTES](#page-91-0)**

**AJUSTES** 

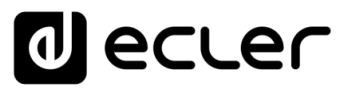

- **Language:** selección de idioma
- **Legal notice:** texto legal que contiene política de privacidad y protección de datos de la plataforma Ecler Gallery

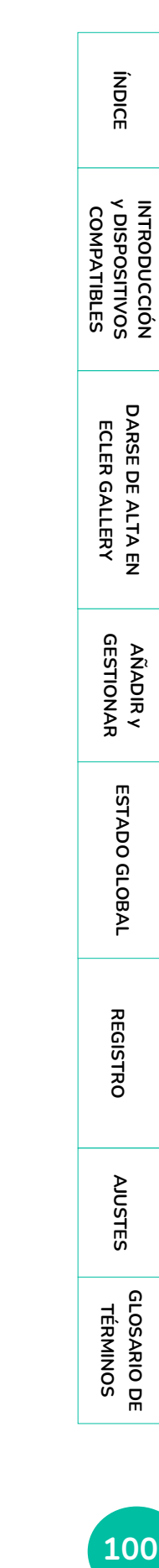

100

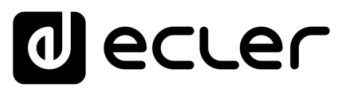

**ÍNDICE** [INTRODUCCIÓN](#page-3-0) DARSE DE ALTA EN AÑADIR VÁDIR ESTADO GLOBAL AUSTES CLOSARIO DE COSARIO DE CONTRODUCCIÓN<br>INDICE VOISPOSITIVOS DARSE DE LER GALLER GALLER GESTIONAR ESTADO GLOBAL REGISTRO INTRODUCCIÓN<br>Y DISPOSITIVOS **COMPATIBLES COMPATIBLES** DARSE DE ALTA EN **[DARSE DE ALTA EN](#page-4-0)** ECLER GALLERY **ECLER GALLERY AÑADIR y<br>GESTIONAR GESTIONAR** ESTADO GLOBAL **[ESTADO GLOBAL](#page-81-0)**

# **al ecrer**

Todas las características del producto están sujetas a variación debido a las tolerancias de producción. **NEEC AUDIO BARCELONA S.L.** se reserva el derecho de realizar cambios o mejoras en el diseño o fabricación que puedan afectar las especificaciones de este producto.

Para consultas técnicas diríjase a su proveedor, distribuidor o complete el formulario de contacto en nuestro sitio web, en [Soporte / Consulta técnica.](https://www.ecler.com/es/soporte/consulta-tecnica.html)

Motors, 166-168 08038 Barcelona - España - (+34) 932238403 [| information@ecler.com](mailto:information@ecler.com) | [www.ecler.com](http://www.ecler.com/)

101